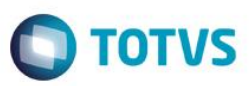

#### **Integração SIGAEEC x INTTRA**

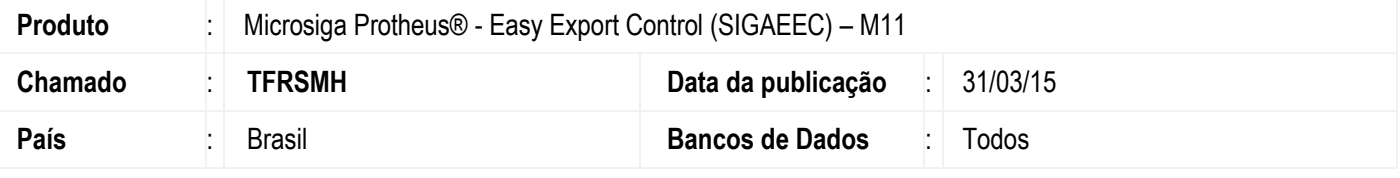

#### **Importante**

Esta melhoria depende de execução do *update* de base *UETFQDI4*, conforme **Procedimentos para Implementação**.

Implementada a integração entre a rotina de **Embarque (EECAE100)** do módulo **SIGAEEC (Easy Export Control)** e o sistema **INTTRA**, um sistema comum entre os maiores transportadores internacionais do mundo, desenvolvido com o objetivo de tornar mais fácil a solicitação de reservas, Drafts, consulta à programação de navios, rastreamento de conteineres e controle de embarques por meio de relatórios. A integração permite por meio de um processo no SIGAEEC gerar, enviar e receber os documentos de Booking e Shipping Instructions diretamente com o sistema INTTRA bem como receber deste os documentos de Bill of Lading e Track&Trace para atualização das informações dos processos no SIGAEEC.

#### **Procedimento para Implementação**

- Aplicar o pacote liberado na FNC 000000096302009
- Aplicar atualização dos programas AVGERAL.PRW, AVFRM100.PRW, AVFRM101.PRW, AVFRM102.PRW, AVFRM103.PRW, AVFRM104.PRW, AVFRM105.PRW, AVINT100.PRW, AVINT101.PRW, AVINT102.PRW, AVINT103.PRW, AVINT104.PRW, AVOBJECT.PRW, AVUPDATE01.PRW, EECAE100.PRW, EECAE103.PRW, EECAE110.PRW, EECAP101.PRW, EECBKRIN2.PRW, EINFO.PRW, UAVIMONITOR.PRW, UAVINTTRA1.PRW, UAVINTTRA2.PRW, UAVINTTRA3.PRW, UAVINTTRA4.PRW, UAVINTTRA5.PRW e UETFQDI4.PRW.
- Para que as alterações sejam efetuadas, é necessário executar a função *U\_UETFQDI4***.**

#### **Importante**

Antes de executar o compatibilizador **UETFQDI4** é imprescindível:

- a) Realizar o *backup* da base de dados do produto que será executado o compatibilizador (diretório **\PROTHEUS11\_DATA\DATA**) e dos dicionários de dados SXs (diretório **\PROTHEUS11\_DATA\SYSTEM**).
- b) Os diretórios acima mencionados correspondem à **instalação padrão** do Protheus, portanto, devem ser alterados conforme o produto instalado na empresa.
- c) Essa rotina deve ser executada em **modo exclusivo**, ou seja, nenhum usuário deve estar utilizando o sistema.
- d) Se os dicionários de dados possuírem índices personalizados (criados pelo usuário), antes de executar o compatibilizador, certifique-se de que estão identificados pelo *nickname*. Caso o compatibilizador necessite criar índices, irá adicioná-los a partir da ordem original instalada pelo Protheus, o que poderá sobrescrever índices personalizados, caso não estejam identificados pelo *nickname*.
- e) O compatibilizador deve ser executado com a **Integridade Referencial desativada\***.

 $\overline{a}$ 

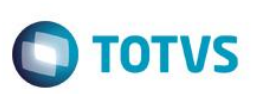

#### **Atenção**

**O procedimento a seguir deve ser realizado por um profissional qualificado como Administrador de Banco de Dados (DBA) ou equivalente!** 

**A ativação indevida da Integridade Referencial pode alterar drasticamente o relacionamento entre tabelas no banco de dados. Portanto, antes de utilizá-la, observe atentamente os procedimentos a seguir:**

- i. No **Configurador (SIGACFG)**, veja **se a empresa utiliza** Integridade Referencial, selecionando a opção **Integridade/Verificação (APCFG60A)**.
- ii. Se **não há** Integridade Referencial **ativa**, são relacionadas em uma nova janela todas as empresas e filiais cadastradas para o sistema e nenhuma delas estará selecionada. Neste caso, **E SOMENTE NESTE, não é necessário** qualquer outro procedimento de **ativação ou desativação** de integridade, basta finalizar a verificação e aplicar normalmente o compatibilizador, conforme instruções.
- iii. **Se há** Integridade Referencial **ativa** em **todas as empresas e filiais**, é exibida uma mensagem na janela **Verificação de relacionamento entre tabelas**. Confirme a mensagem para que a verificação seja concluída, **ou**;
- iv. **Se há** Integridade Referencial **ativa** em **uma ou mais empresas**, que não na sua totalidade, são relacionadas em uma nova janela todas as empresas e filiais cadastradas para o sistema e, somente, a(s) que possui(em) integridade está(arão) selecionada(s). Anote qual(is) empresa(s) e/ou filial(is) possui(em) a integridade ativada e reserve esta anotação para posterior consulta na reativação (ou ainda, contate nosso Help Desk Framework para informações quanto a um arquivo que contém essa informação).
- v. Nestes casos descritos nos itens **"iii"** ou **"iv", E SOMENTE NESTES CASOS**, é necessário **desativar** tal integridade, selecionando a opção **Integridade/ Desativar (APCFG60D)**.
- vi. Quando desativada a Integridade Referencial, execute o compatibilizador, conforme instruções.
- vii. Aplicado o compatibilizador, a Integridade Referencial deve ser reativada, **SE E SOMENTE SE tiver sido desativada**, através da opção **Integridade/Ativar (APCFG60)**. Para isso, tenha em mãos as informações da(s) empresa(s) e/ou filial(is) que possuía(m) ativação da integridade, selecione-a(s) novamente e confirme a ativação.

#### **Contate o Help Desk Framework EM CASO DE DÚVIDAS!**

1. Em **ByYou Smart Client**, digite **U\_UETFQDI4** no campo **Programa Inicial**.

#### **Importante**

Para a correta atualização do dicionário de dados, certifique-se que a data do compatibilizador seja igual ou superior a 28/08/12

- 2. Clique em **OK** para continuar.
- 3. Depois da confirmação, é exibida uma tela para a seleção da empresa em que o dicionário de dados será modificado. Selecione o programa SIGAEEC.
- 4. Ao confirmar, é exibida uma mensagem de advertência sobre o *backup* e a necessidade de sua execução em **modo exclusivo**.

- $\bigcirc$  TOTVS
- 5. Clique em **Processar** para iniciar o processamento. O primeiro passo da execução é a preparação dos arquivos. É apresentada uma mensagem explicativa na tela.
- 6. Em seguida, é exibida a janela **Atualização concluída** com o histórico (*log*) de todas as atualizações processadas. Nesse *log* de atualização são apresentados somente os campos atualizados pelo programa. O compatibilizador cria os campos que ainda não existem no dicionário de dados.
- 7. Clique em **Gravar** para salvar o histórico (*log*) apresentado.
- 8. Clique em **OK** para encerrar o processamento.

#### **Atualizações do Compatibilizador**

- 1. Criação de **Perguntas** no arquivo **SX1 – Cadastro de Perguntes**:
	- Tabela **EYI – Dados Compl. De Exportador:**

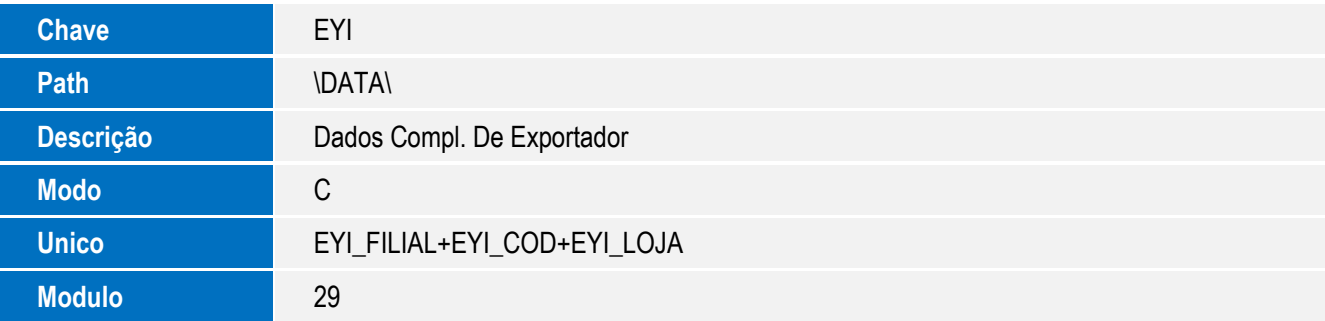

Tabela **EYJ – Dados Compl. De Produtos:**

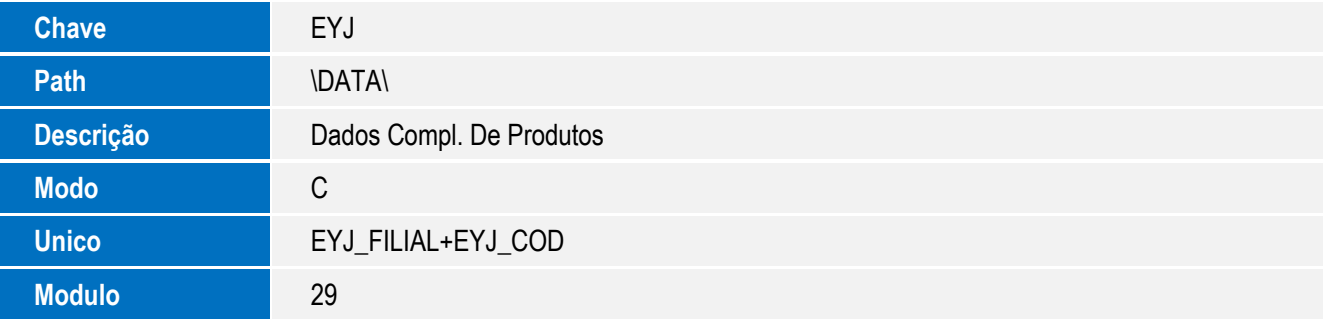

#### Tabela **EYK – Código SCAC de Armadores:**

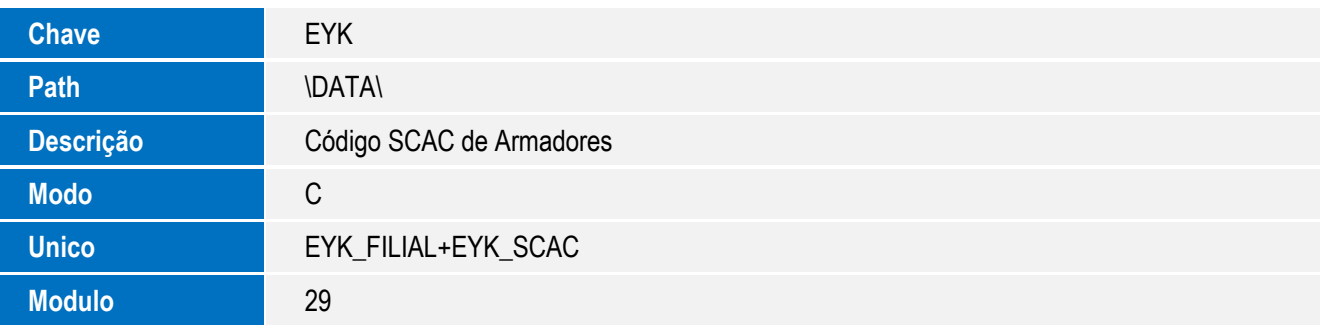

 $\odot$ 

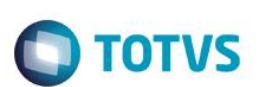

Tabel **EW3 – Histórico de Alterações:**

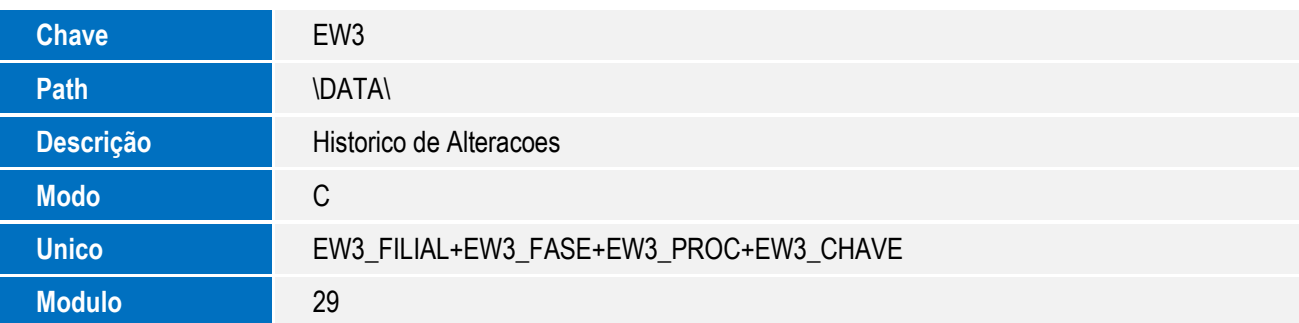

Tabela **EYL – Embalagens INTTRA:**

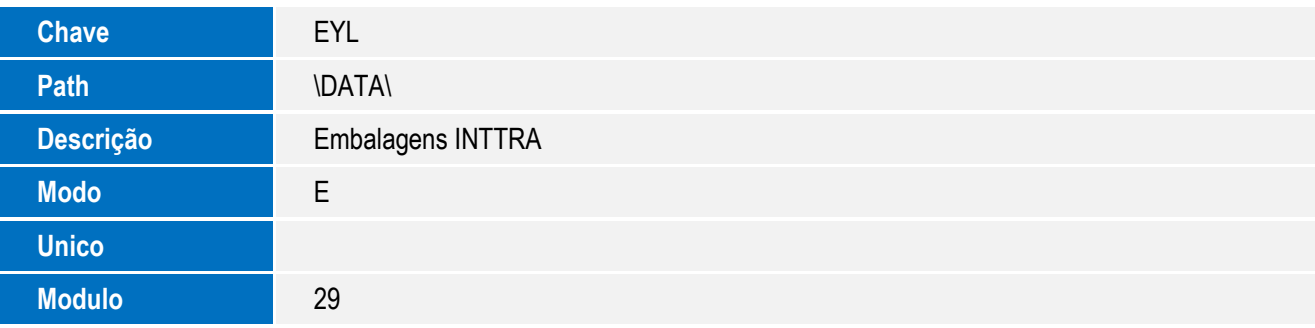

- 2. Criação de **Campos** no arquivo **SX3 – Campos:**
	- Tabela SYO Origens do Relatório:

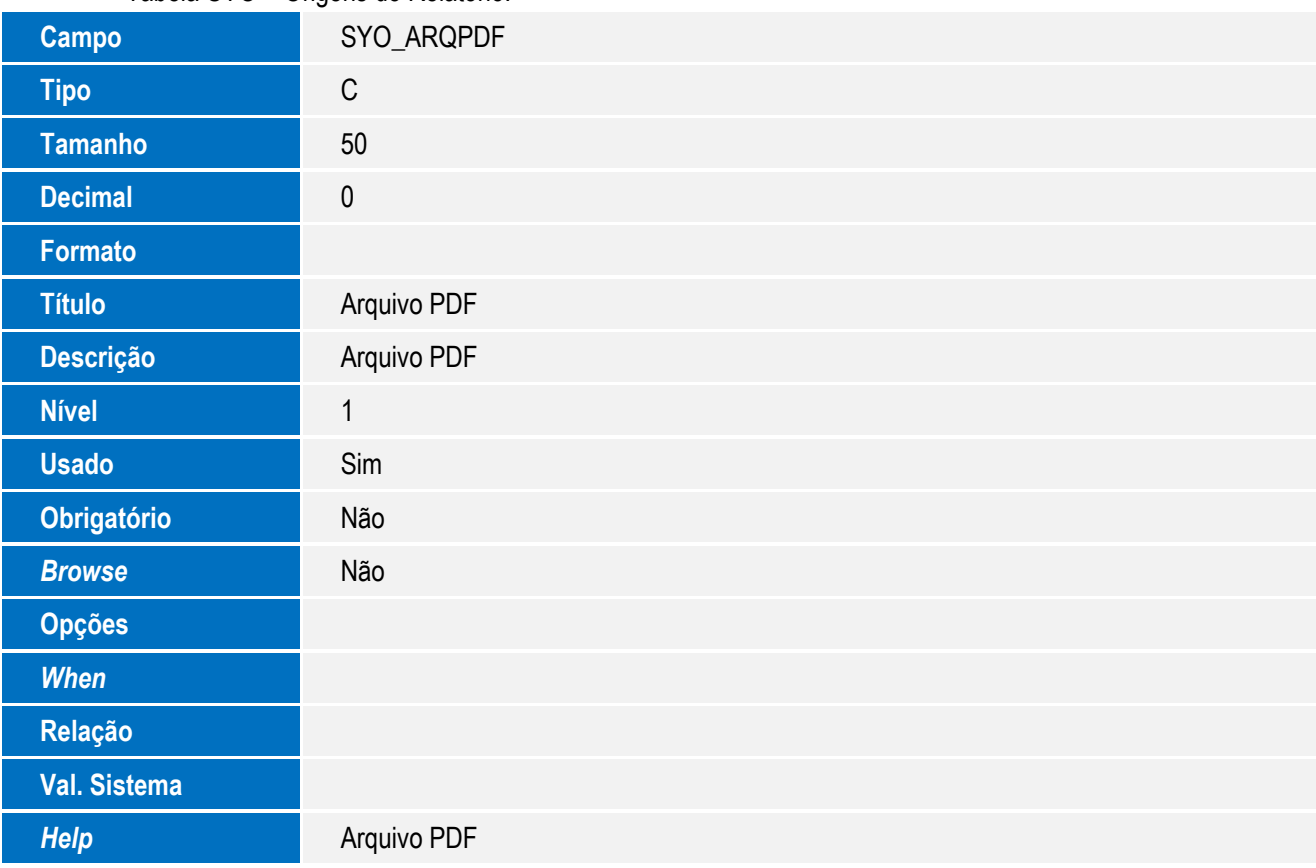

Tabela EYI – Dados complementares de Exportador:

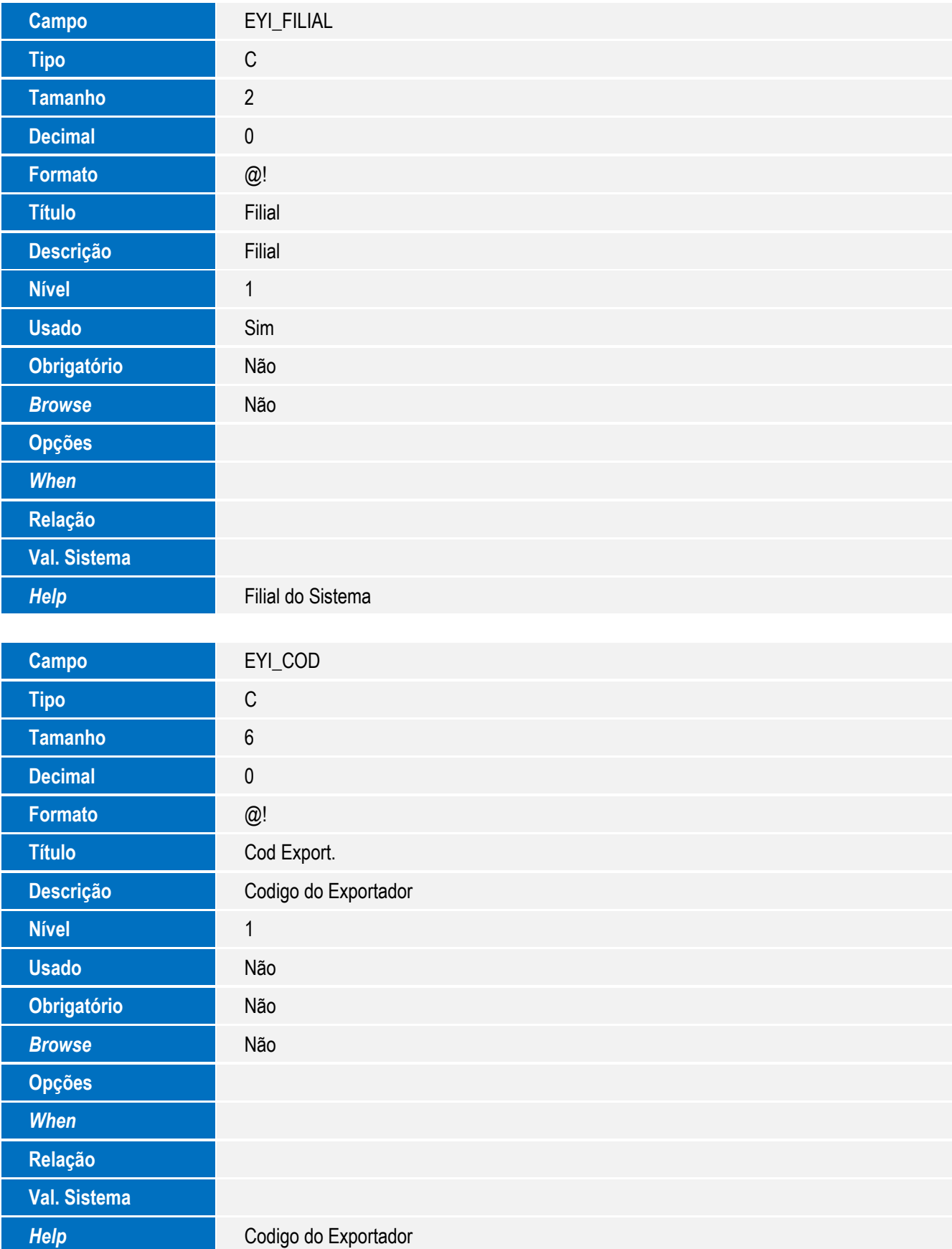

**O** TOTVS

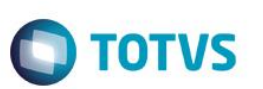

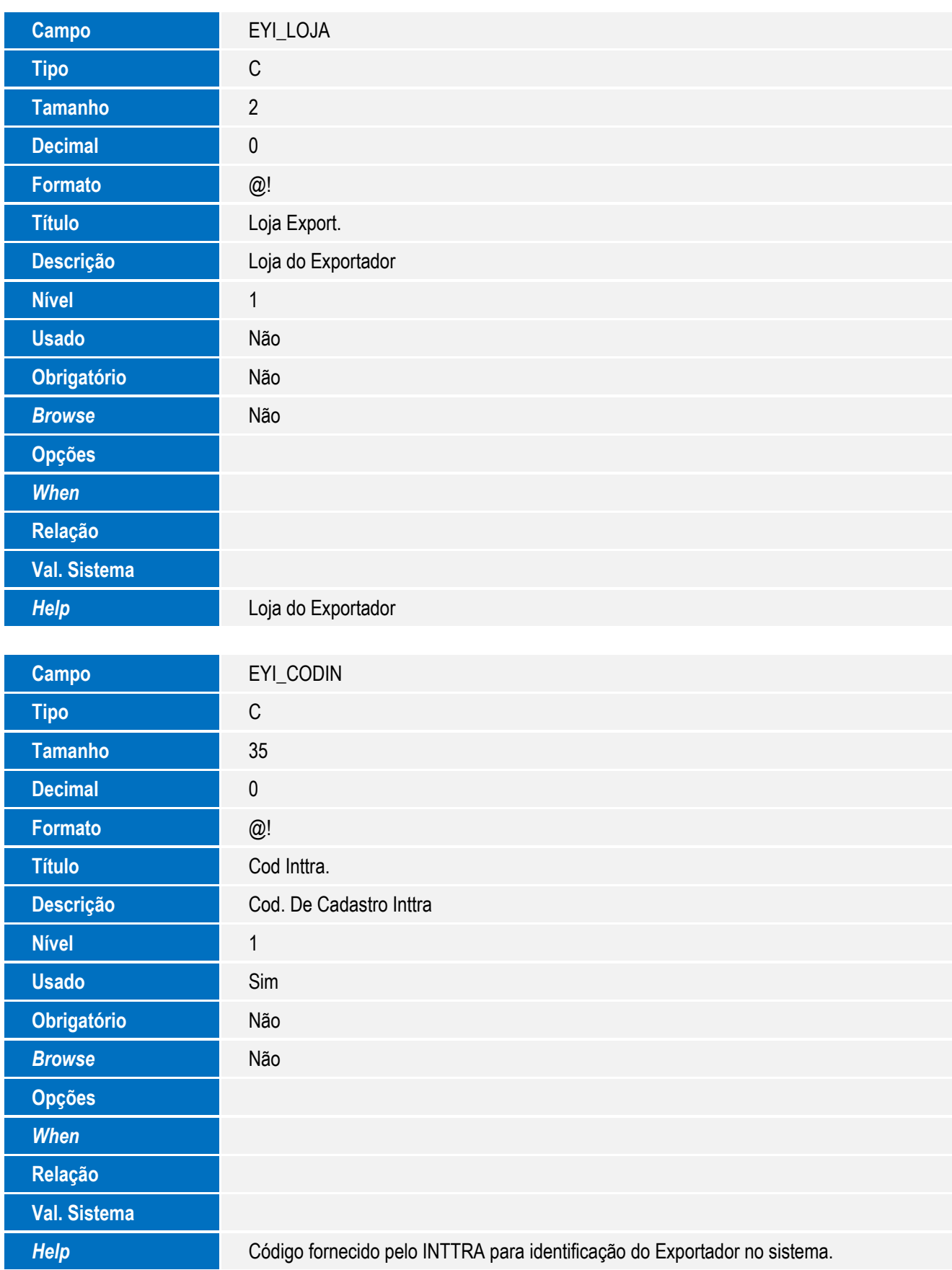

SIGAEEC - Integração SIGAEEC x INTTRA

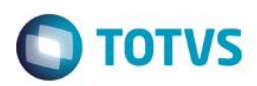

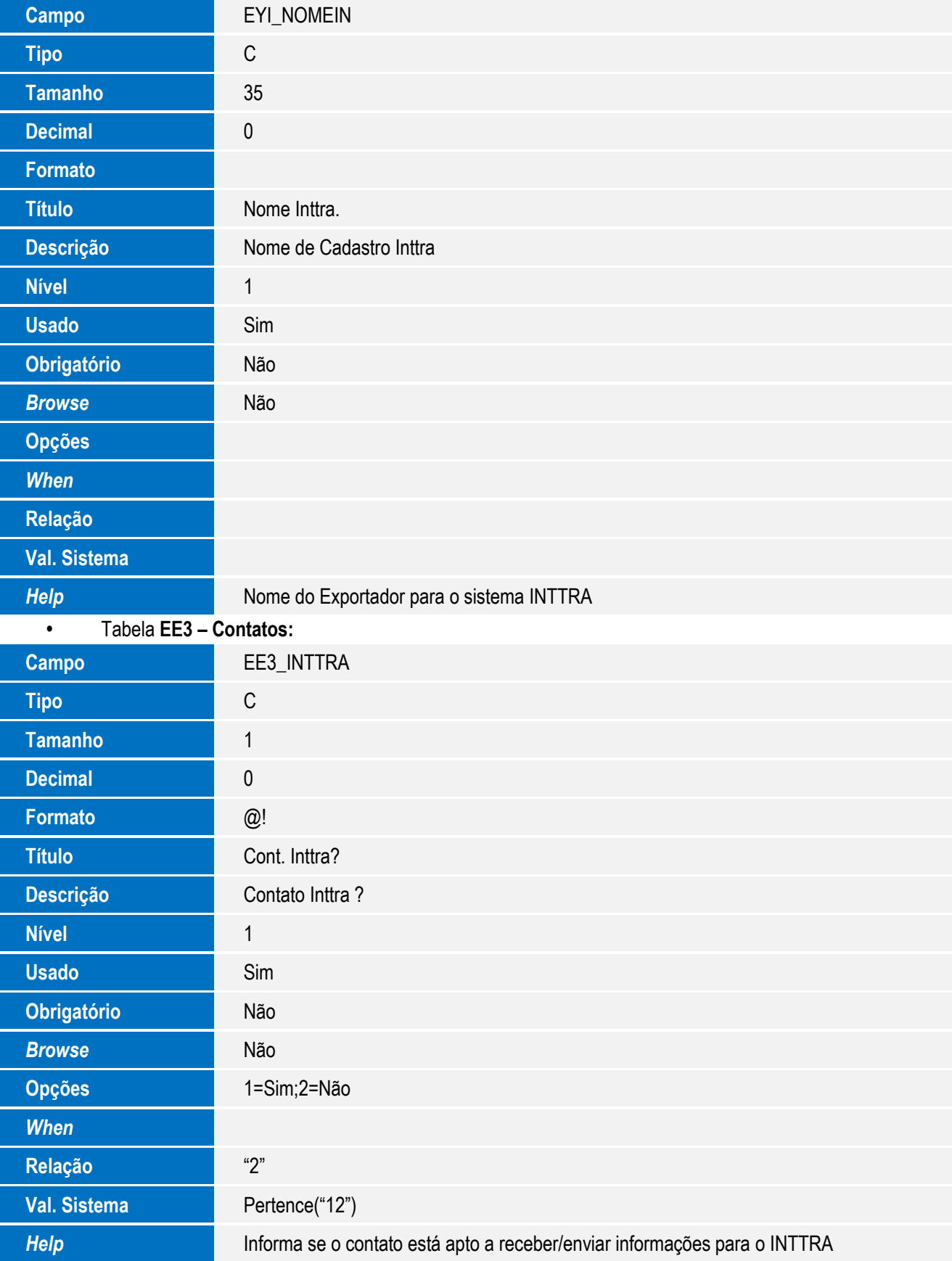

7

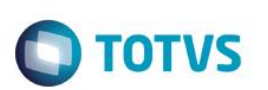

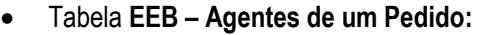

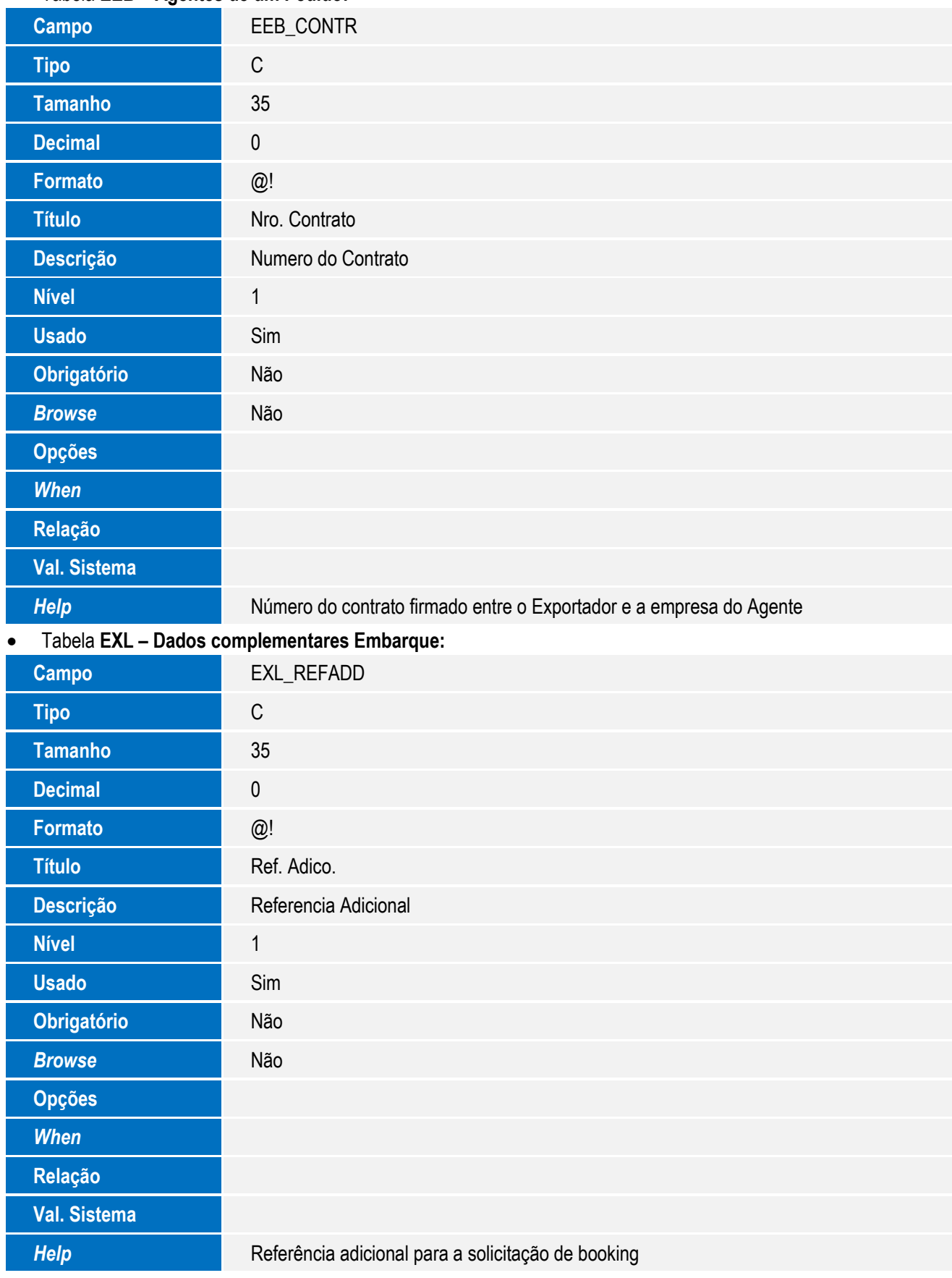

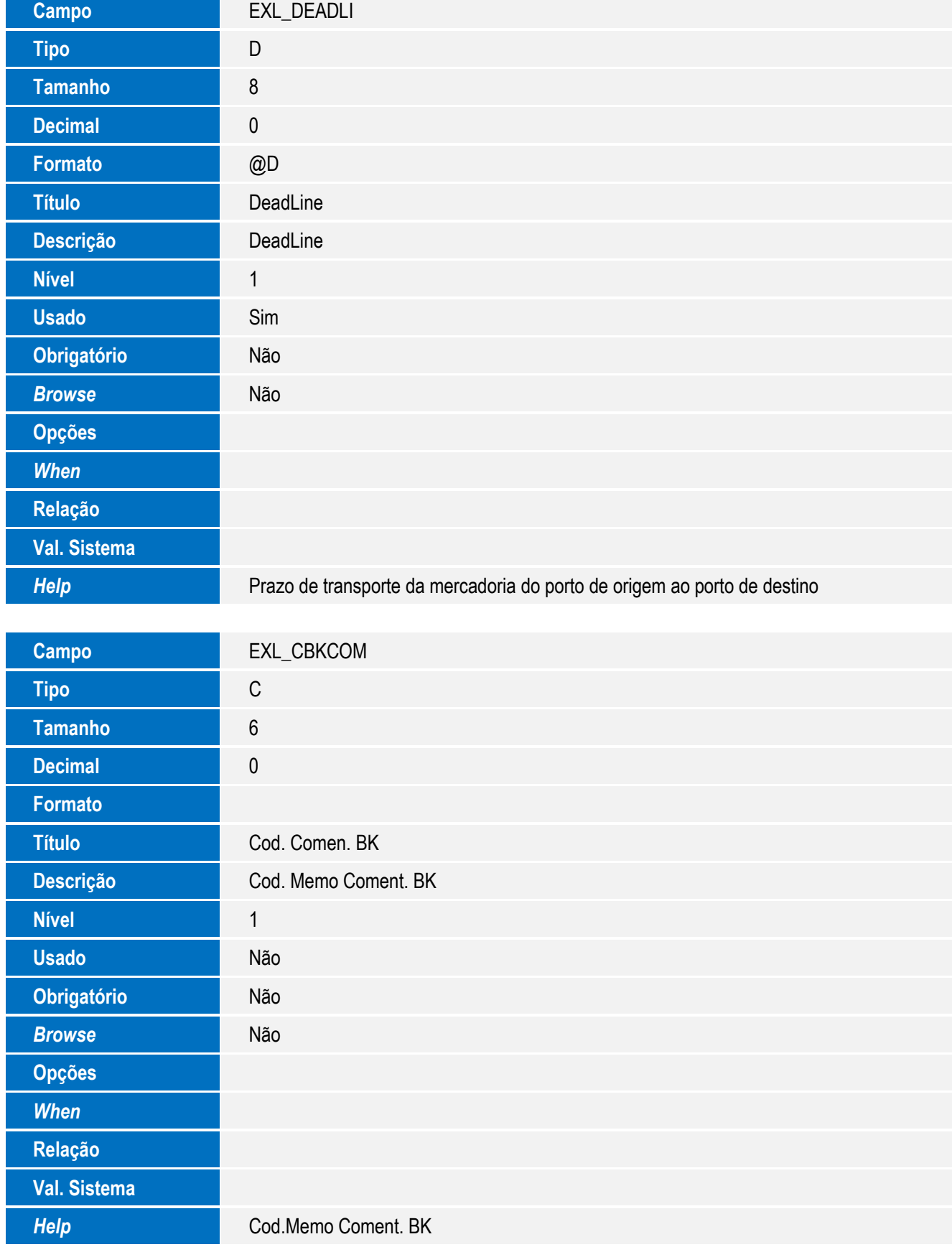

9

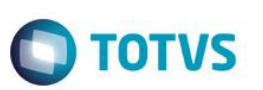

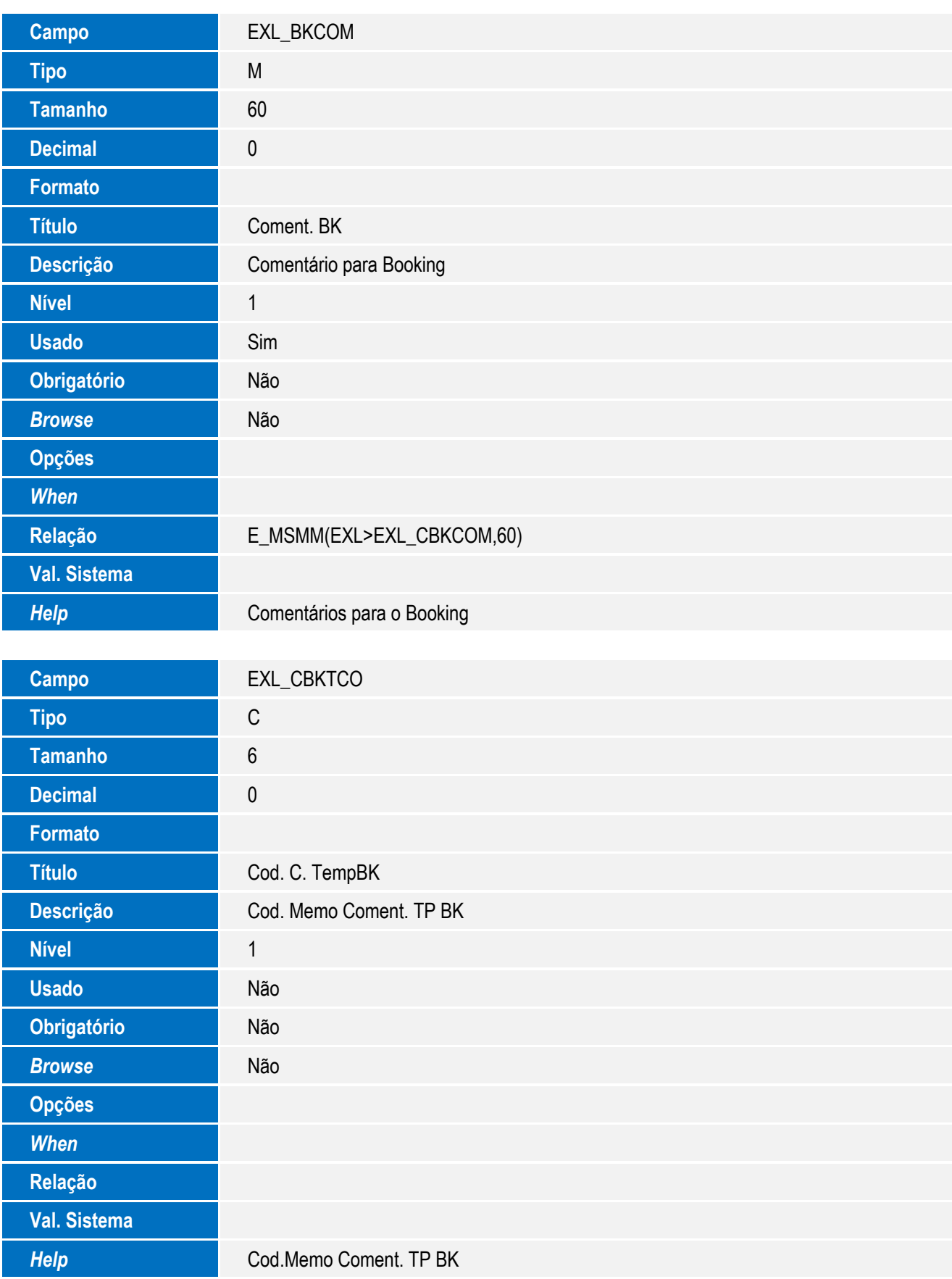

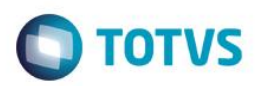

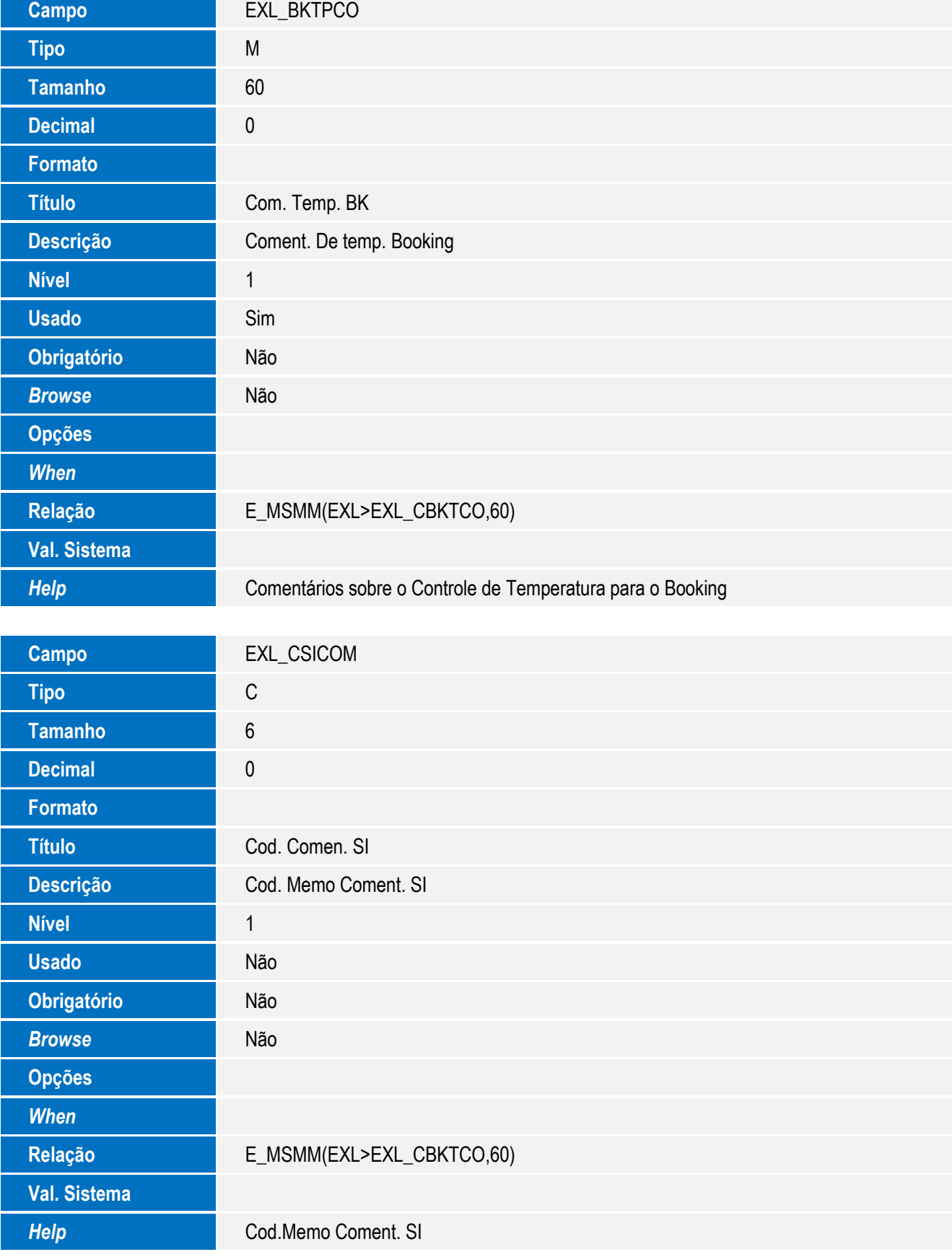

11

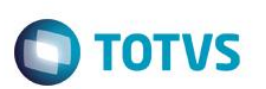

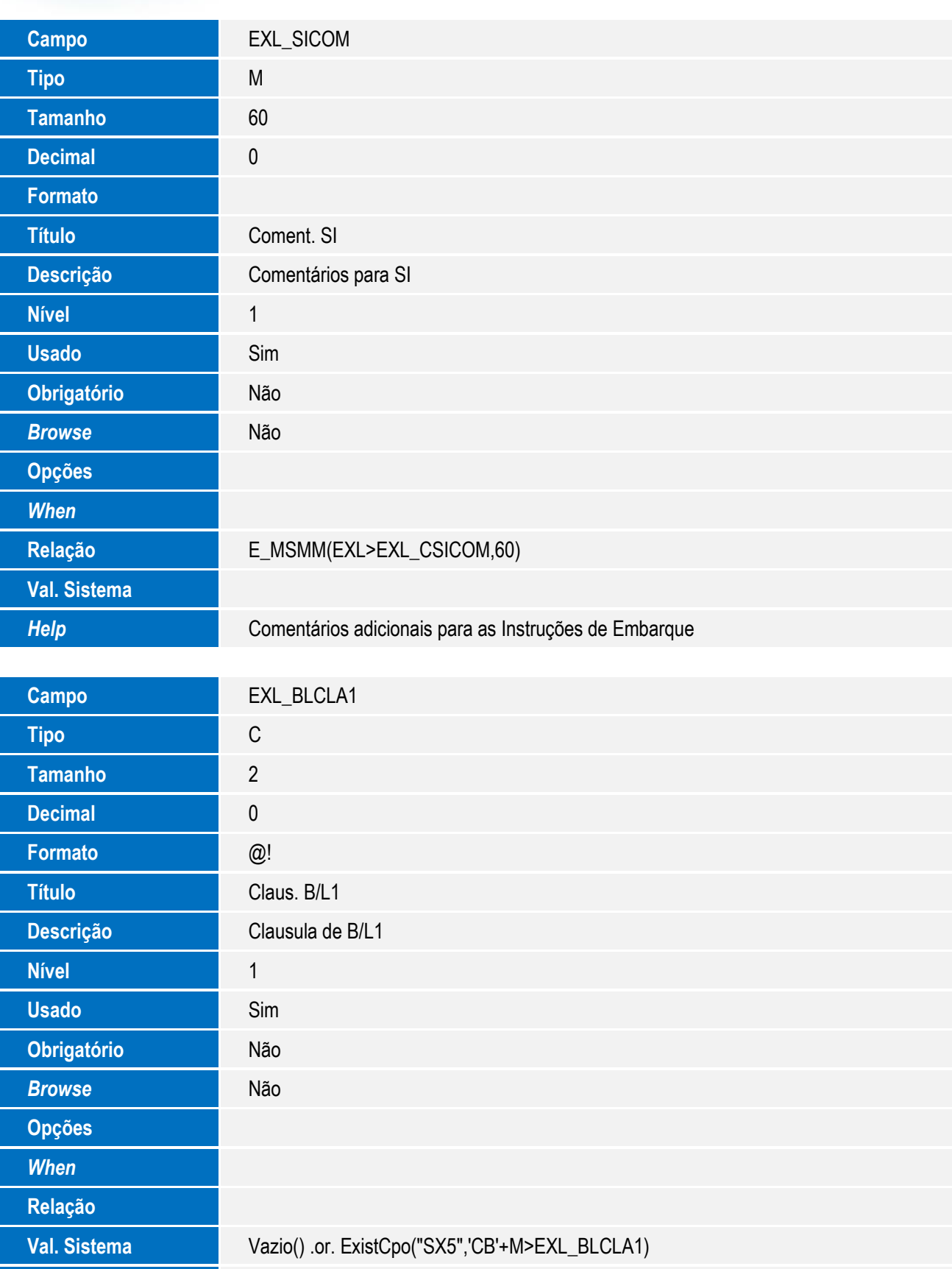

**Help** Cláusulas e condições definidas previamente pelo transportador sob as quais o transporte ocorrerá.

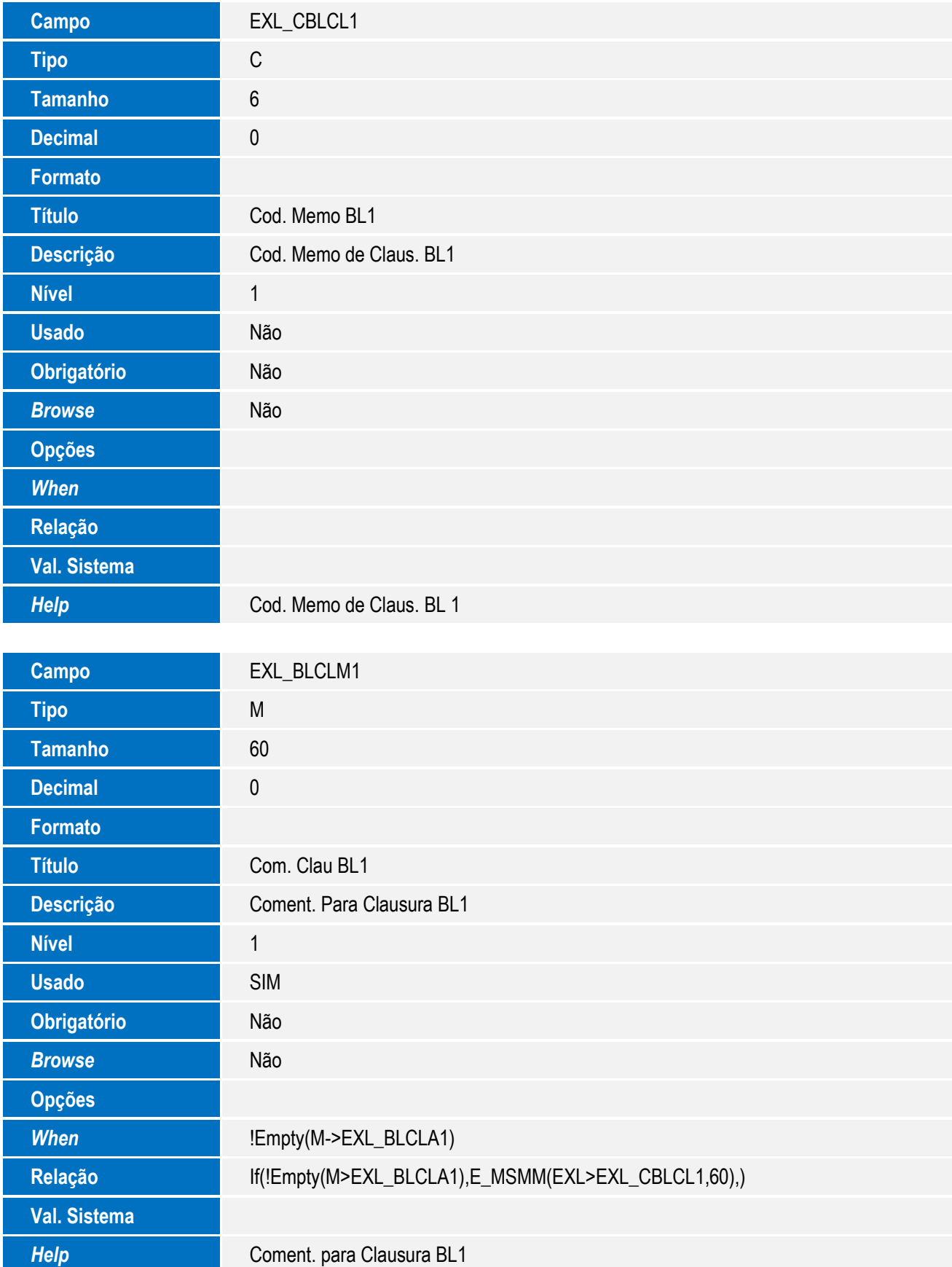

13

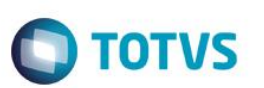

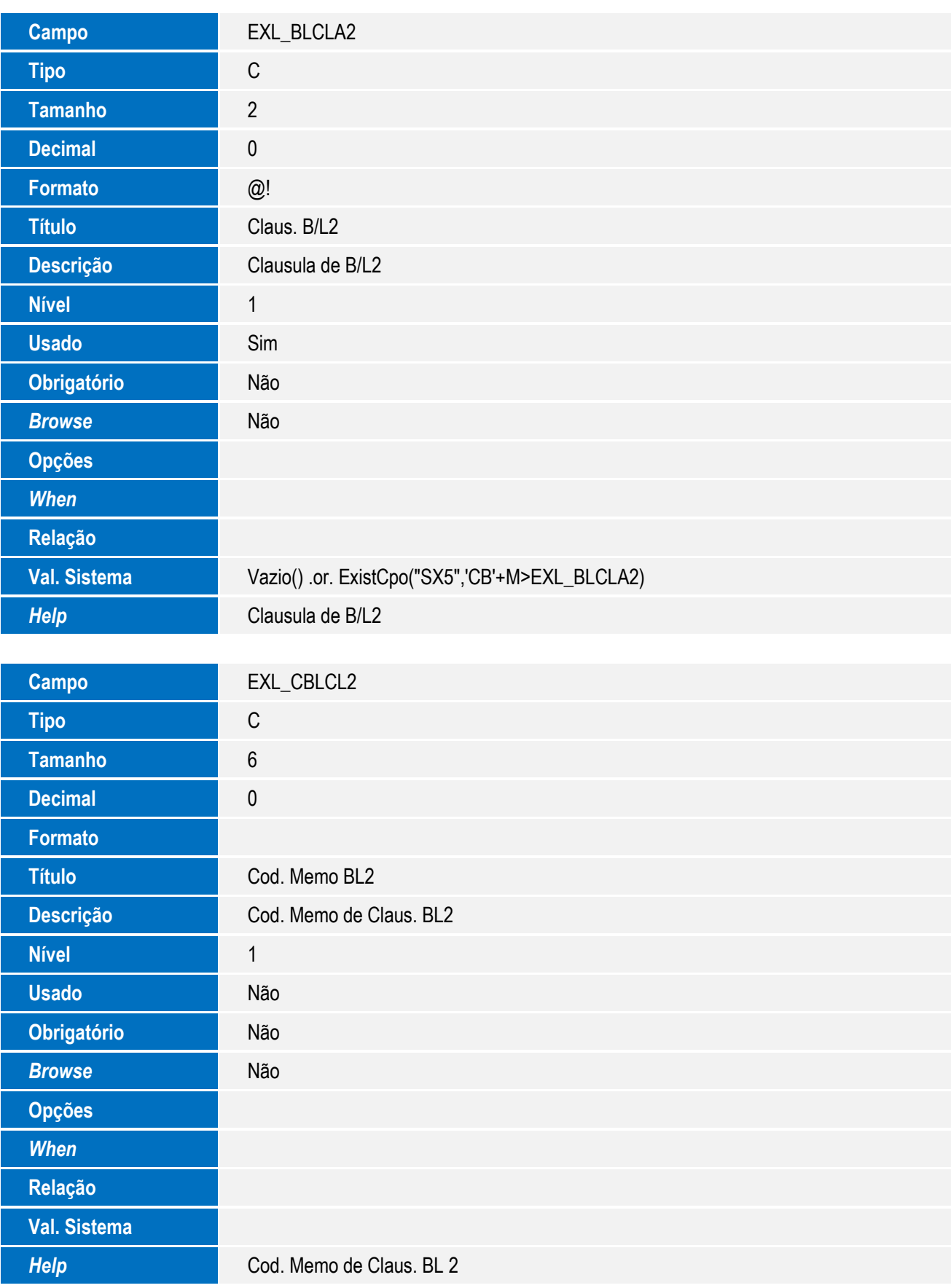

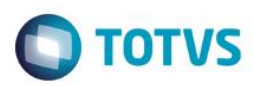

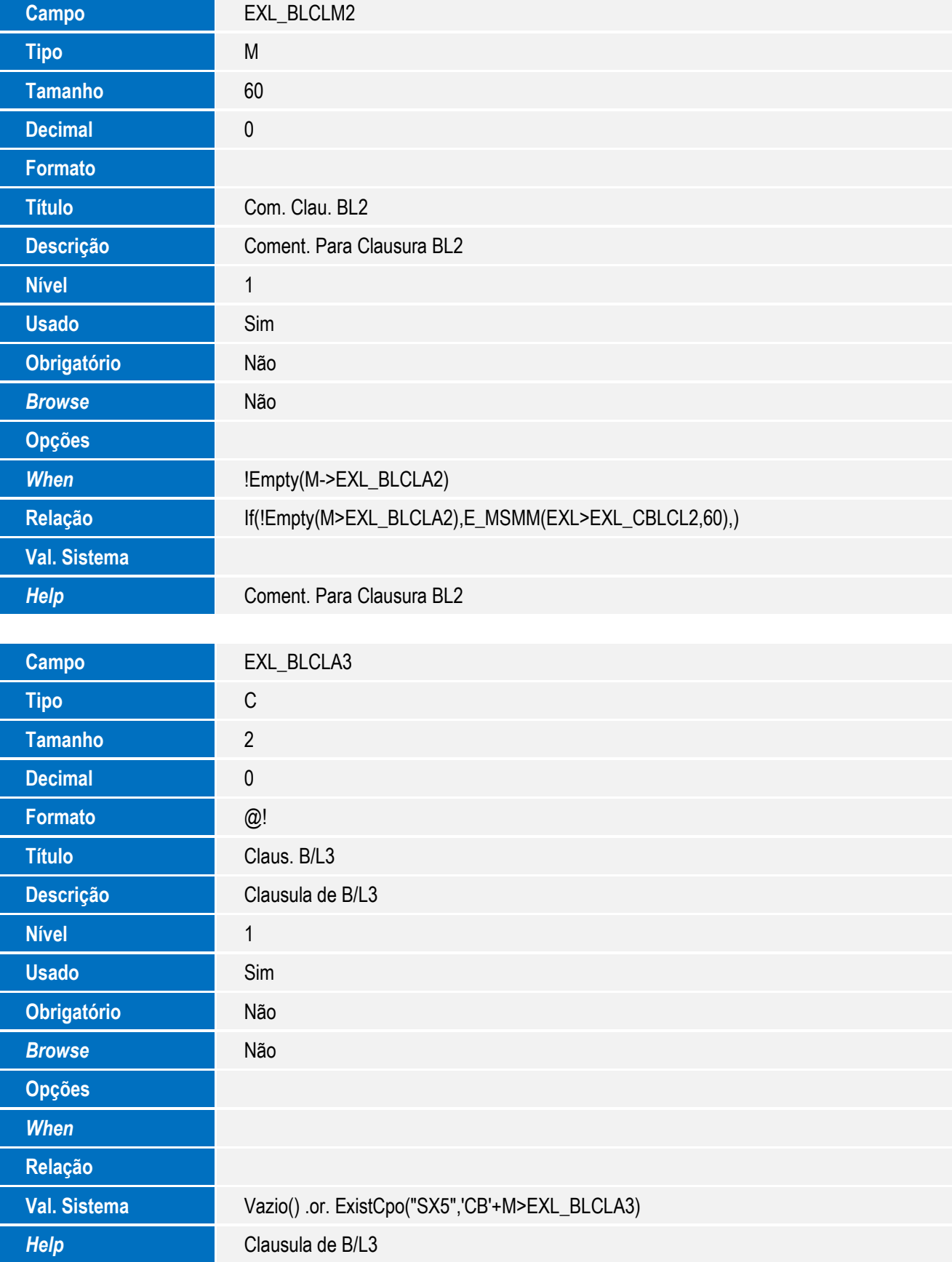

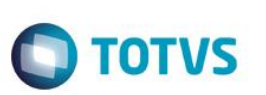

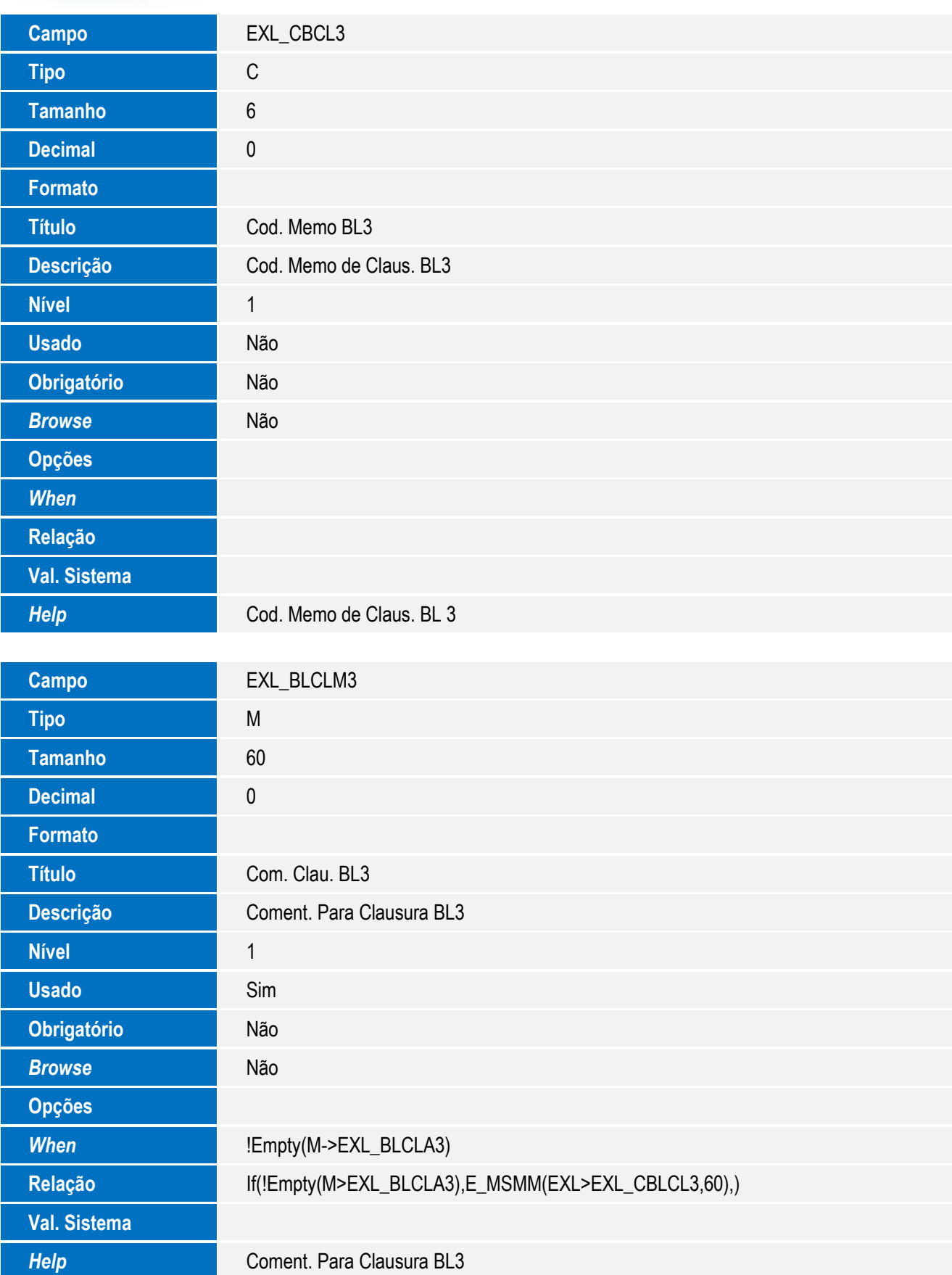

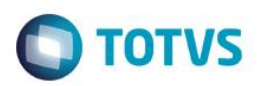

# Este documento é de propriedade da TOTVS. Todos os direitos reservados. ©

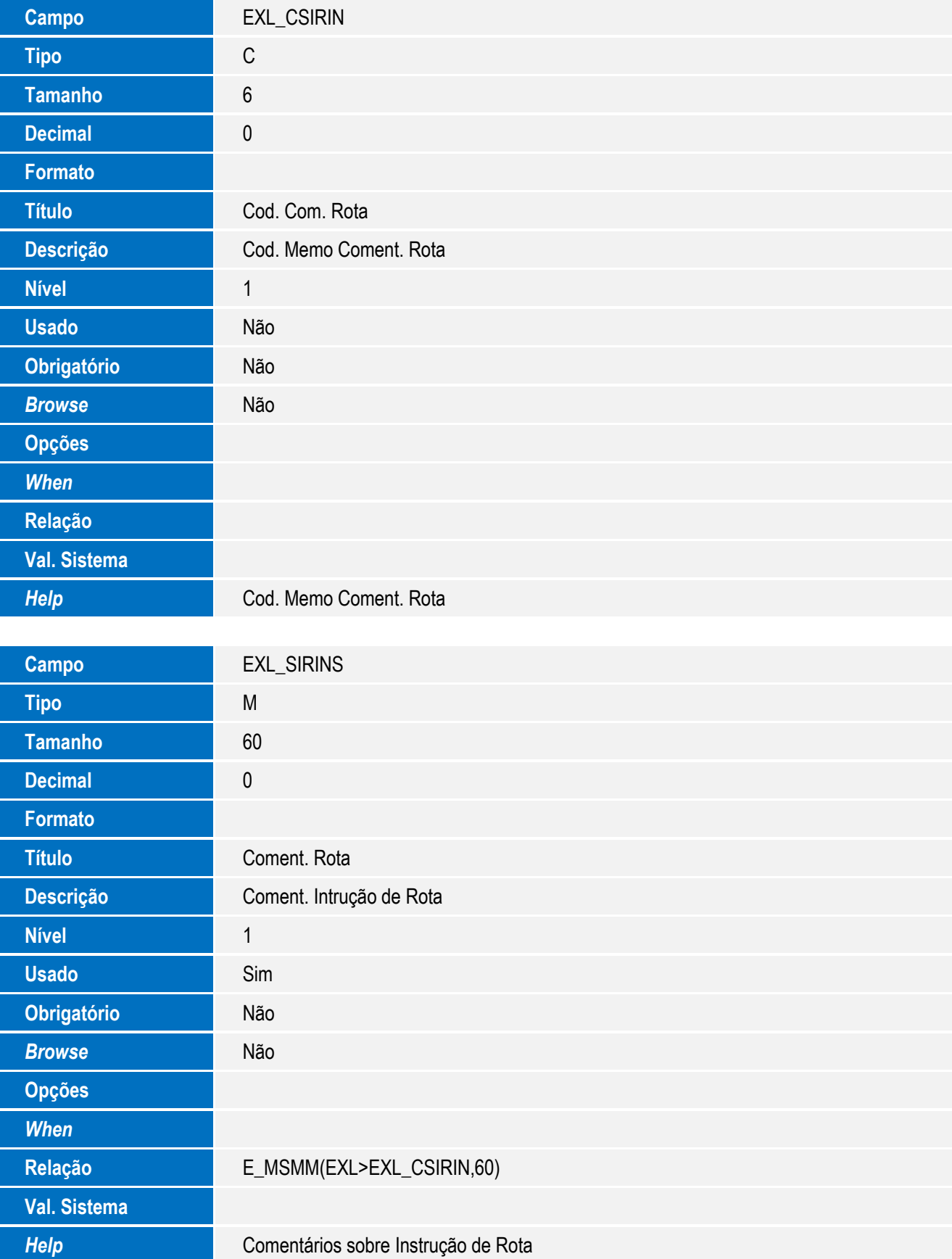

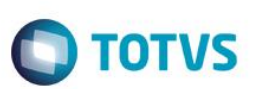

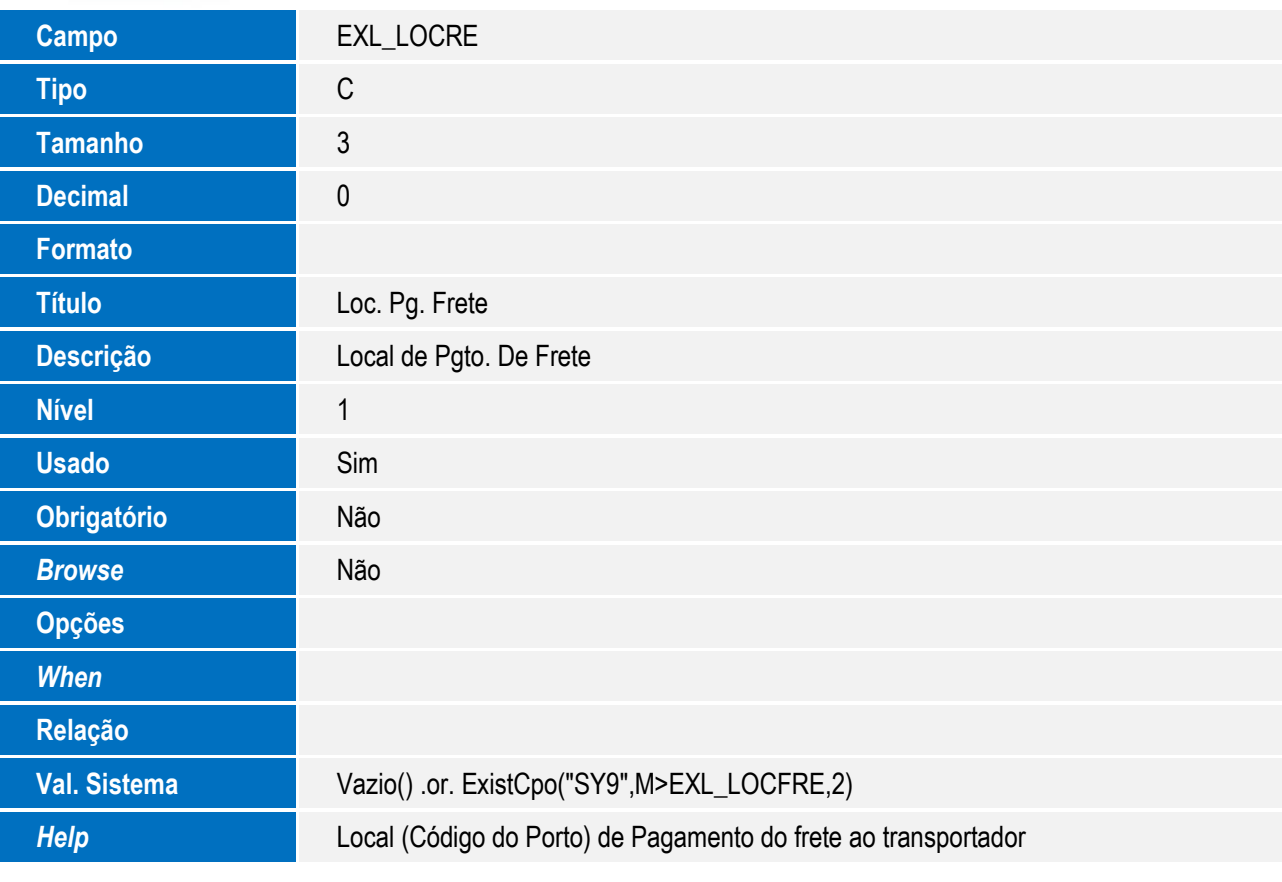

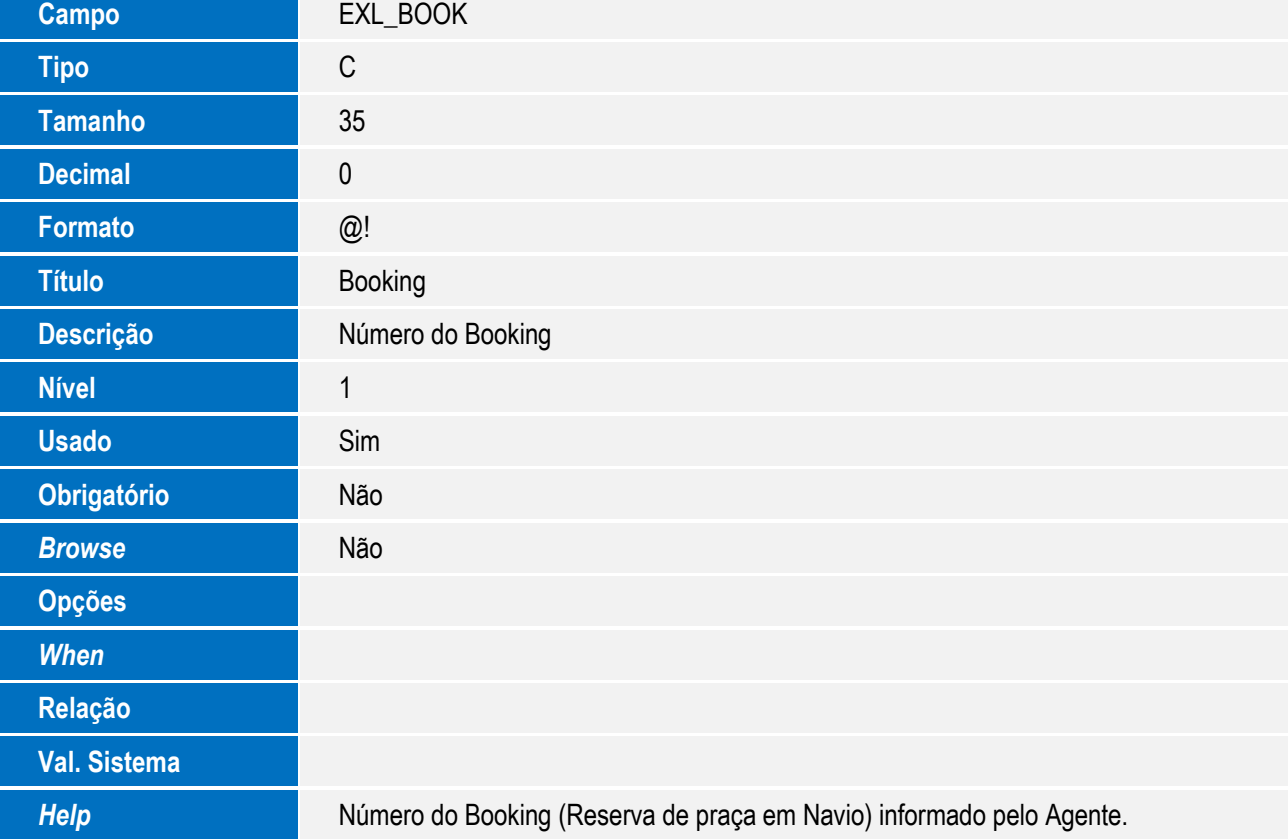

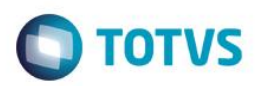

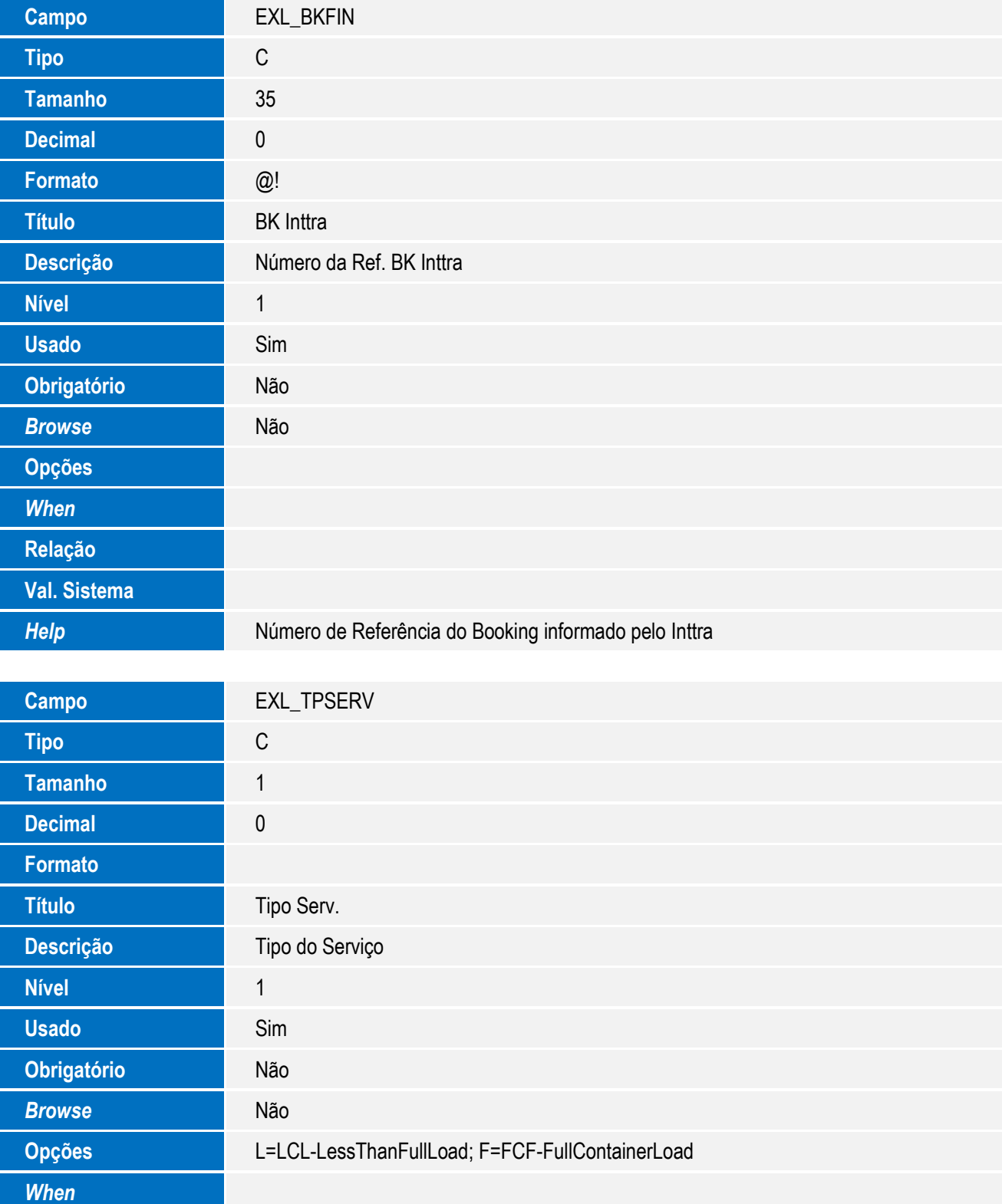

**Val. Sistema** Vazio() .or. Pertence("LF")

*Help* Tipo do Serviço prestado pelo transportador

**Relação** "F"

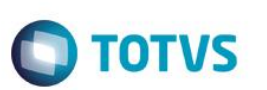

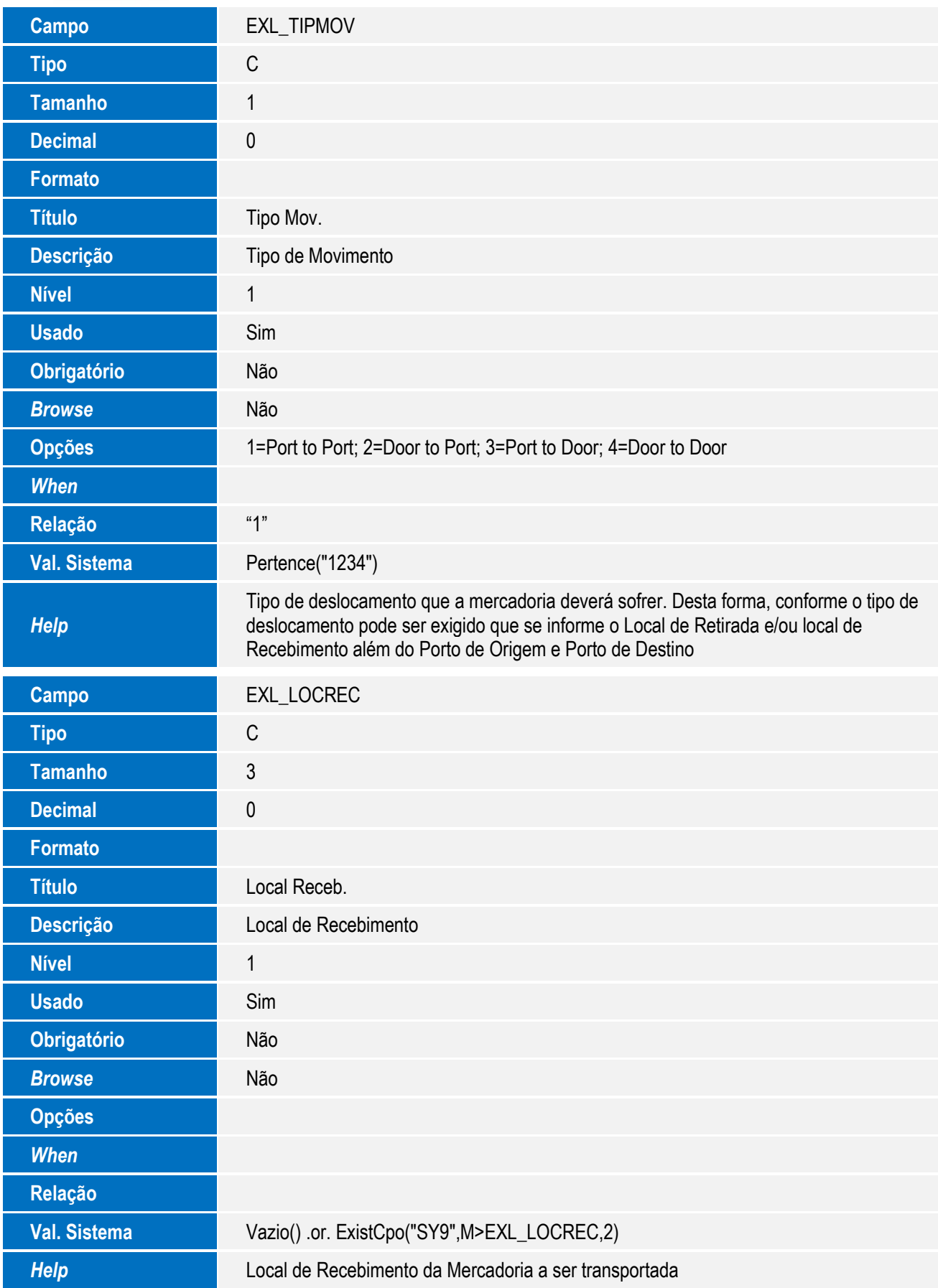

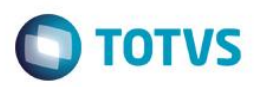

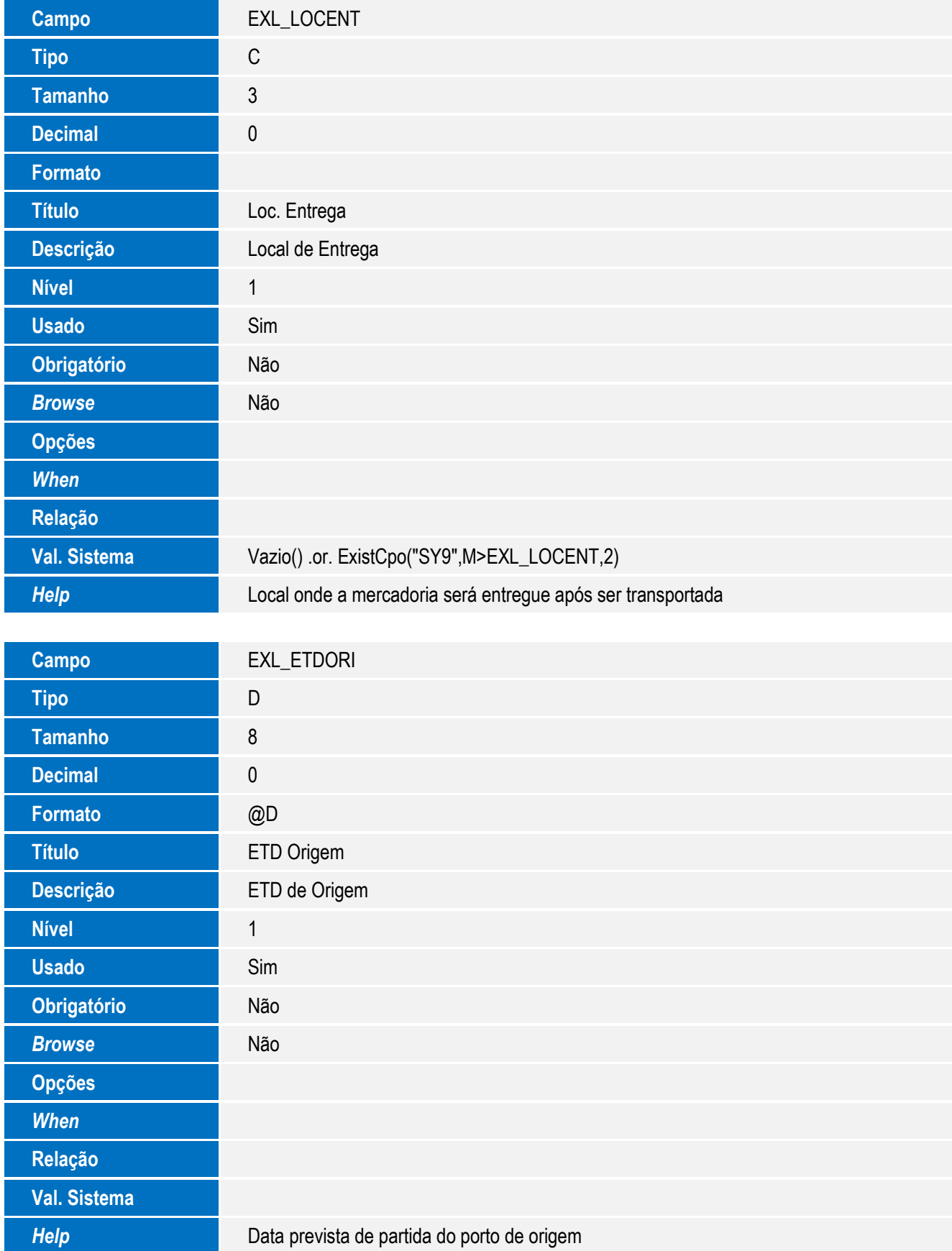

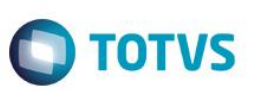

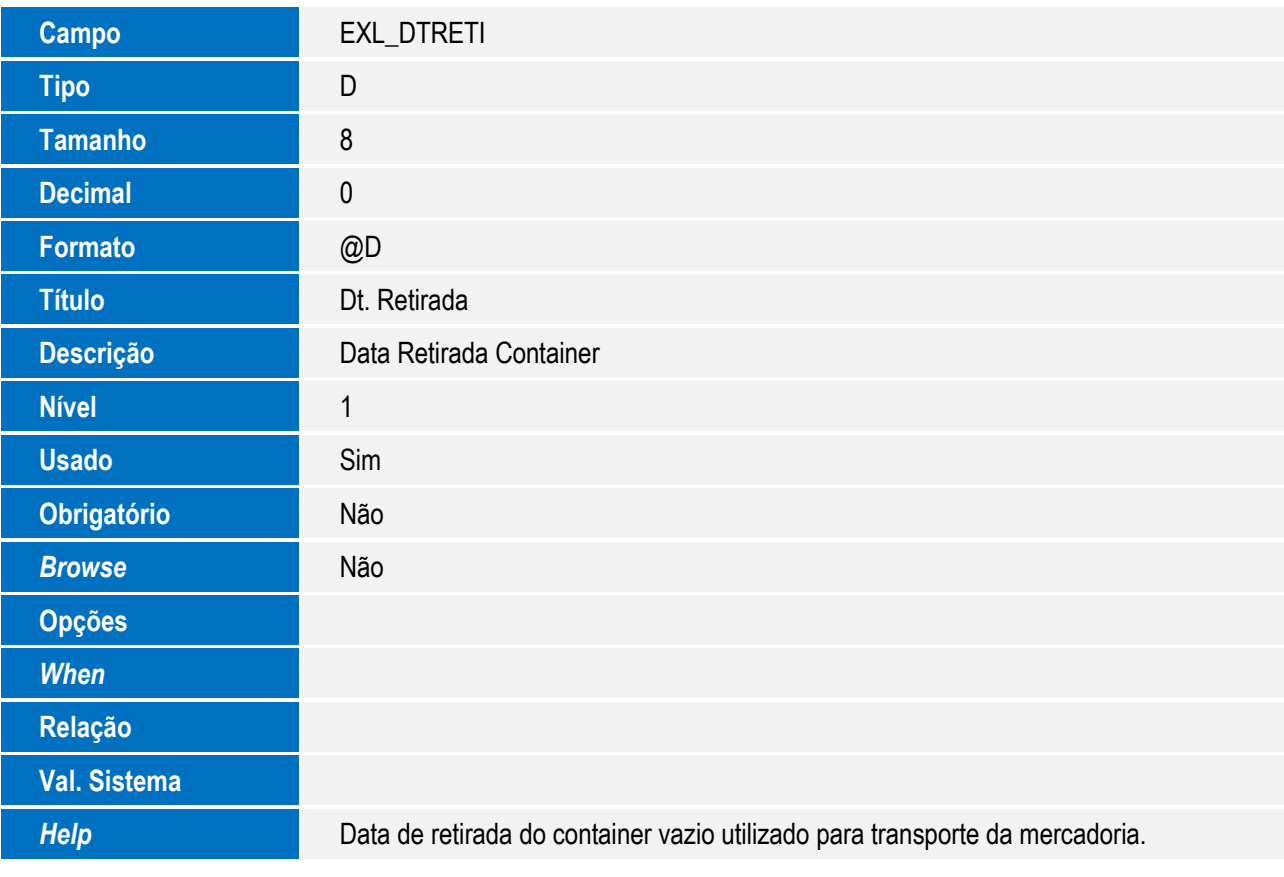

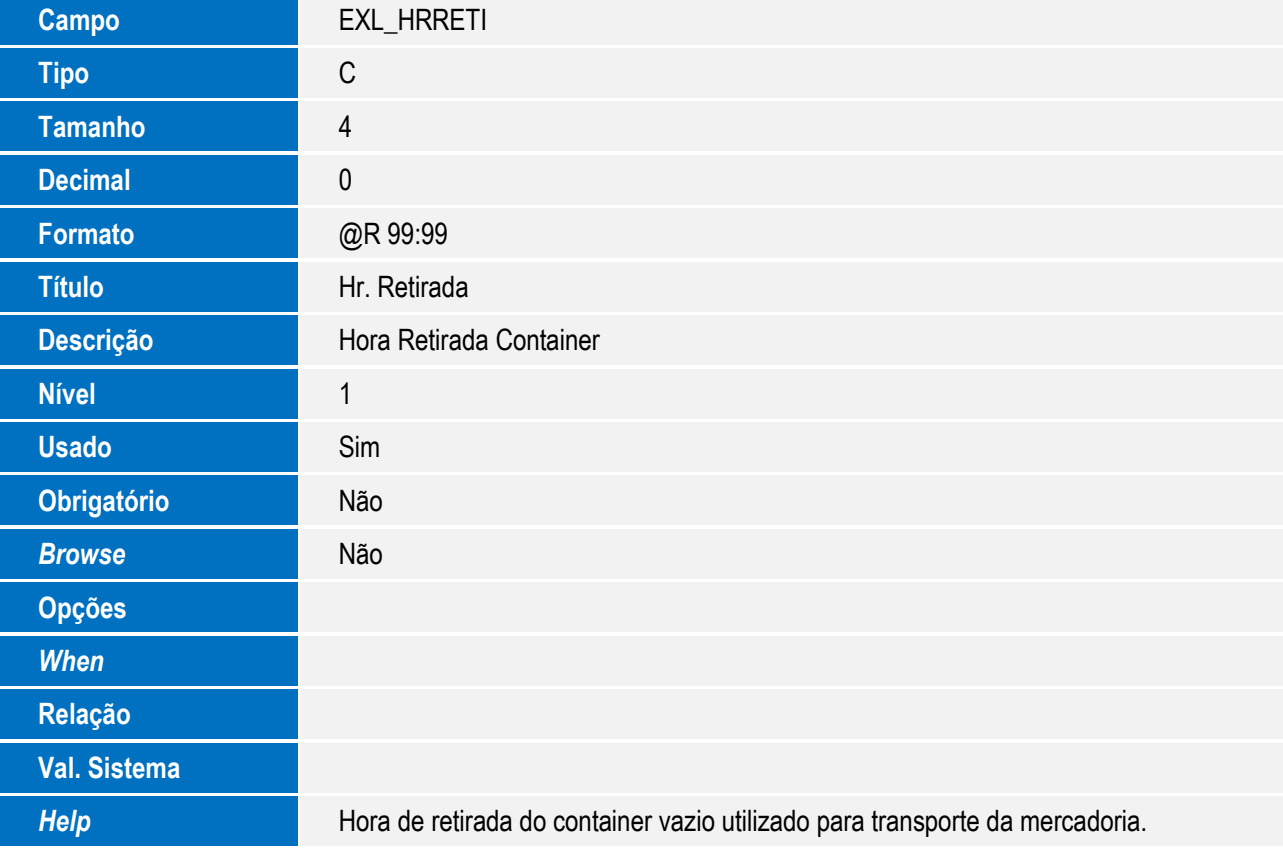

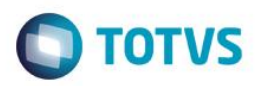

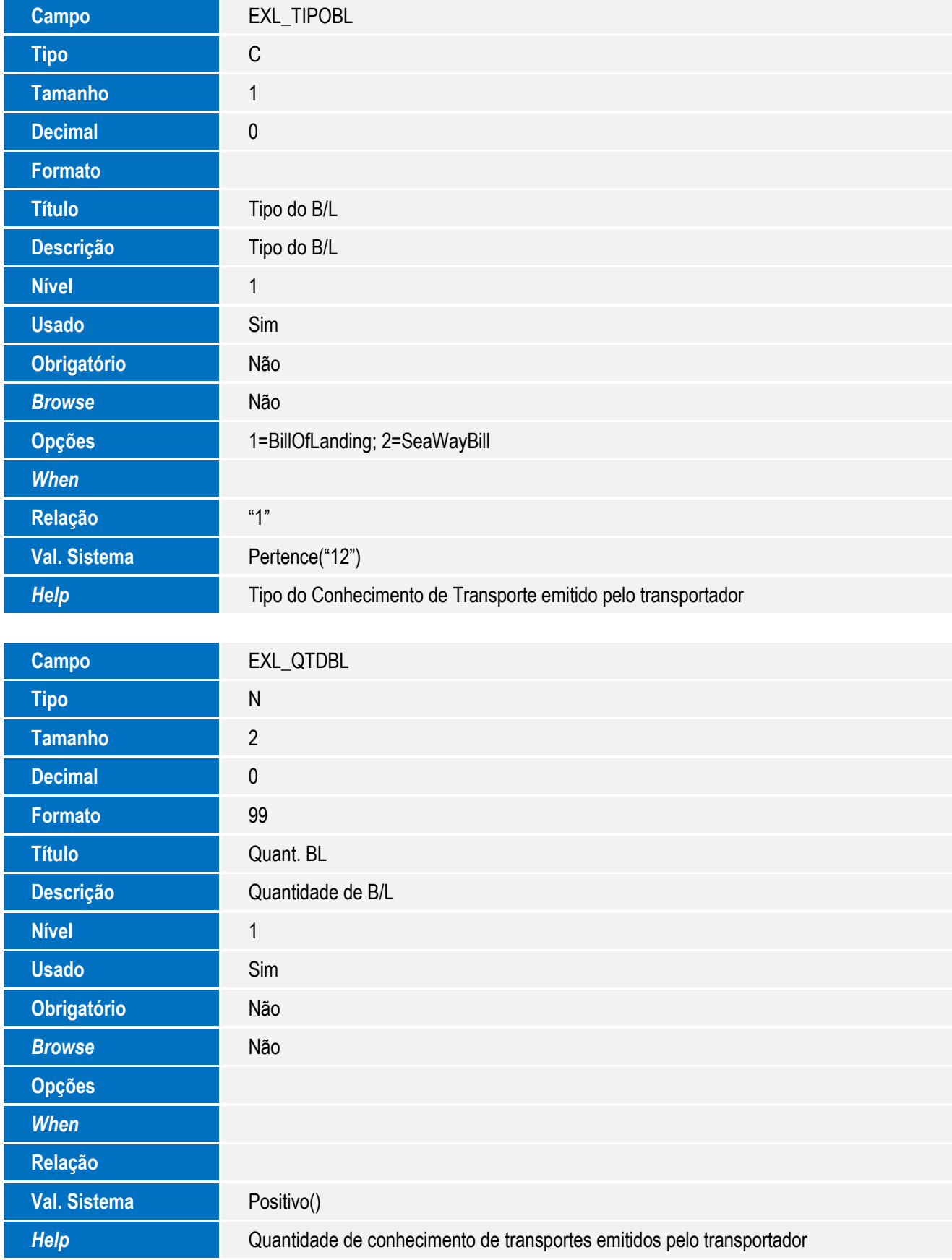

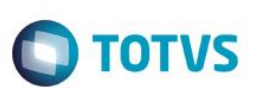

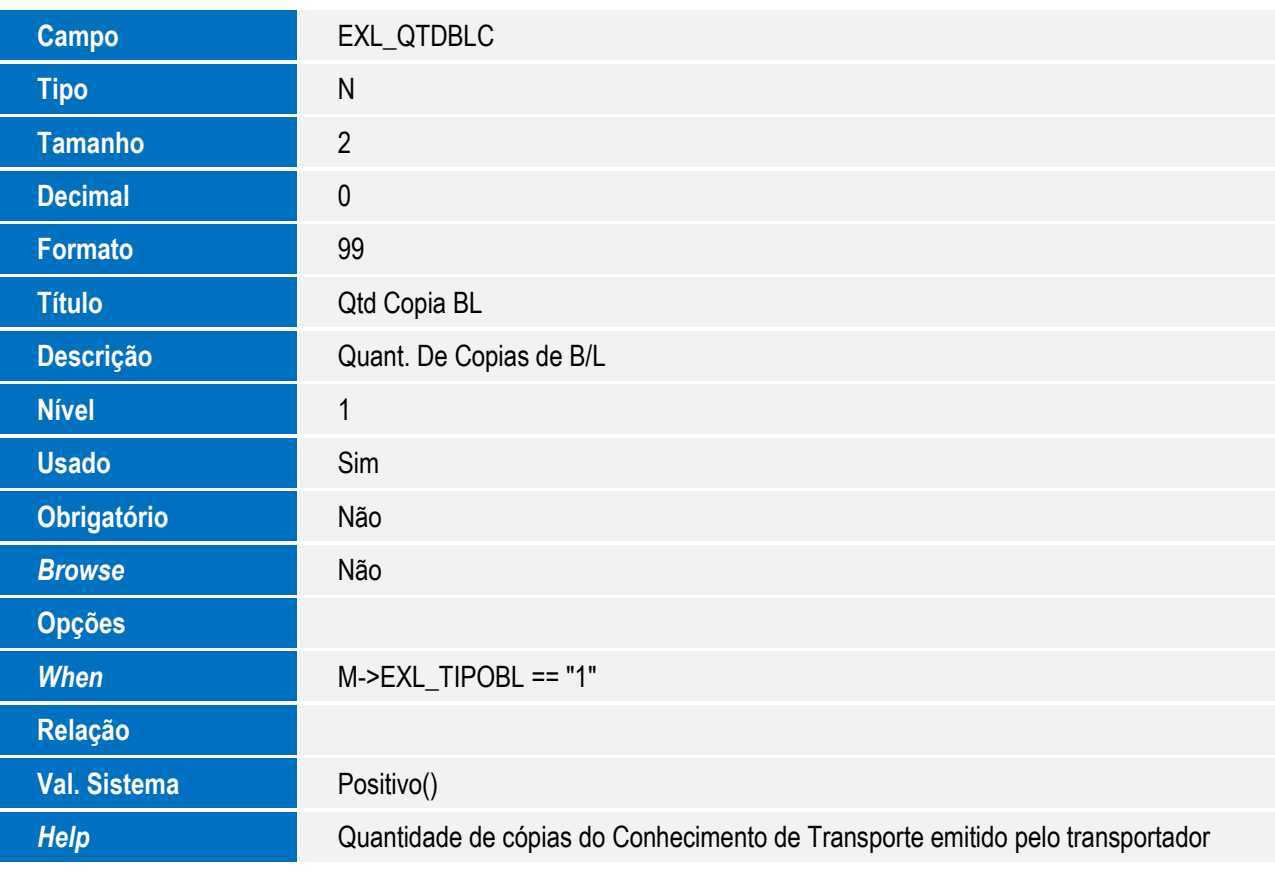

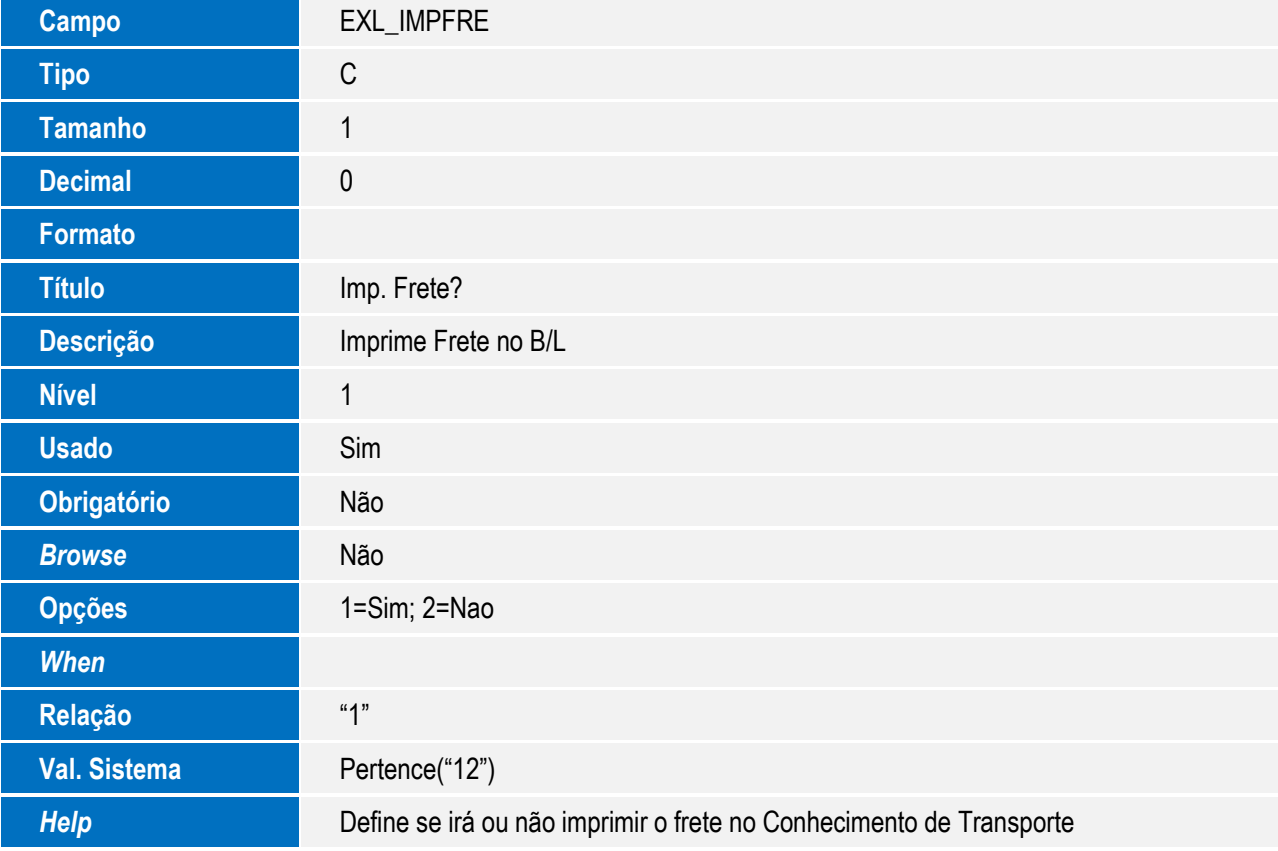

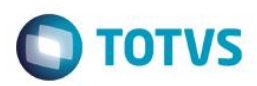

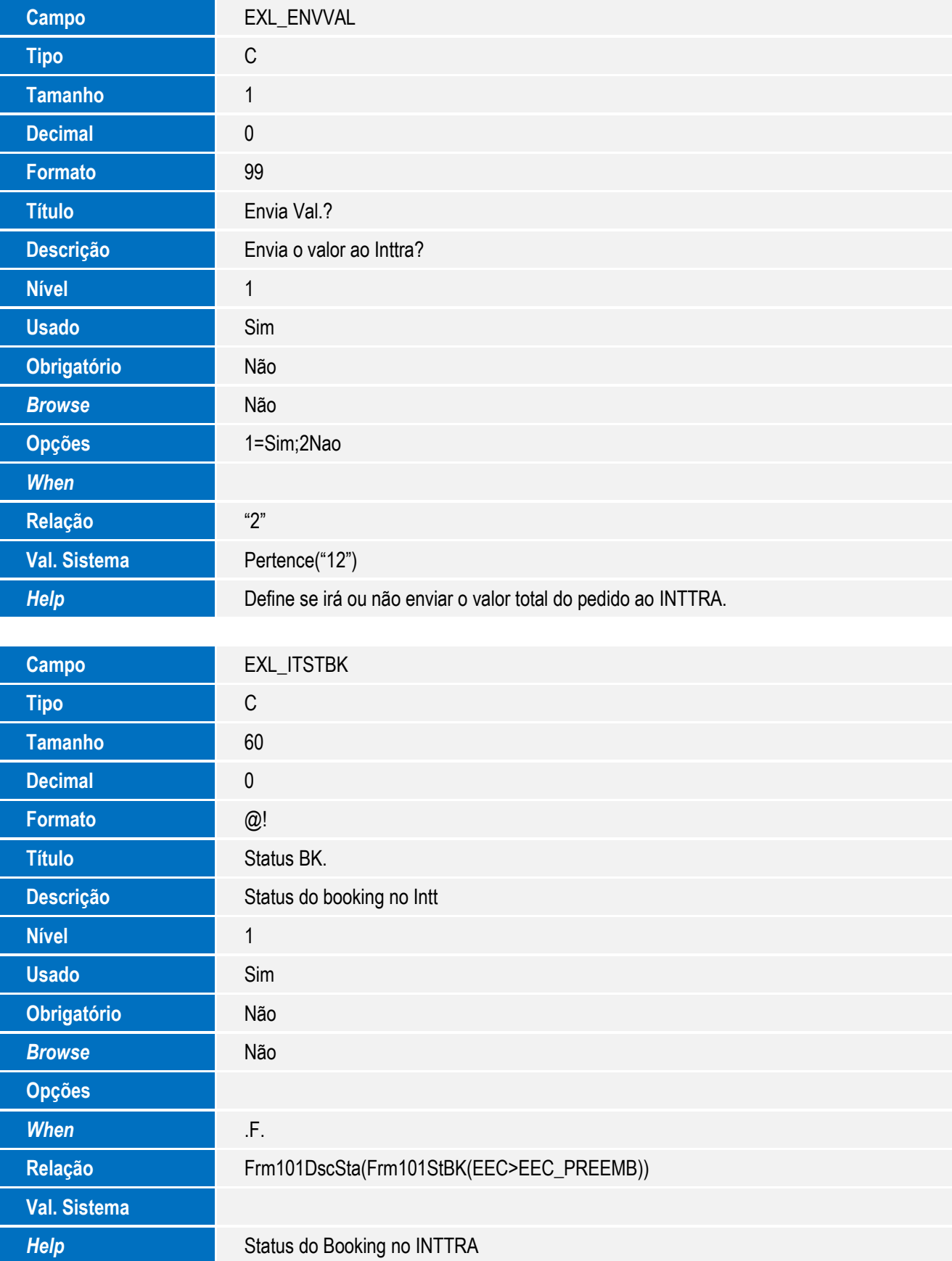

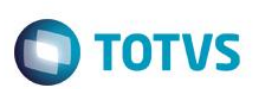

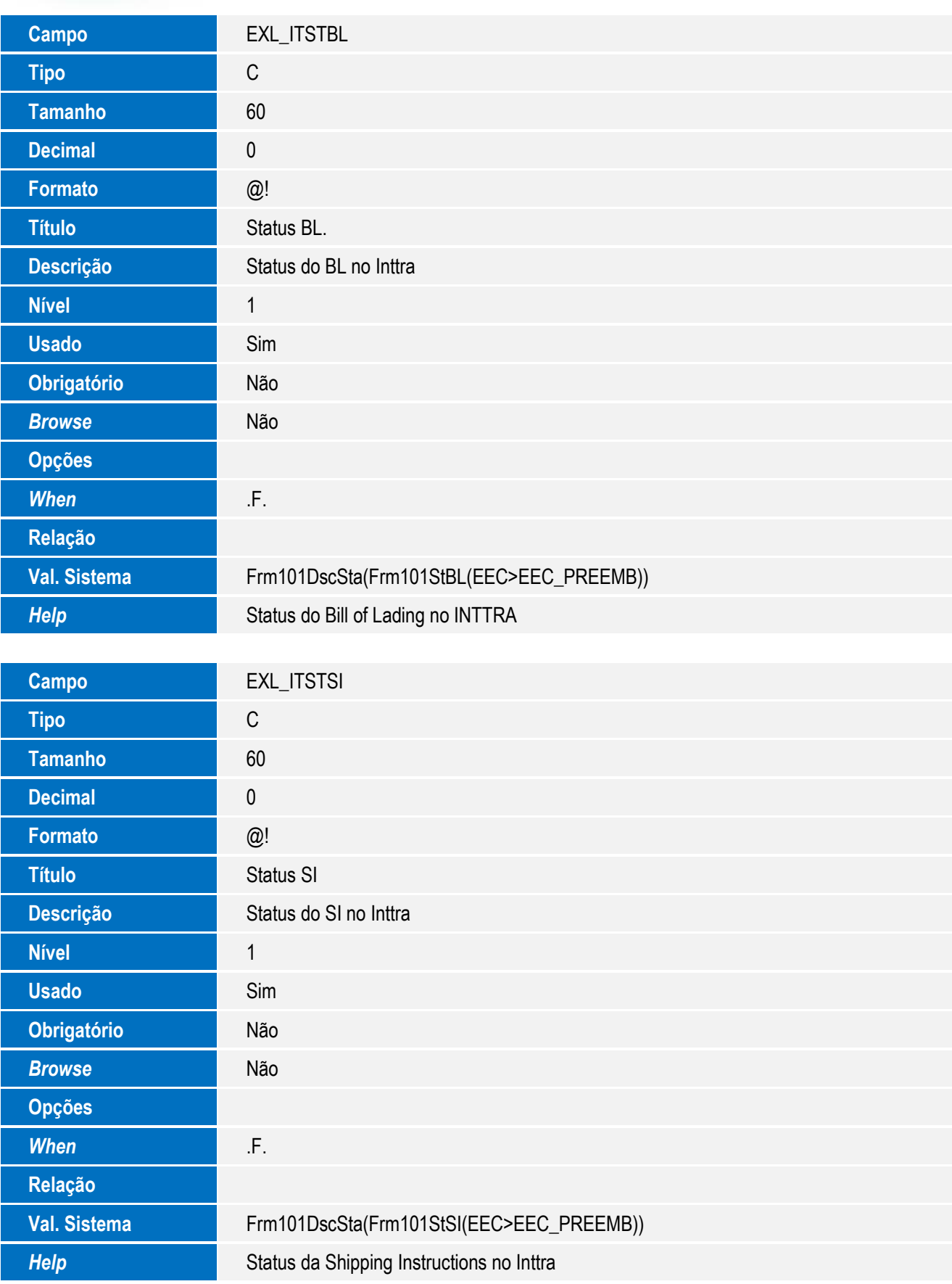

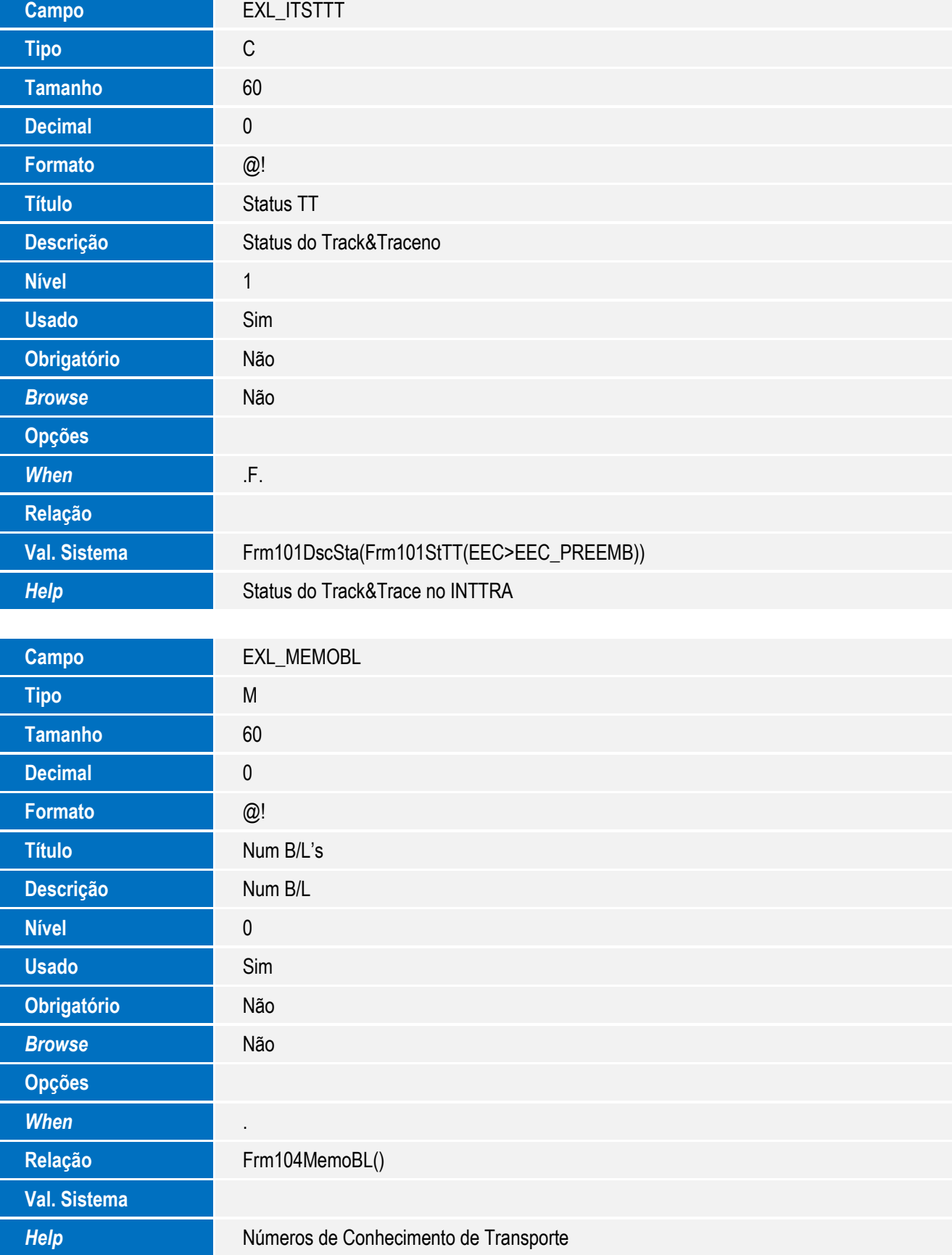

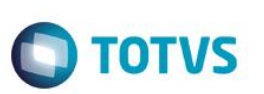

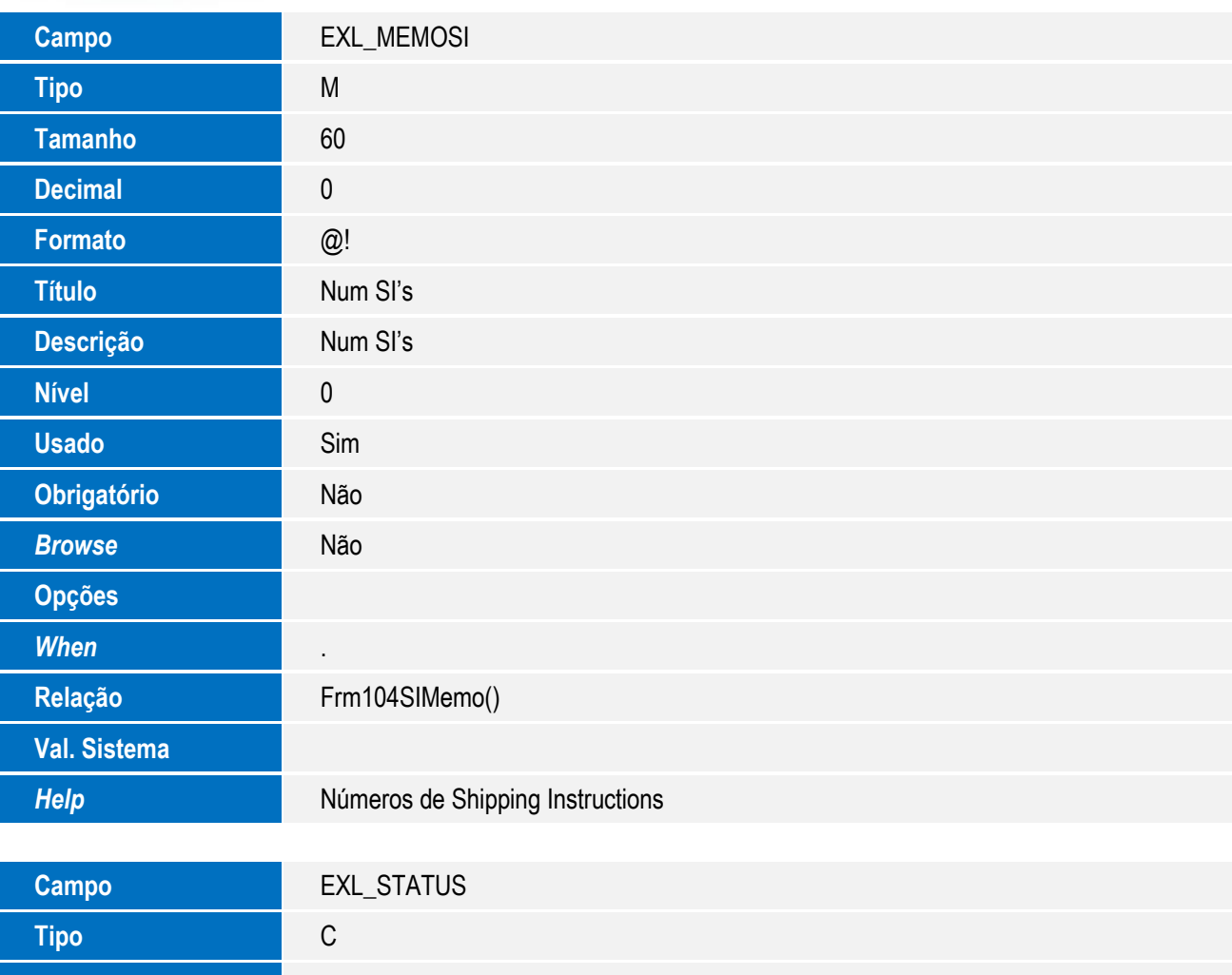

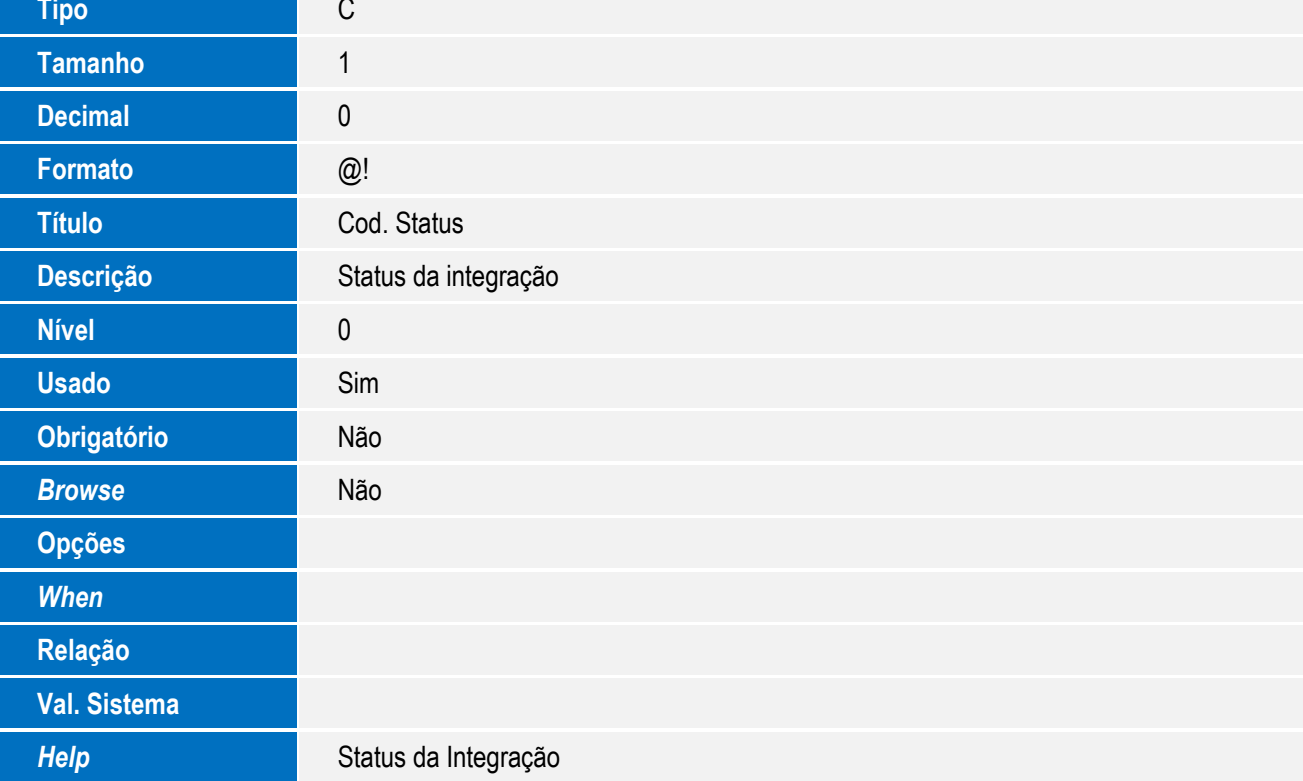

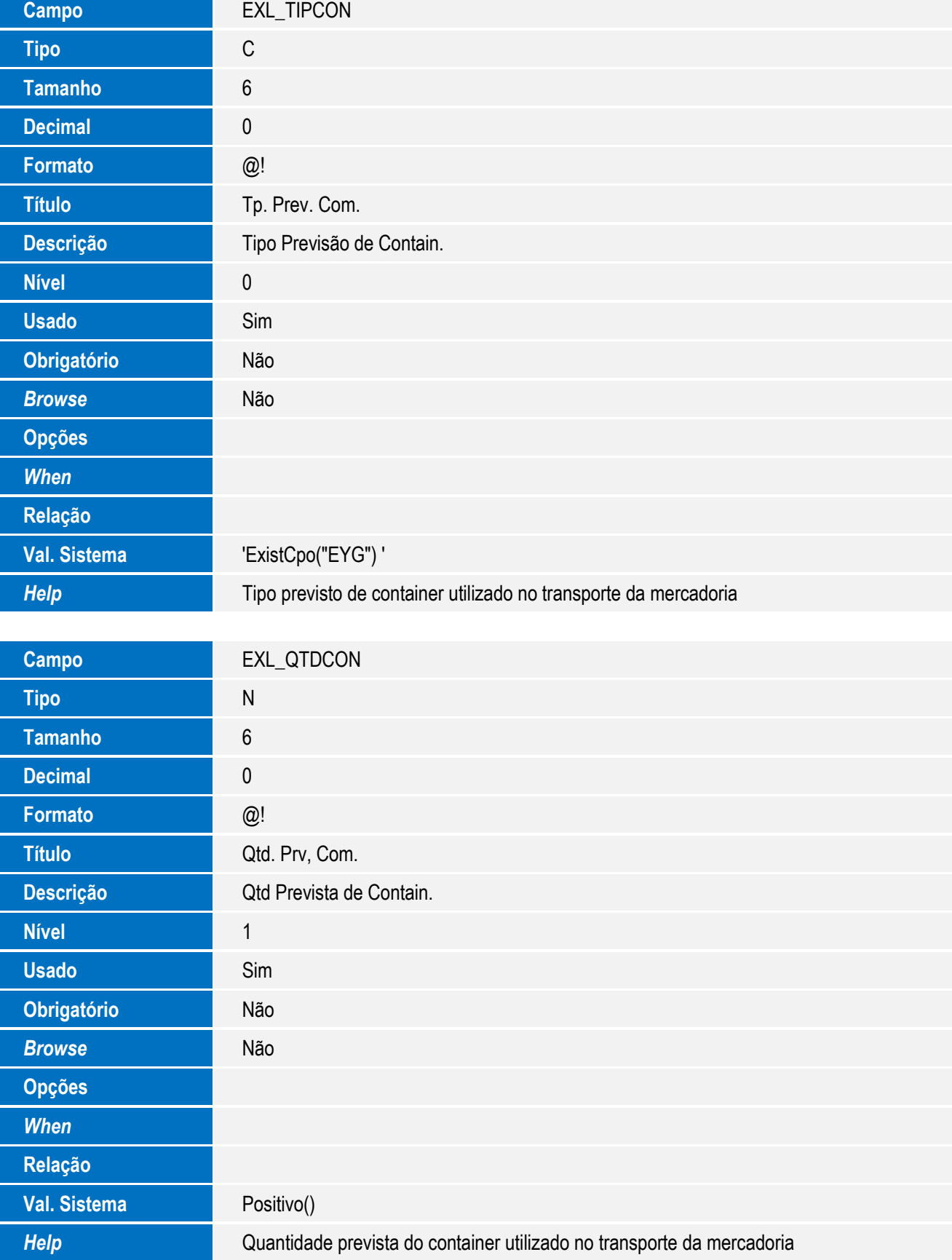

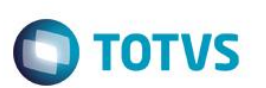

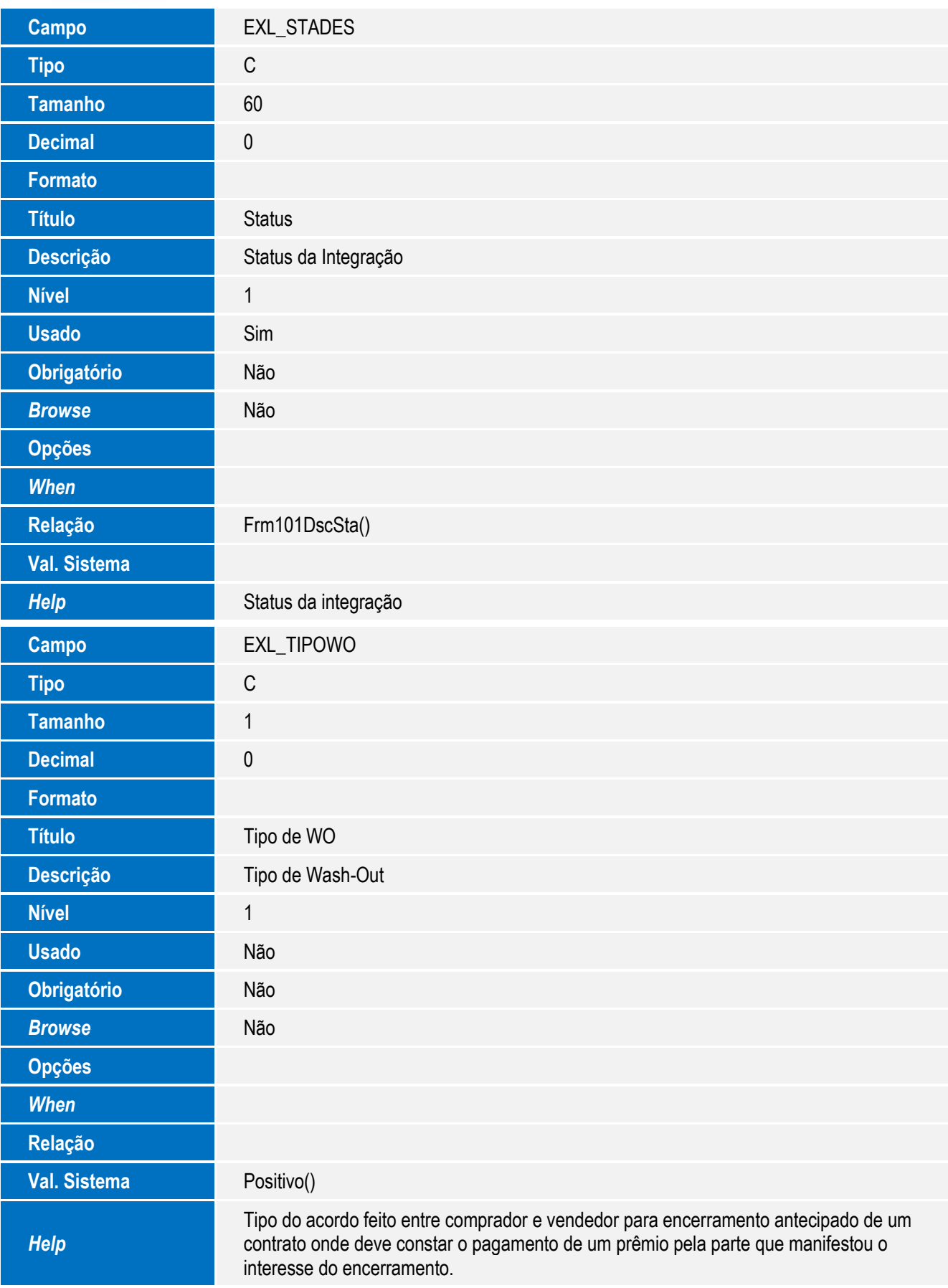

Tabela **EYJ – Dados complementares de Produto:**

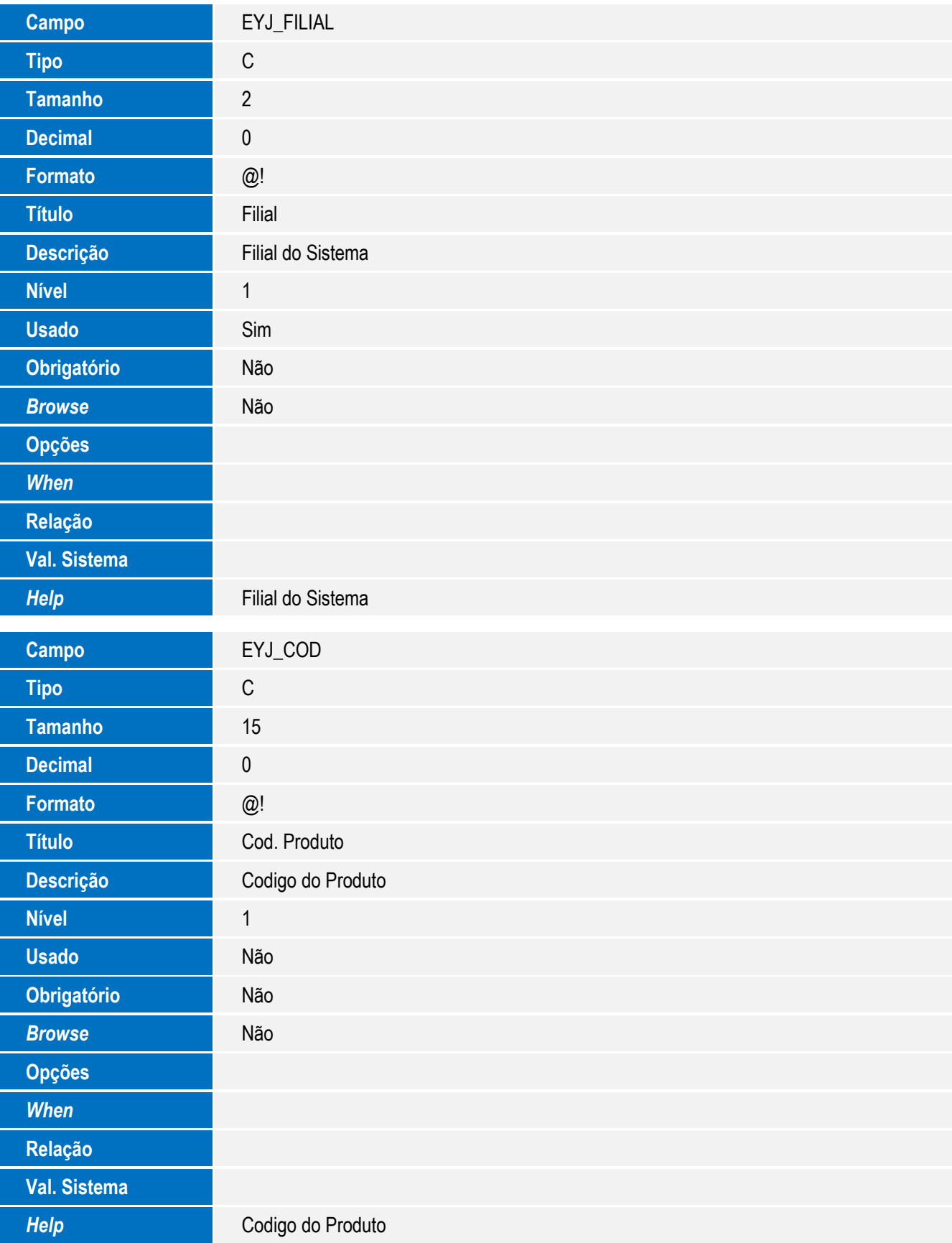

**O** TOTVS

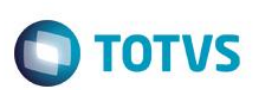

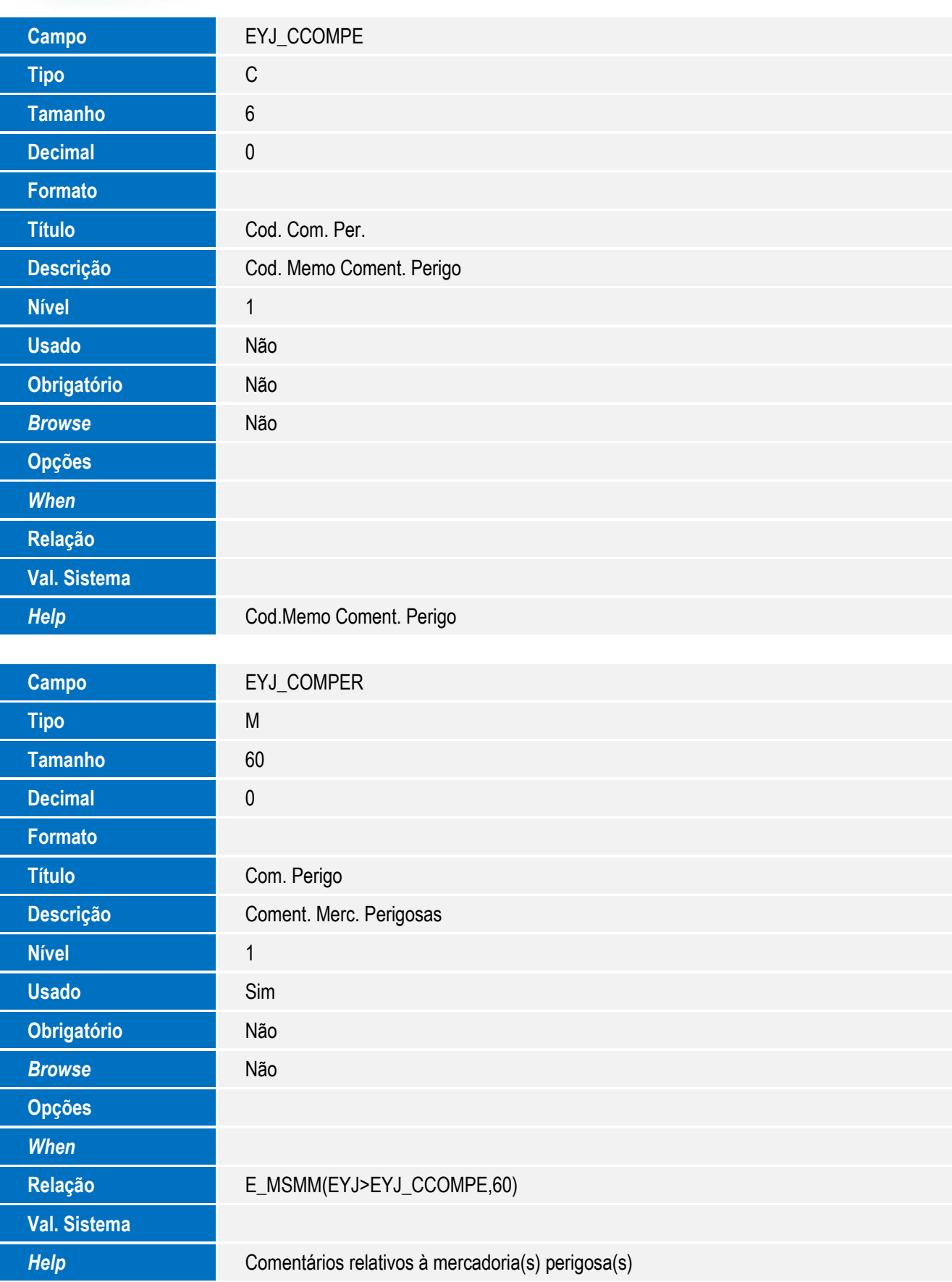

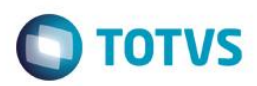

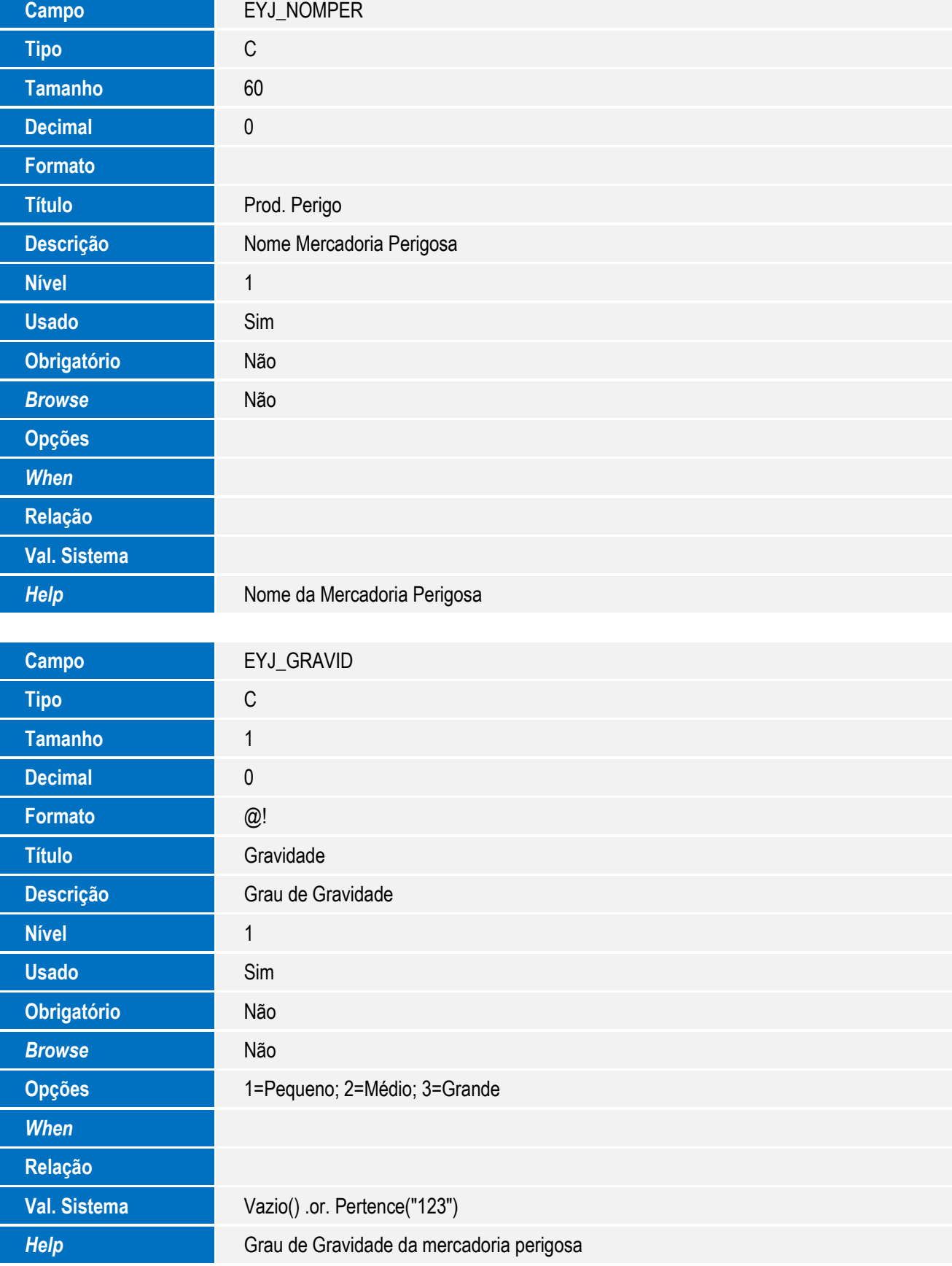

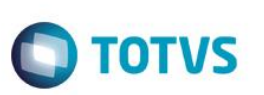

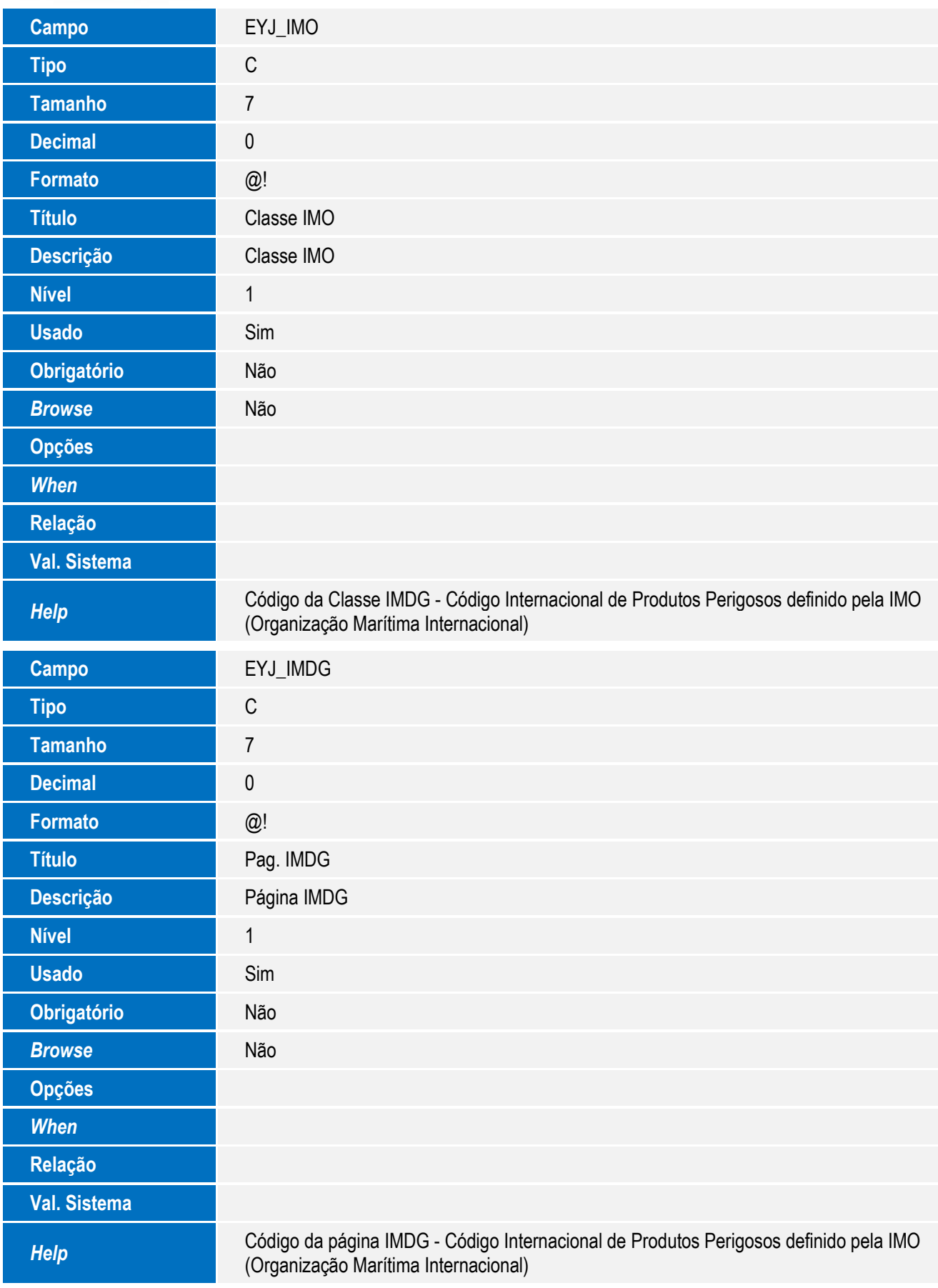

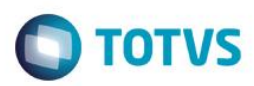

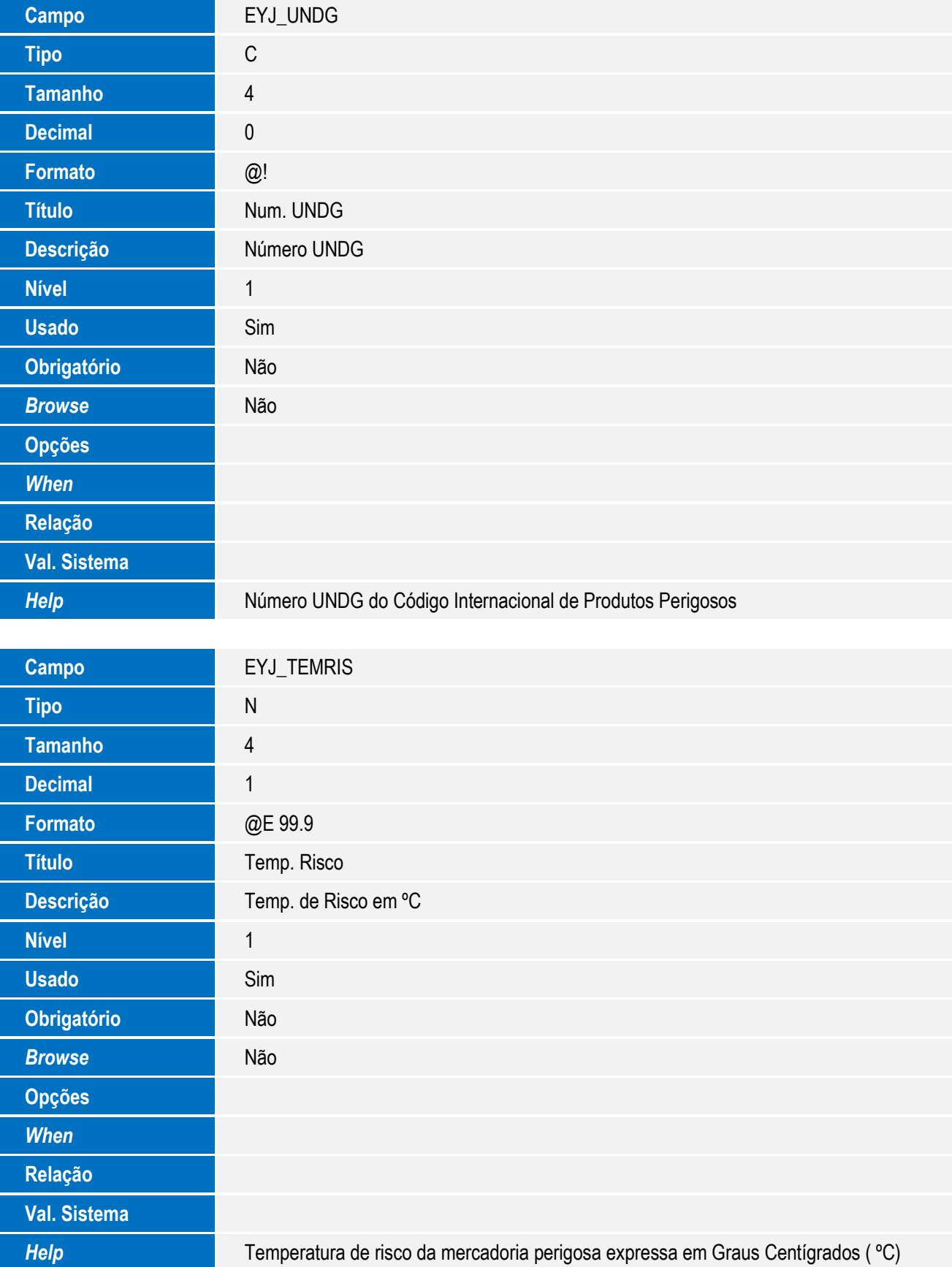

35

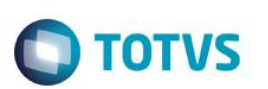

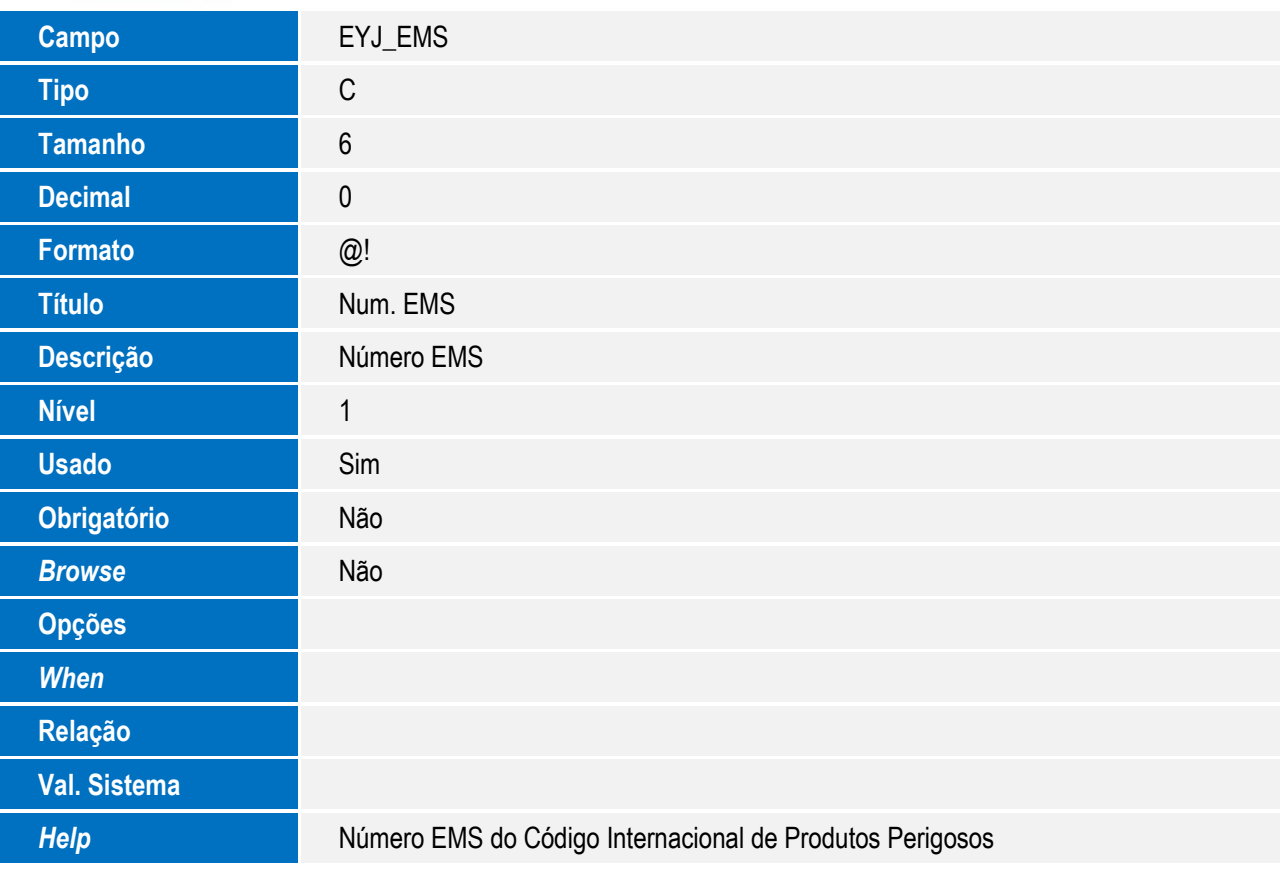

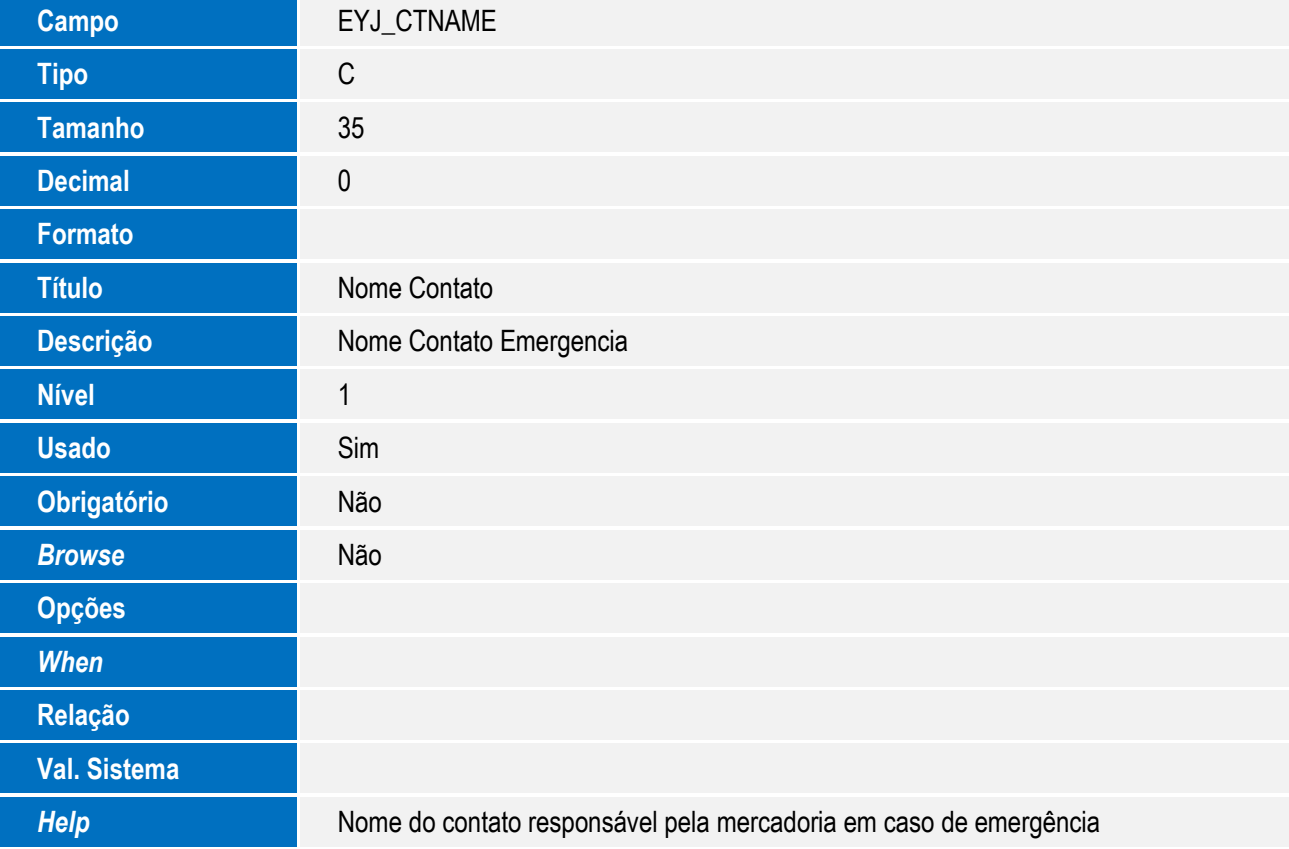
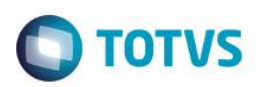

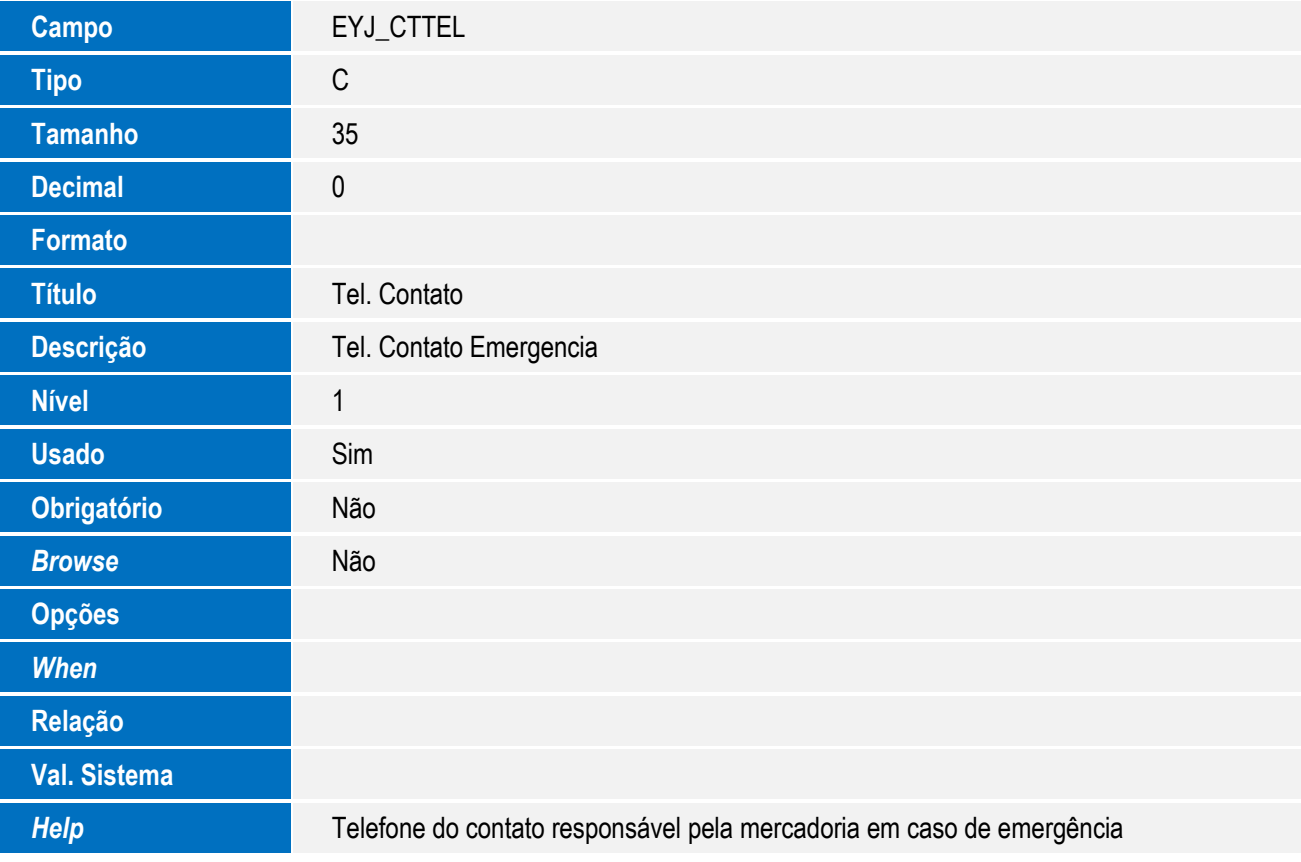

Alteração de Campo Tabela **EX9 – Containers por Processo:**

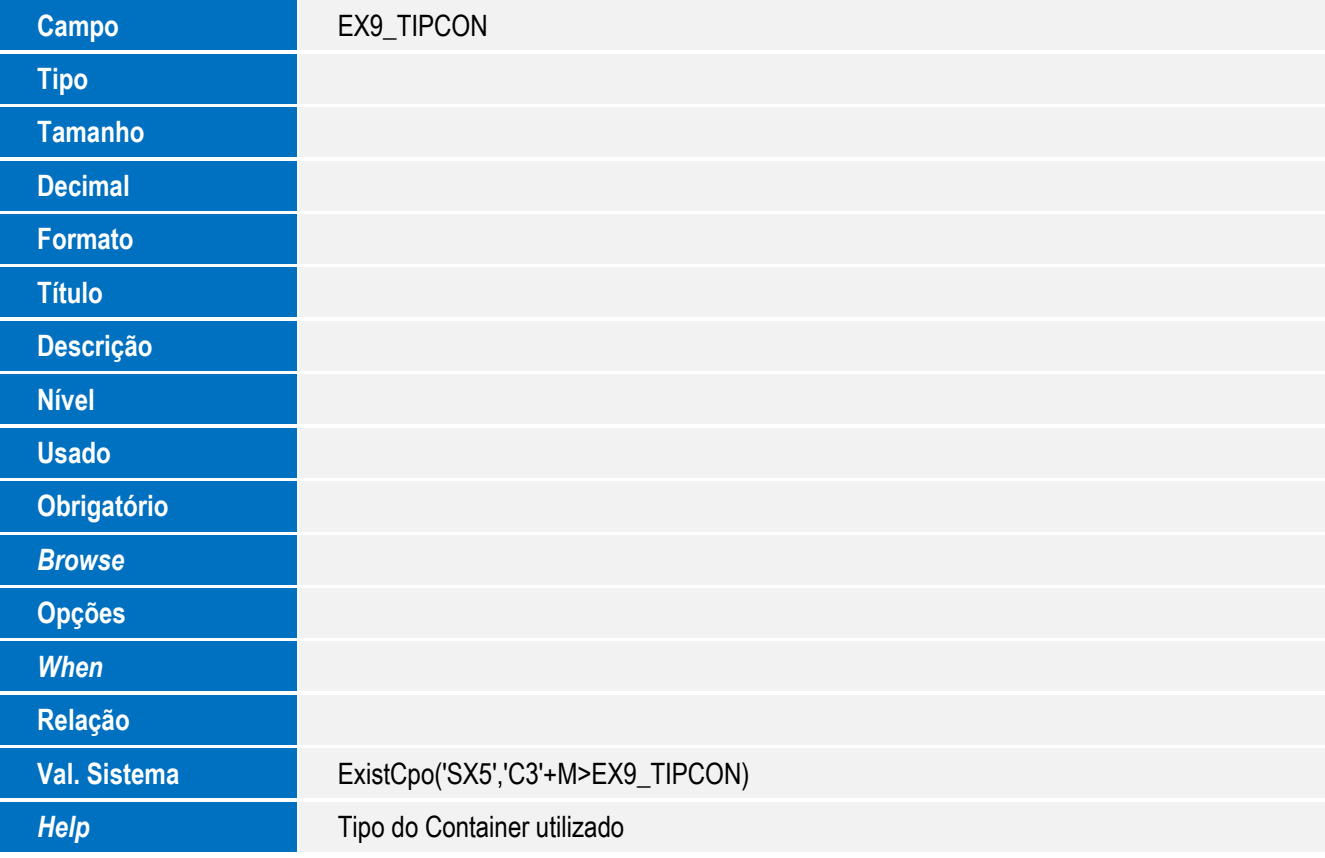

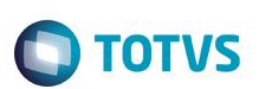

Tabela **EX9 – Containers por Processo:**

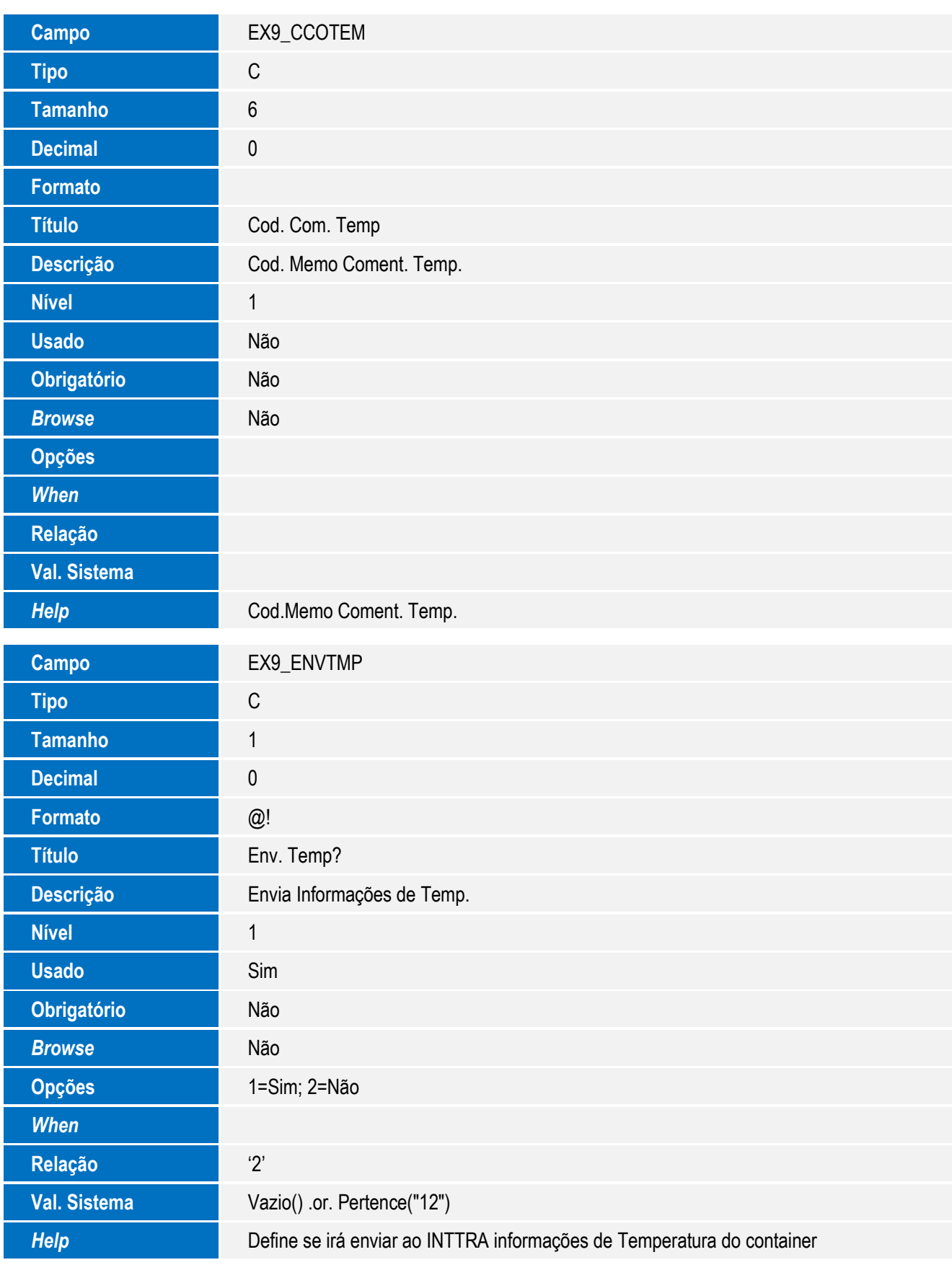

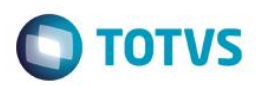

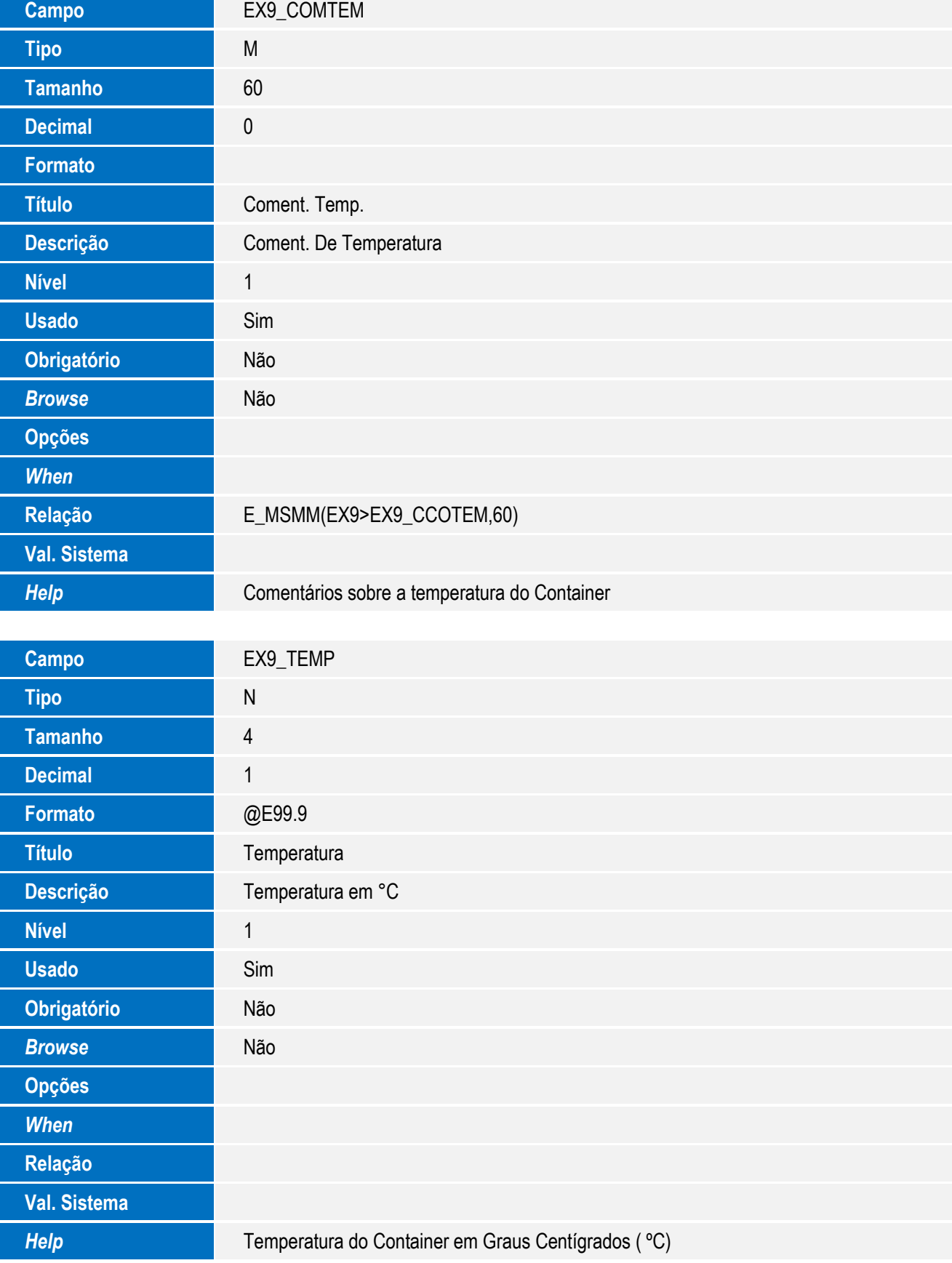

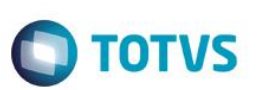

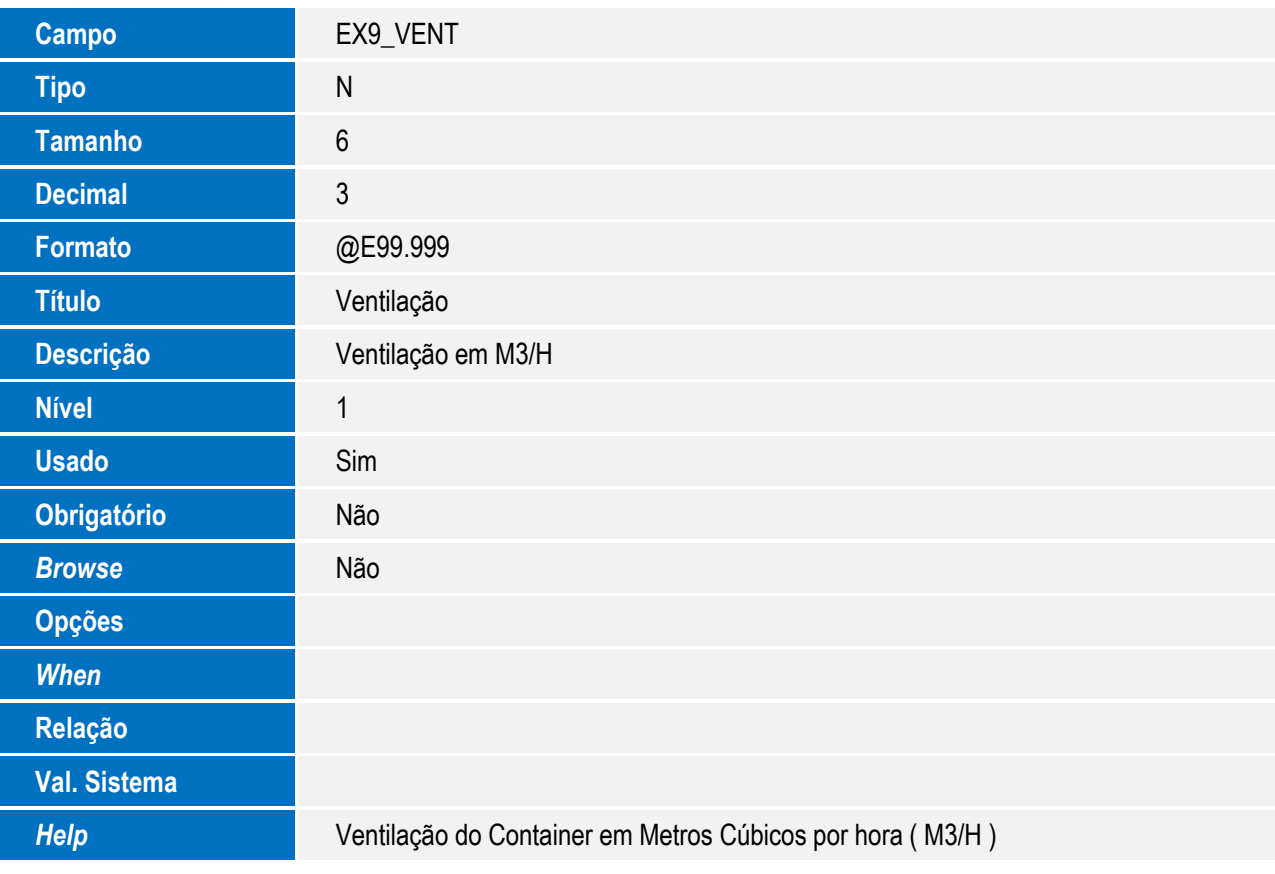

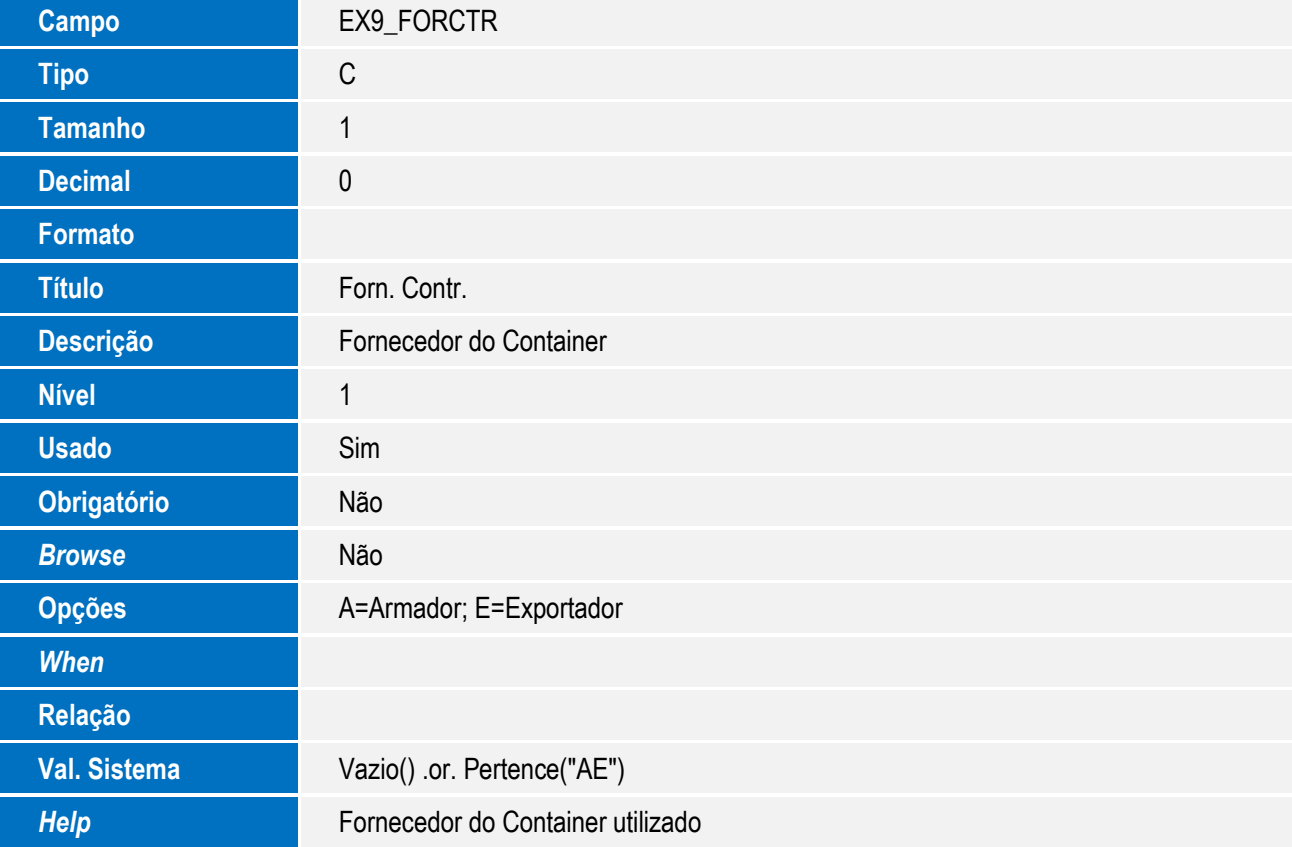

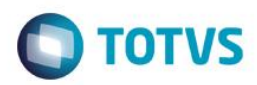

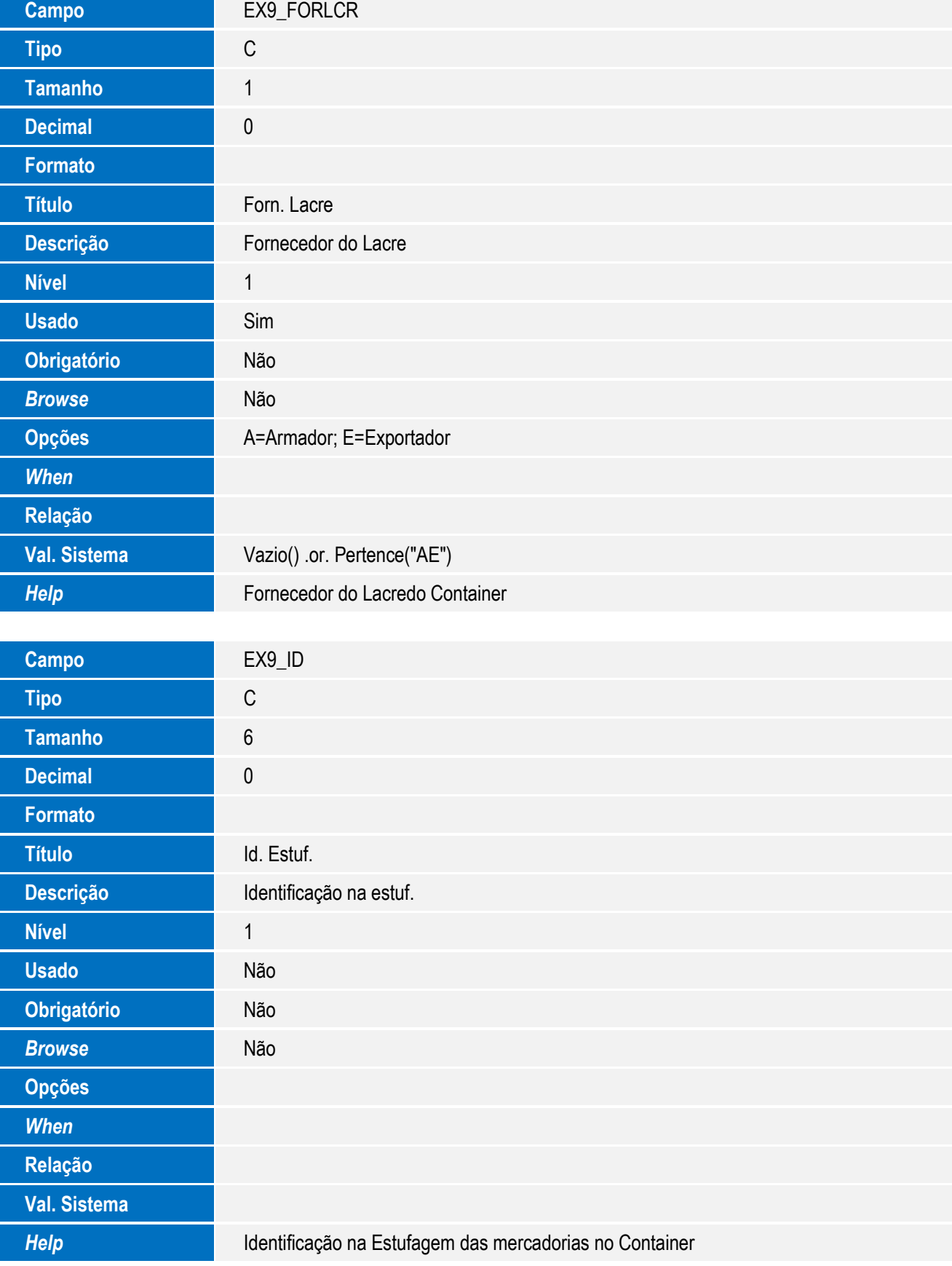

Descrição **Data da Retirada** 

**Val. Sistema** AE104VCampo('EX9\_DTRETI')

**Nível** 1

**Usado** Sim

**Obrigatório** Não

**Browse** Sim

**Opções** *When*

**Relação**

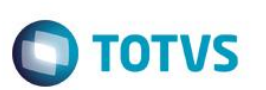

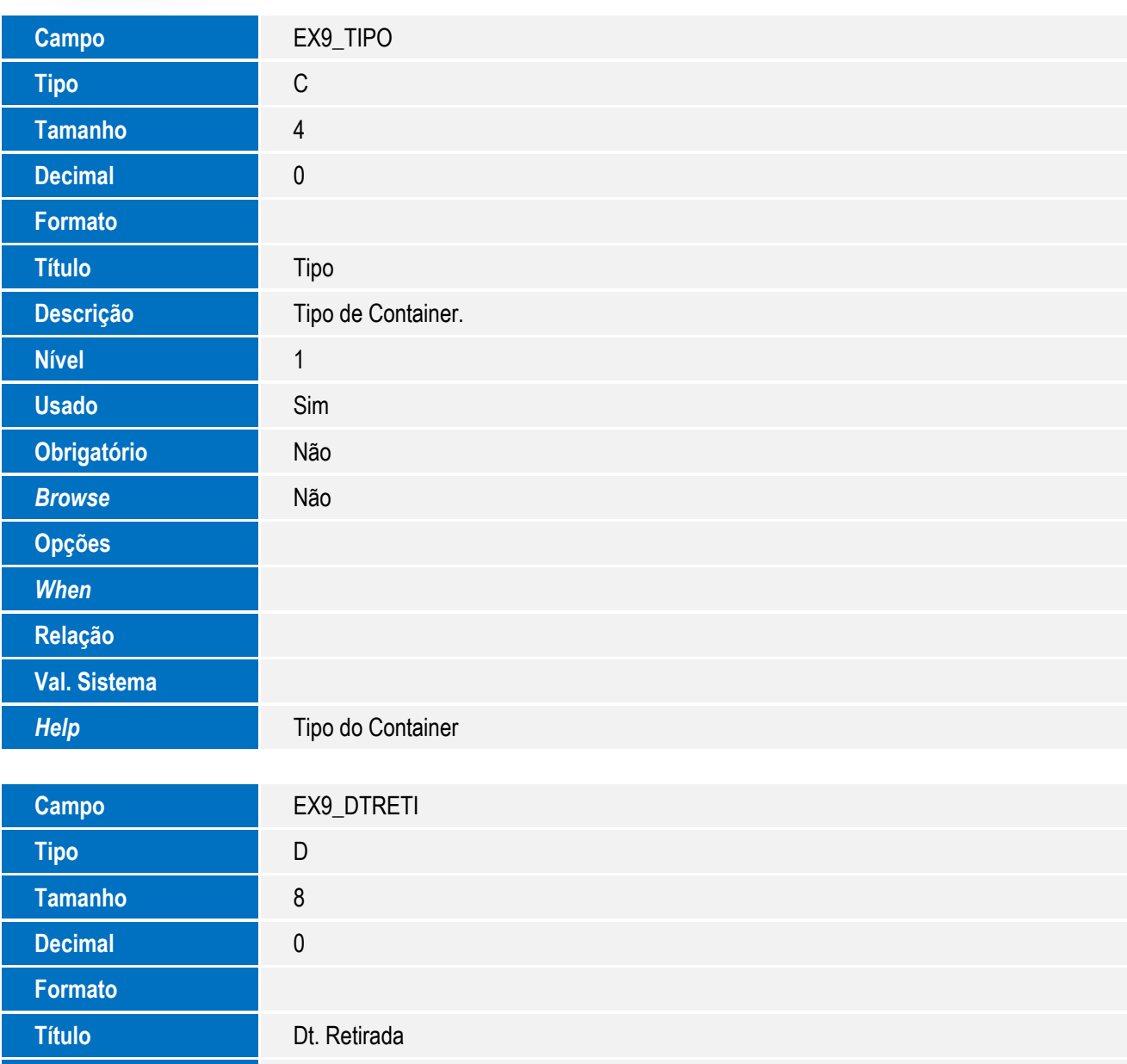

SIGAEEC - Integração SIGAEEC x INTTRA

**Help Data da Retirada do Container junto ao Armador/Ag. Embarcador** 

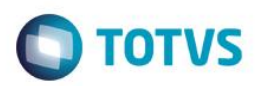

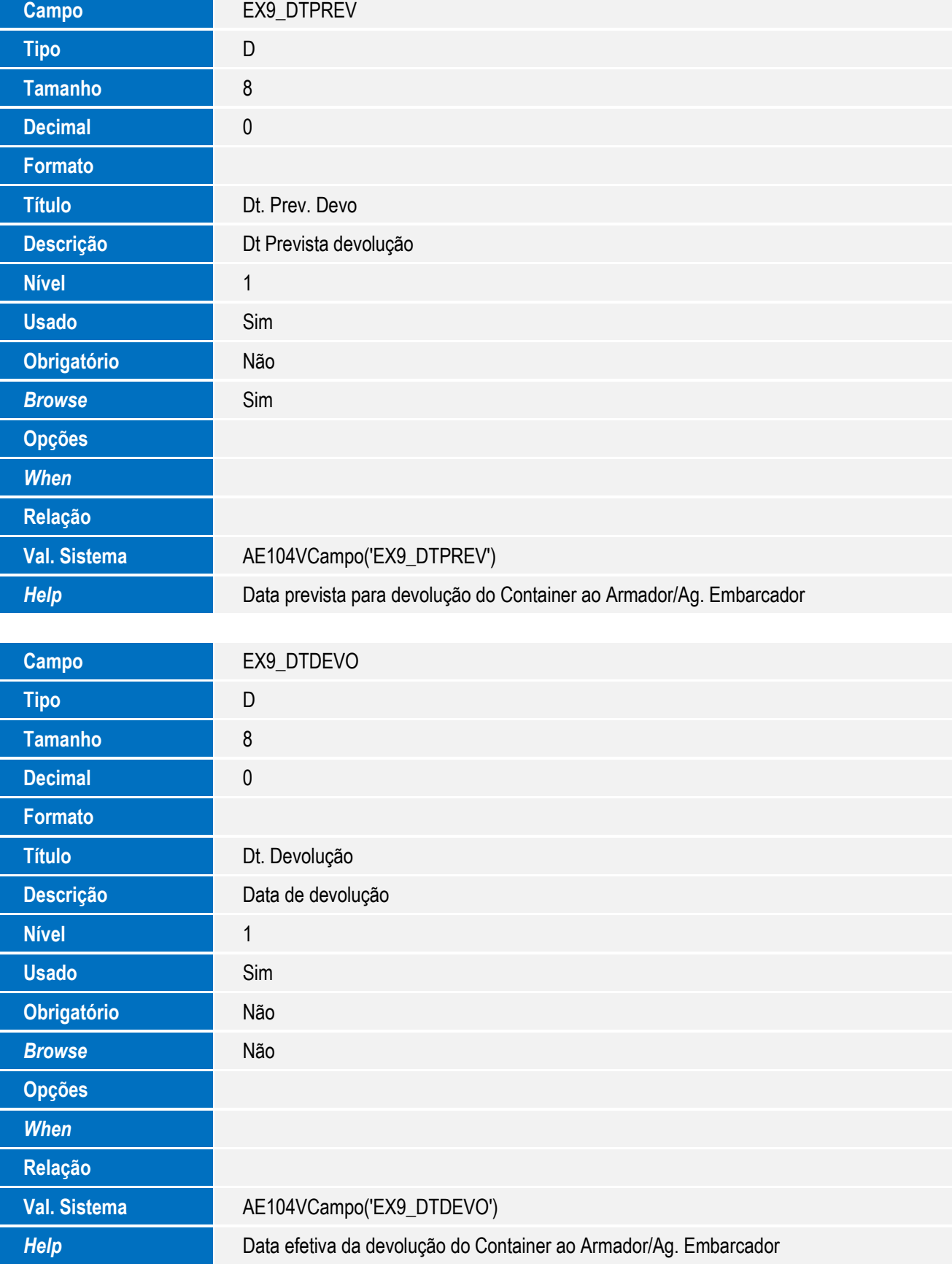

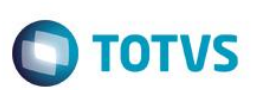

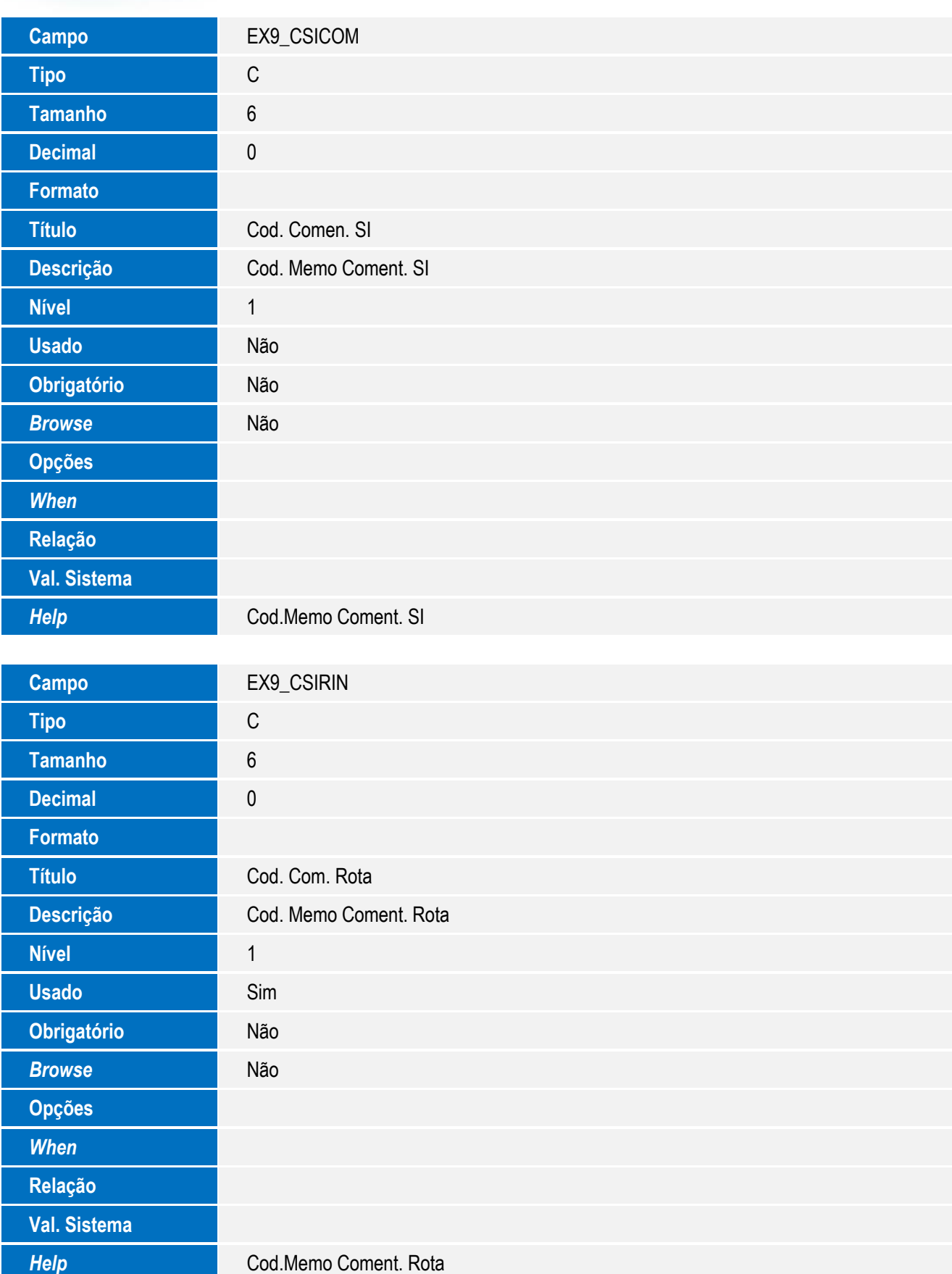

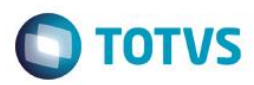

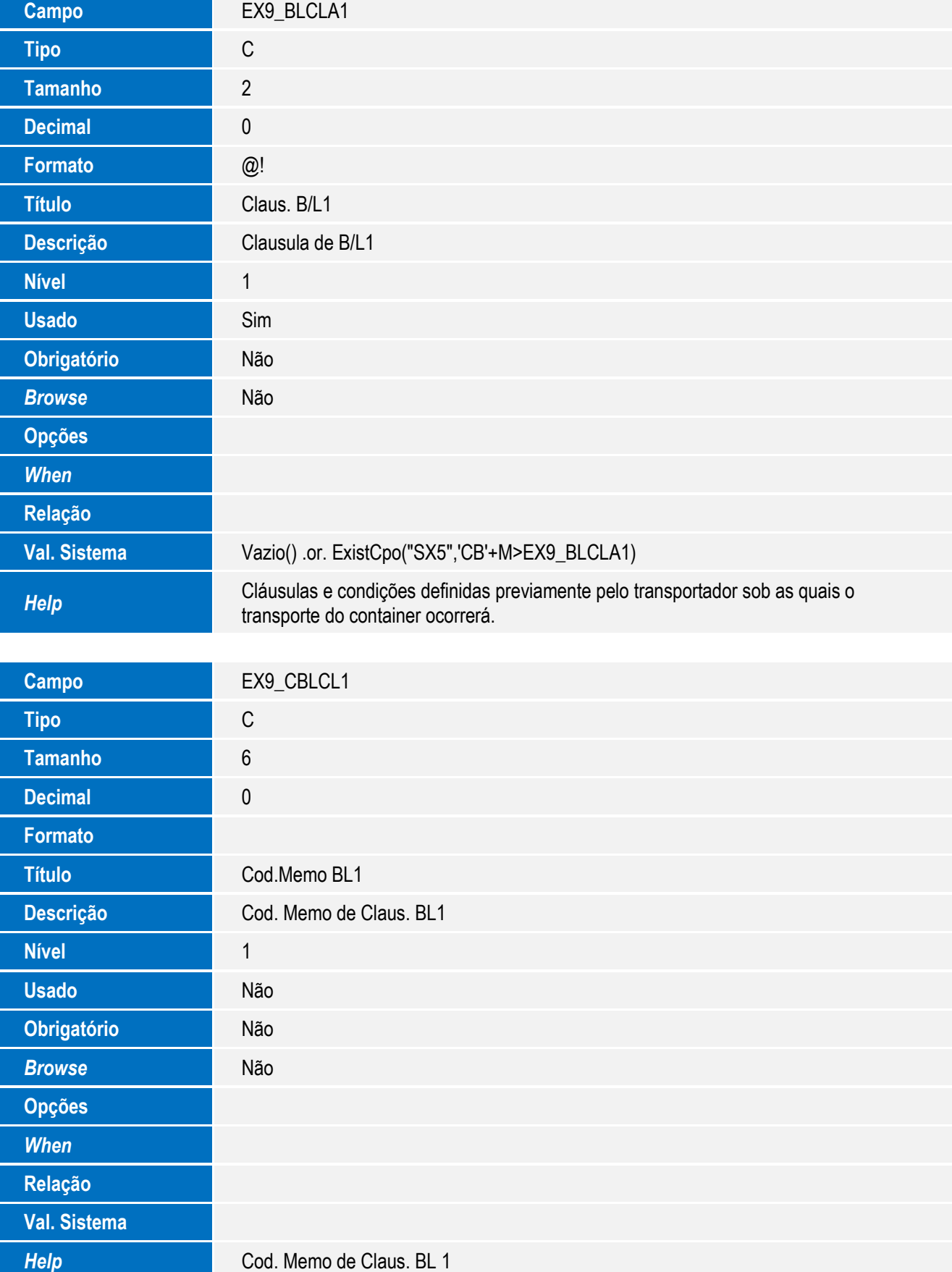

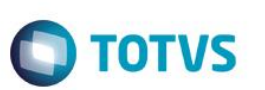

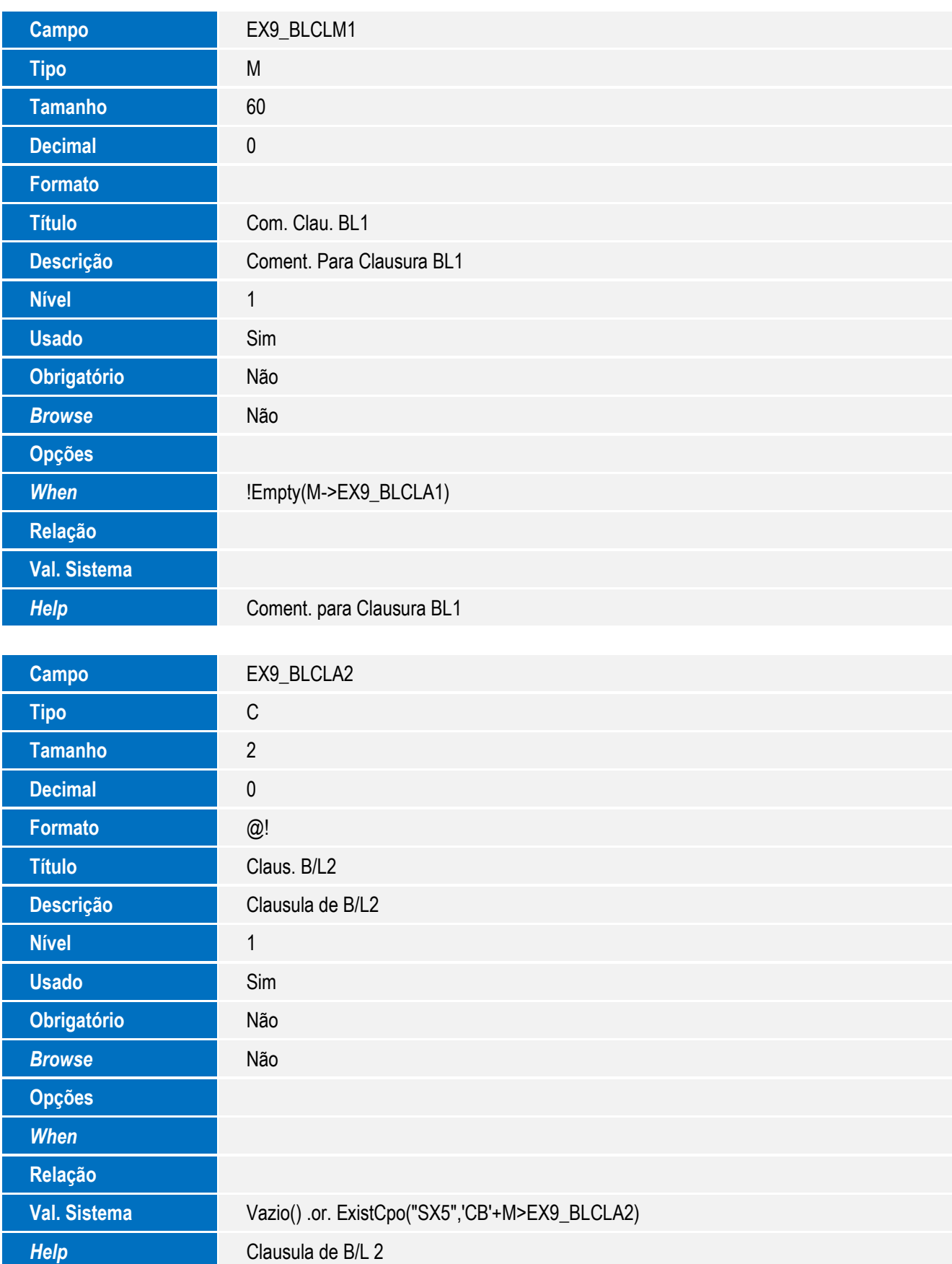

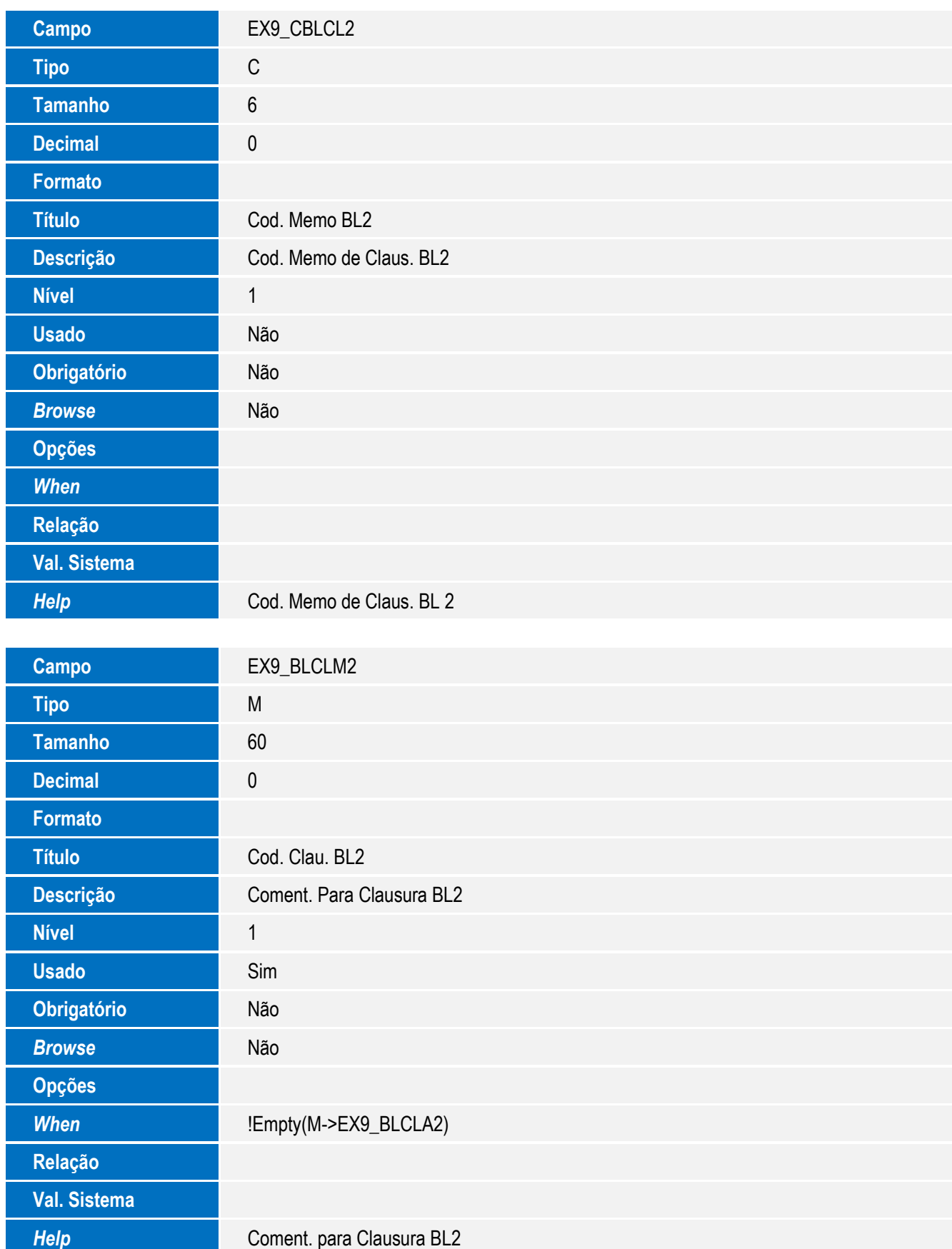

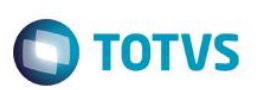

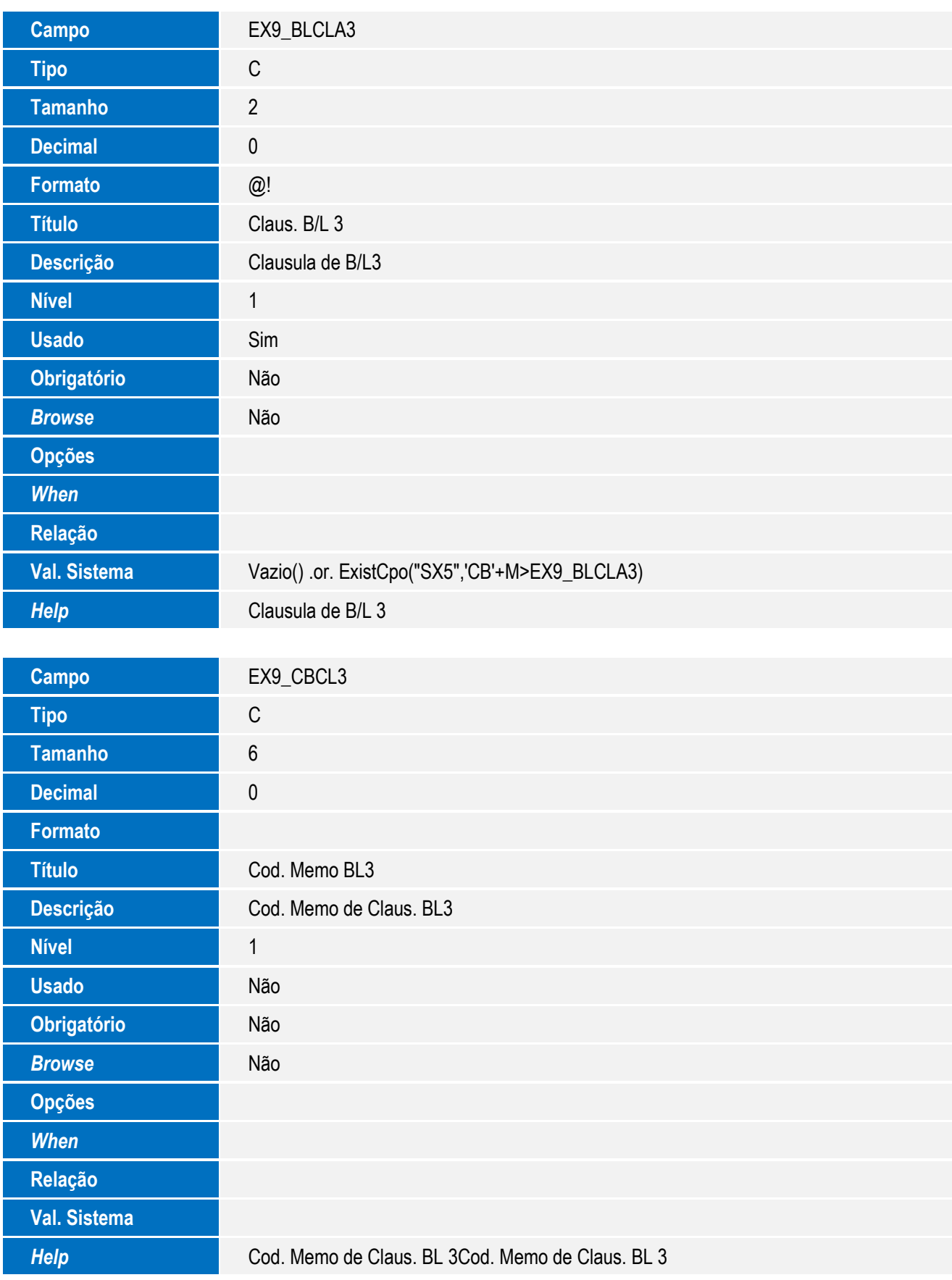

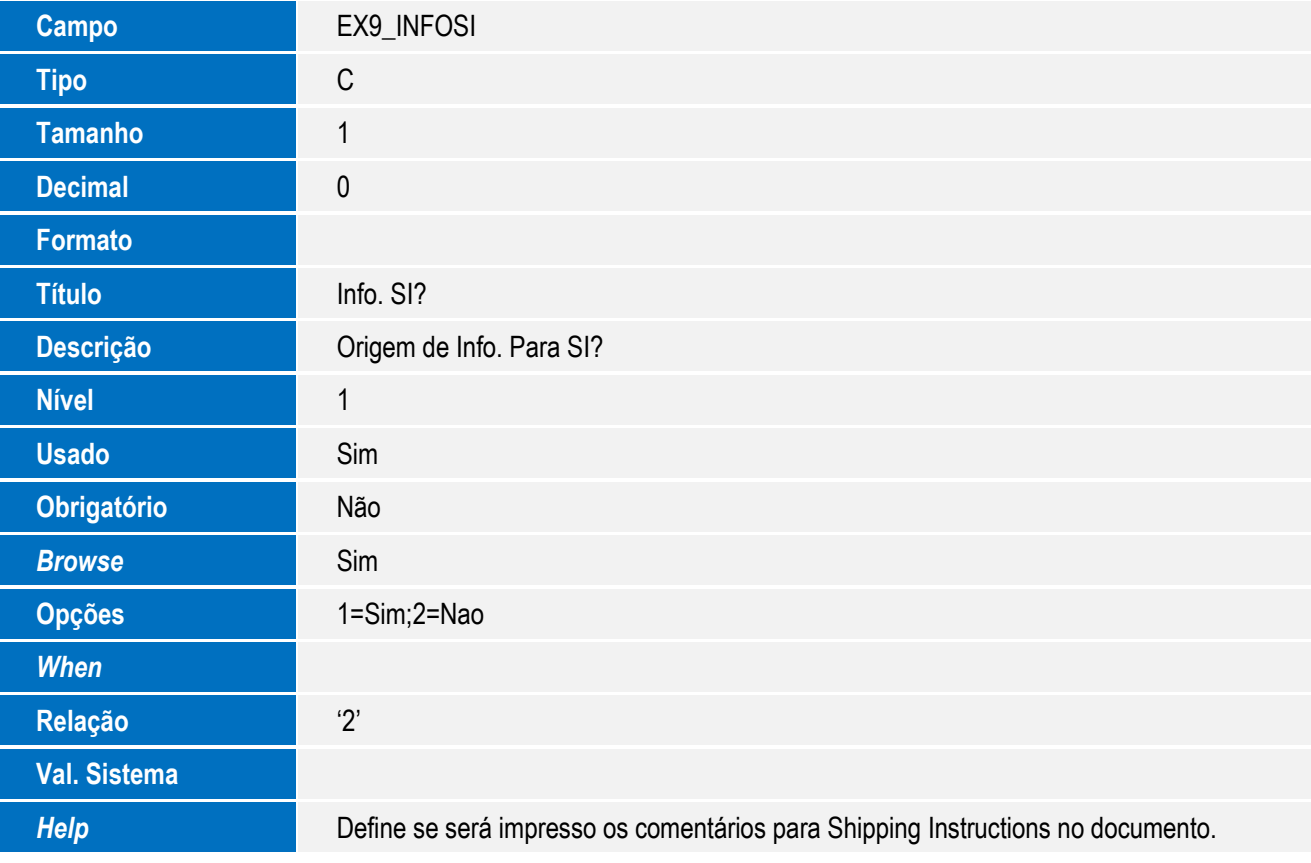

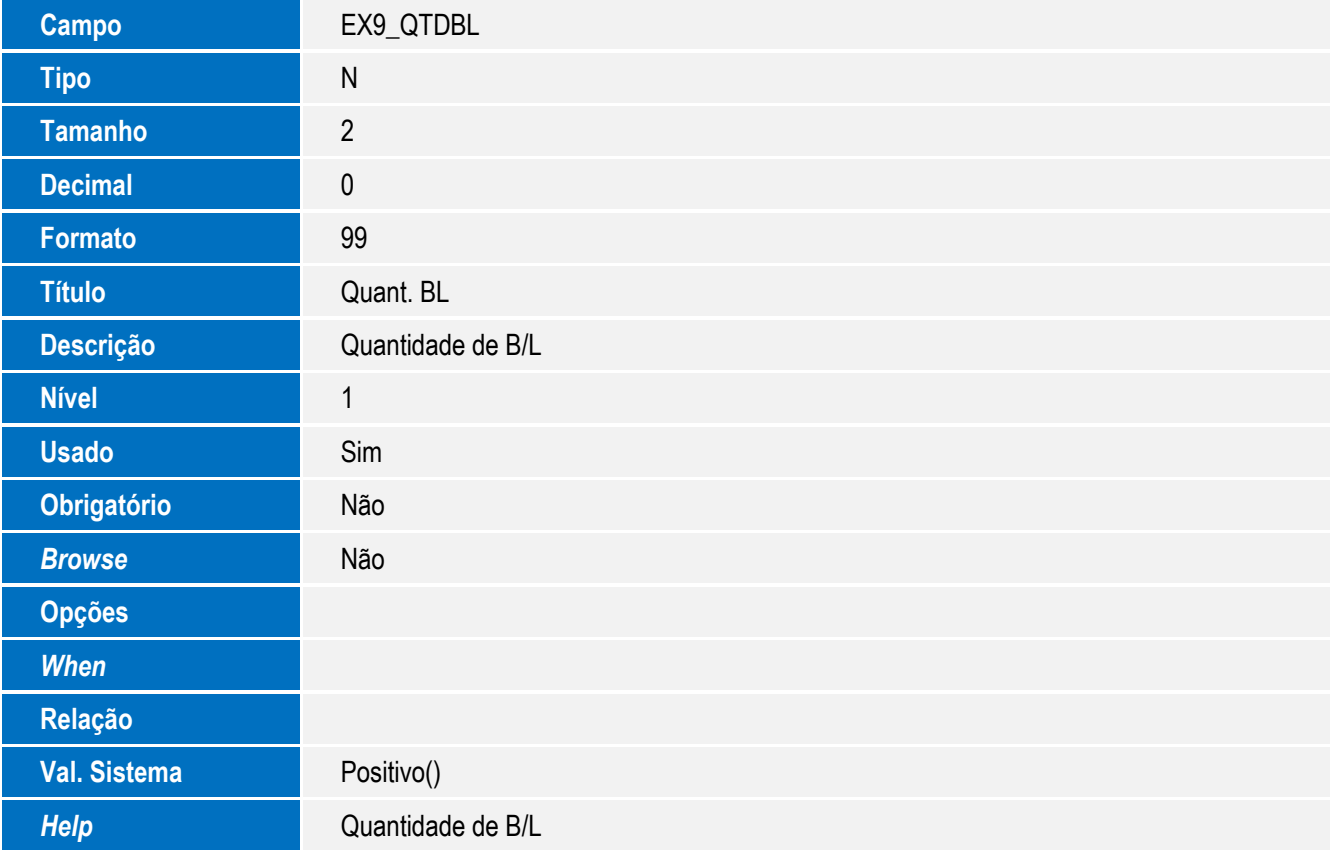

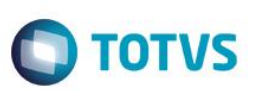

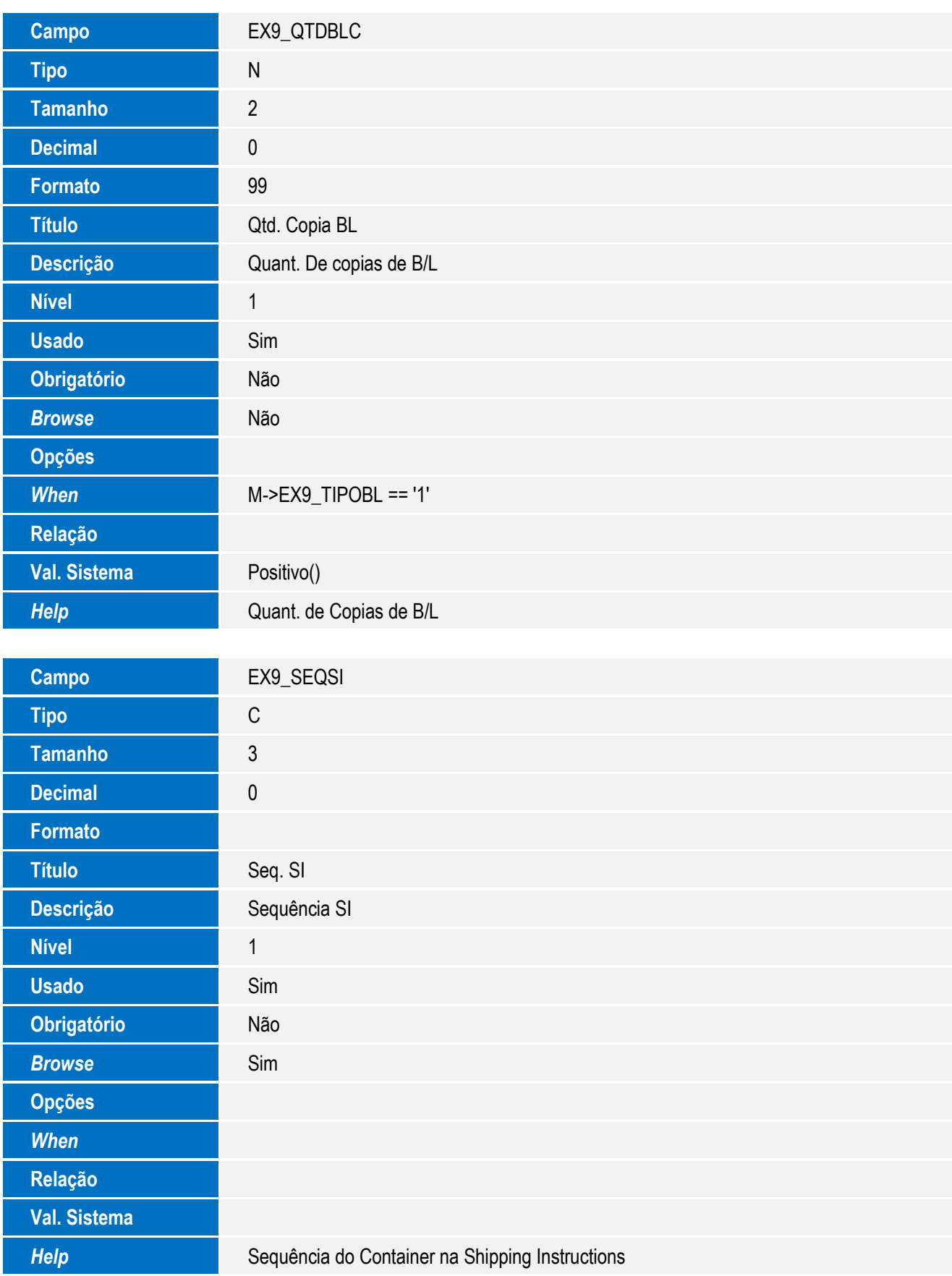

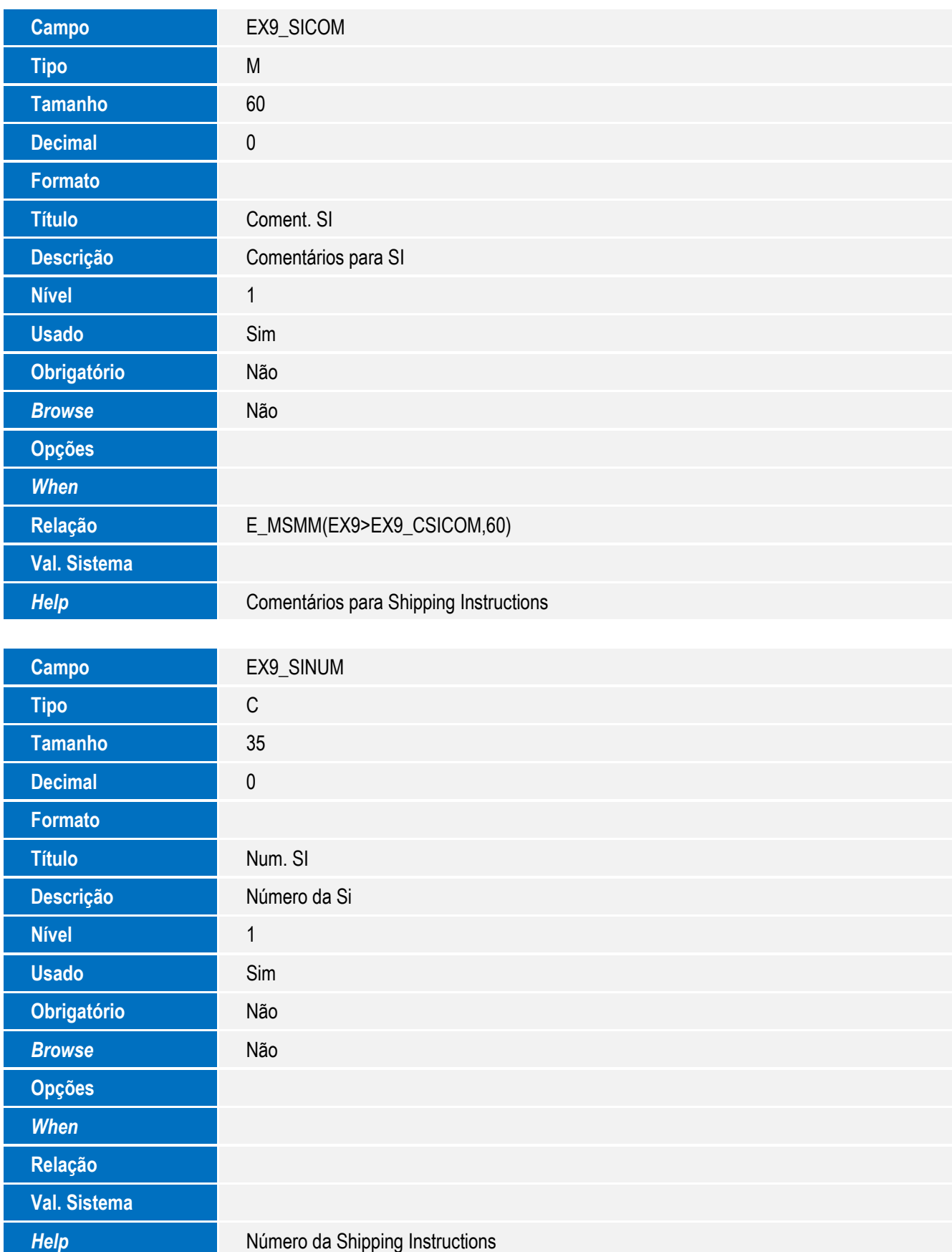

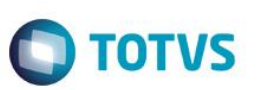

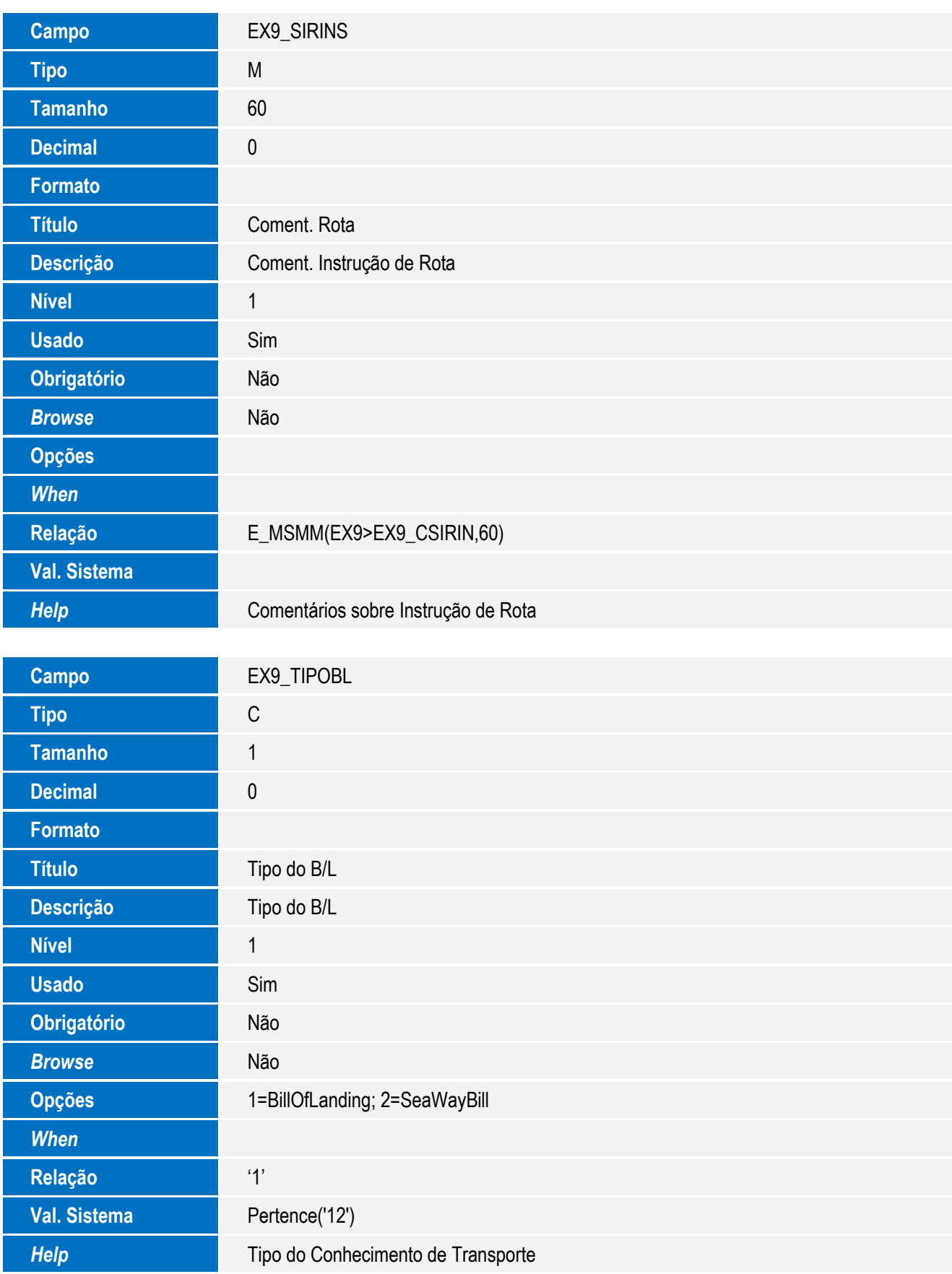

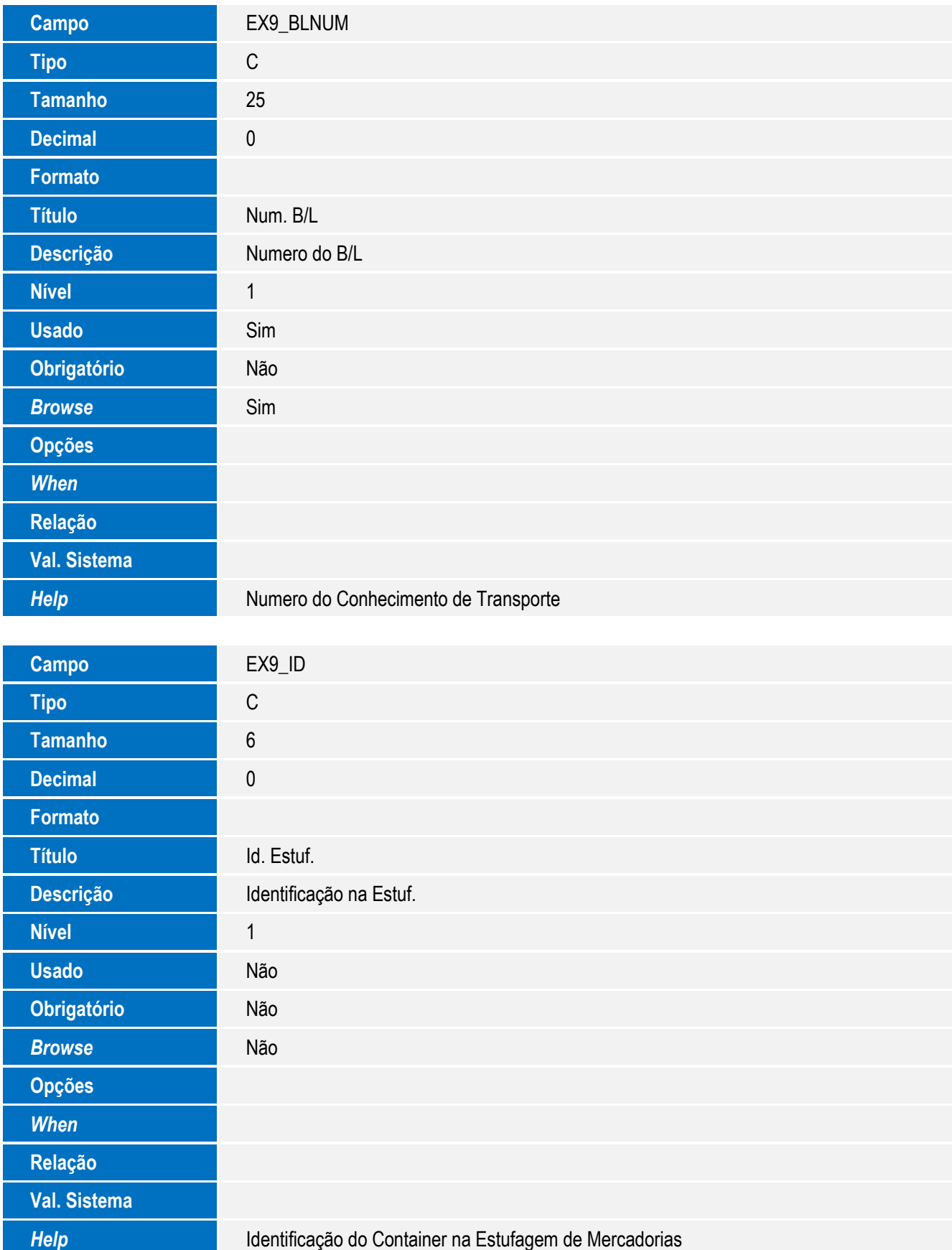

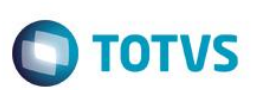

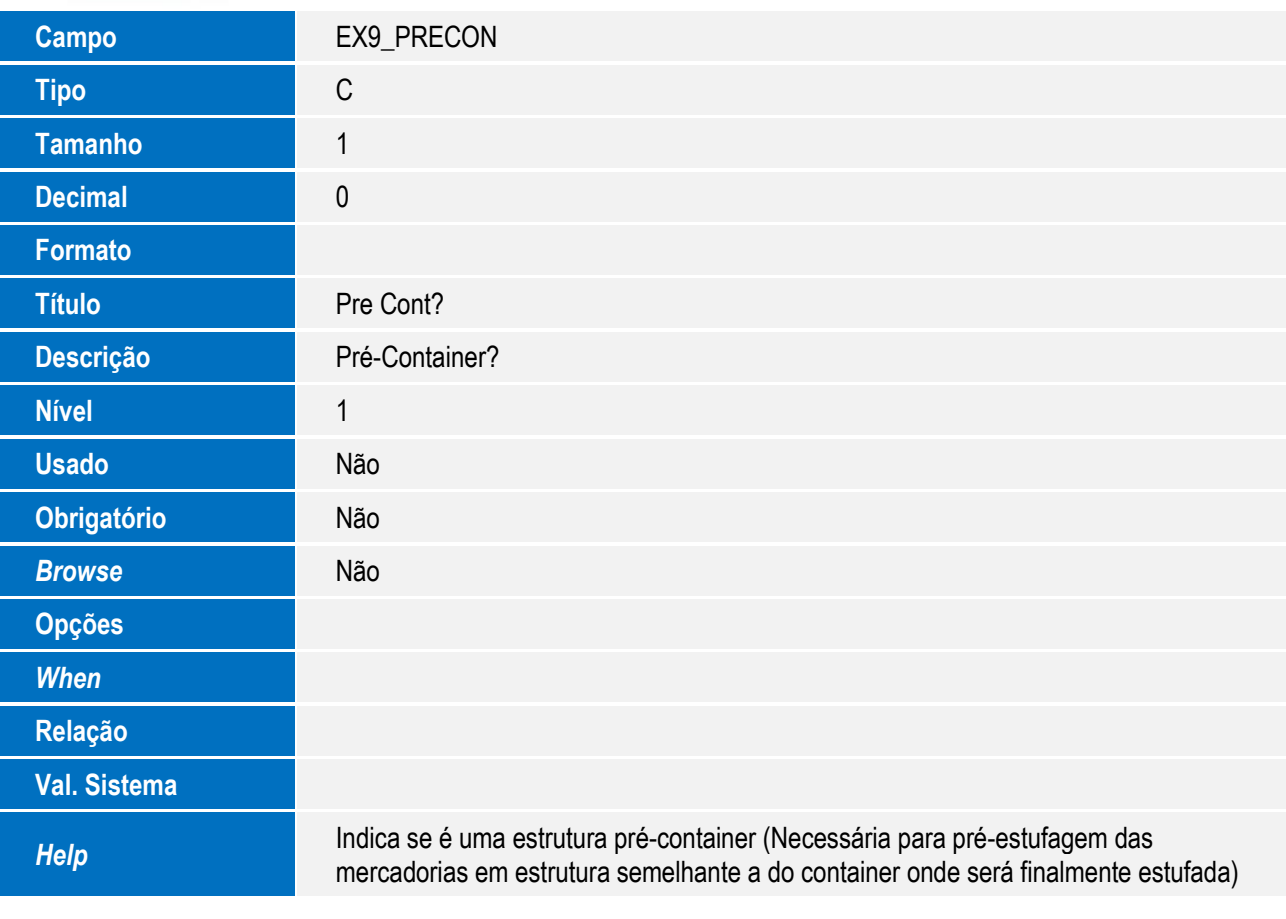

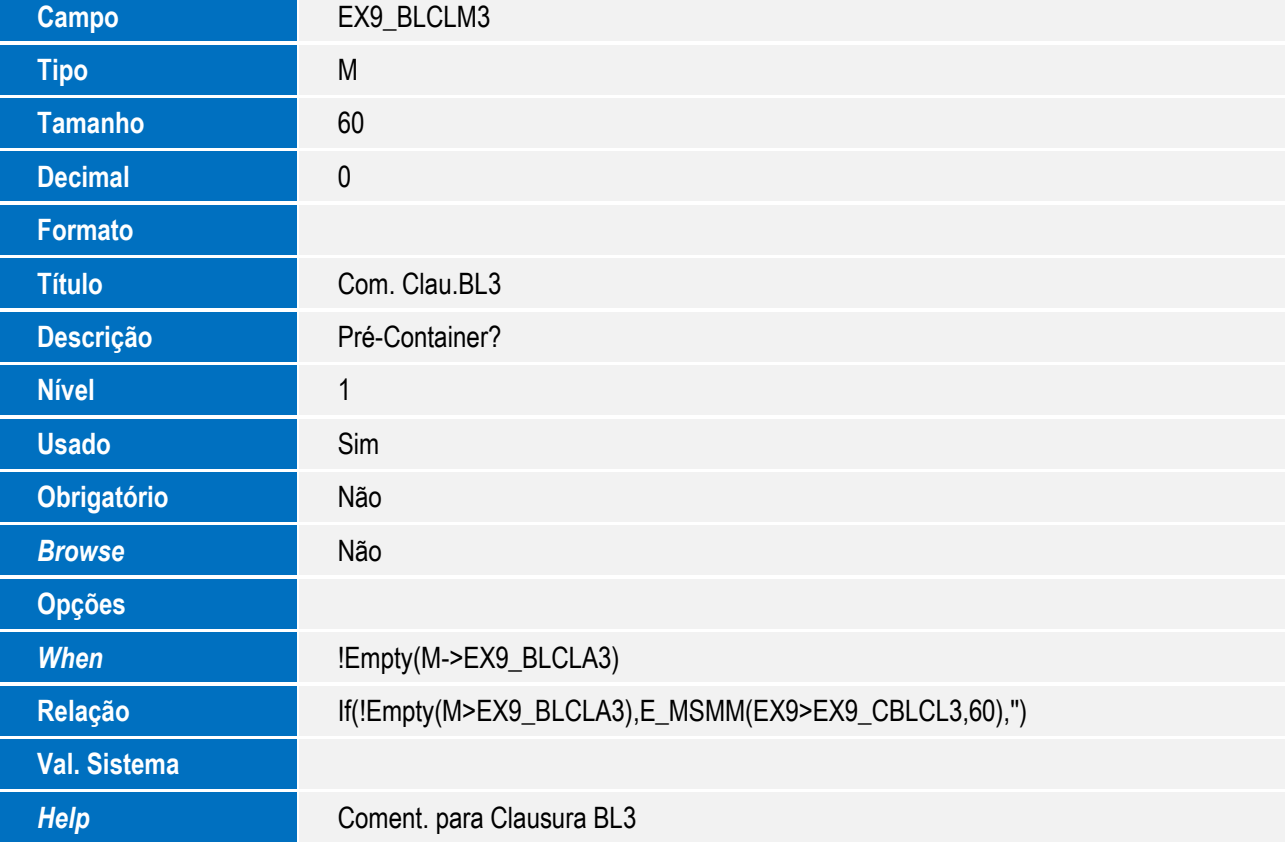

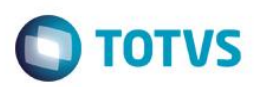

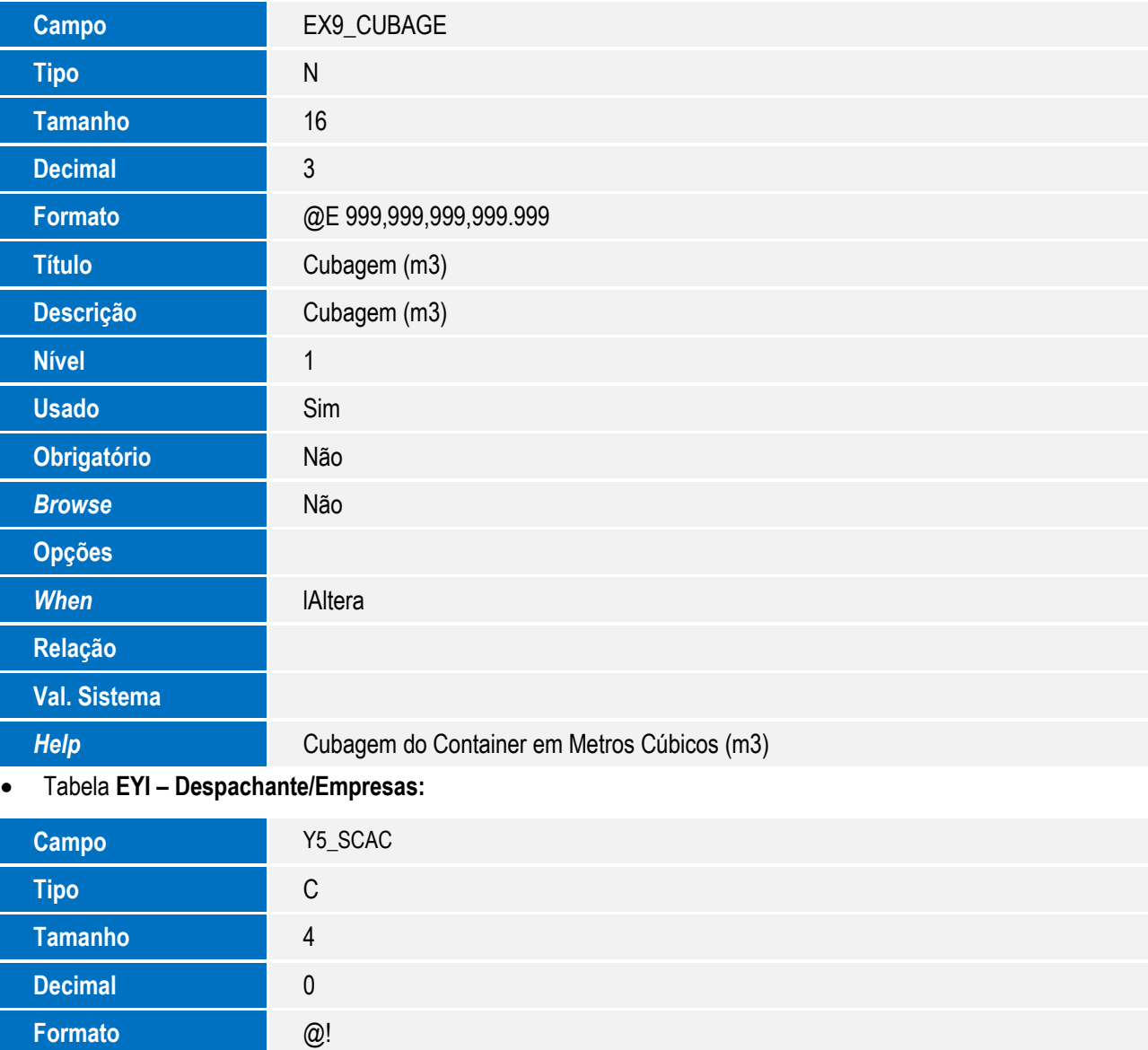

**Nível 1999** 

**Usado** Sim **Obrigatório** Não

**Título** Cod. SCAC

**Descrição** Cod. SCAC do Armador

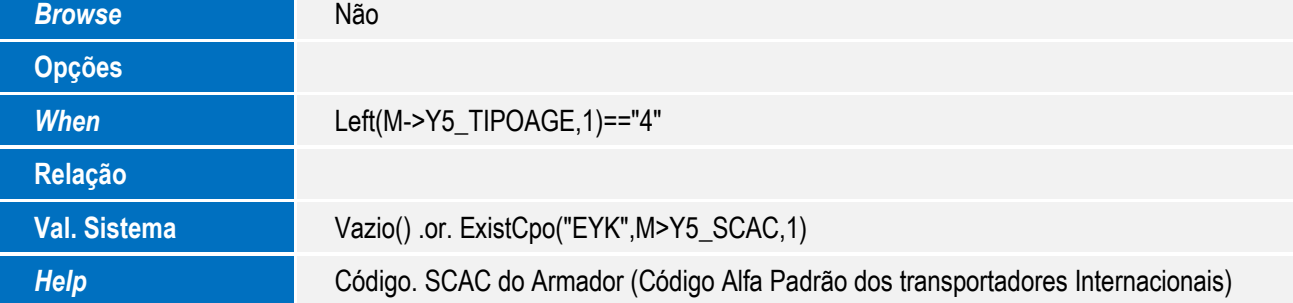

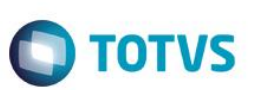

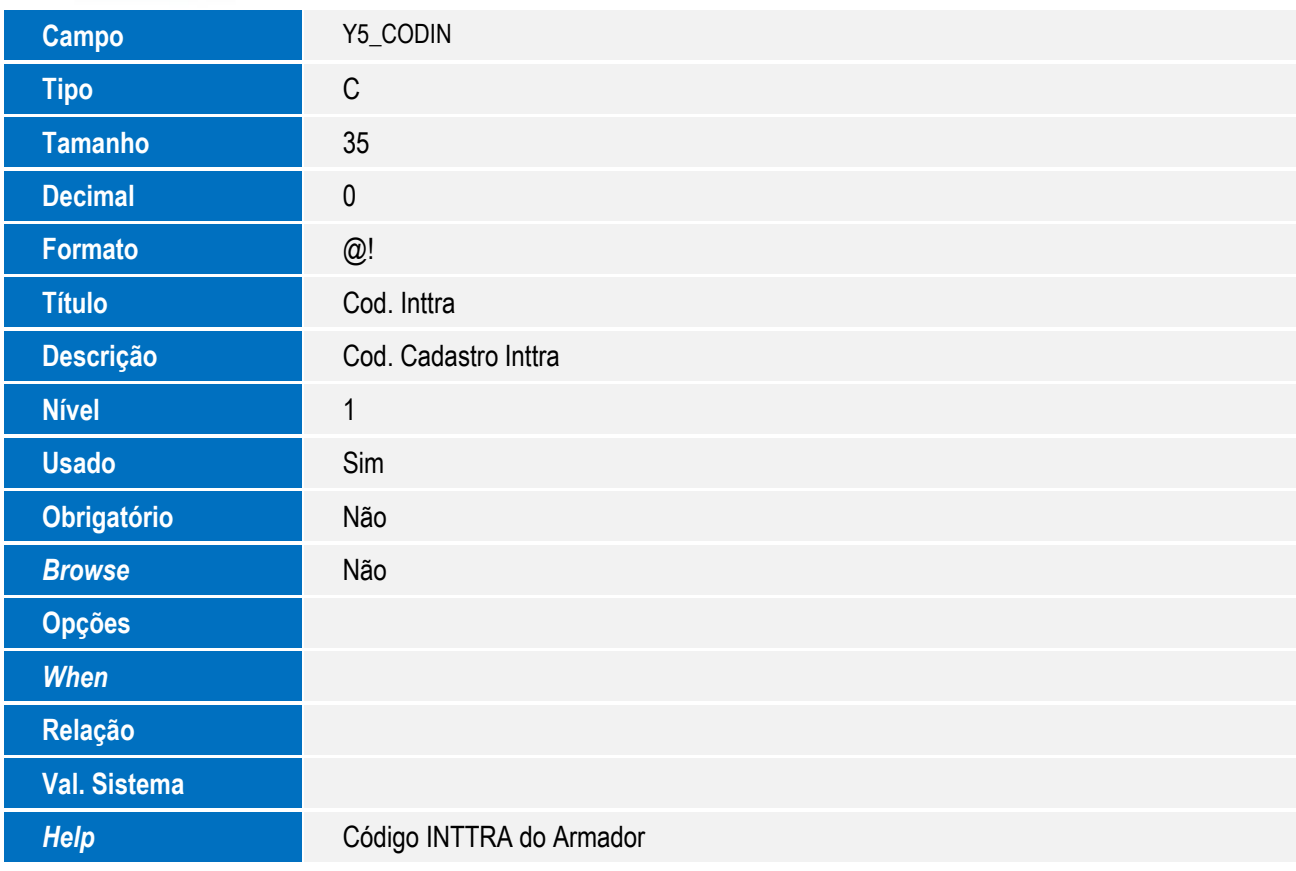

#### Tabela **EYK – Código SCAC de Armadores:**

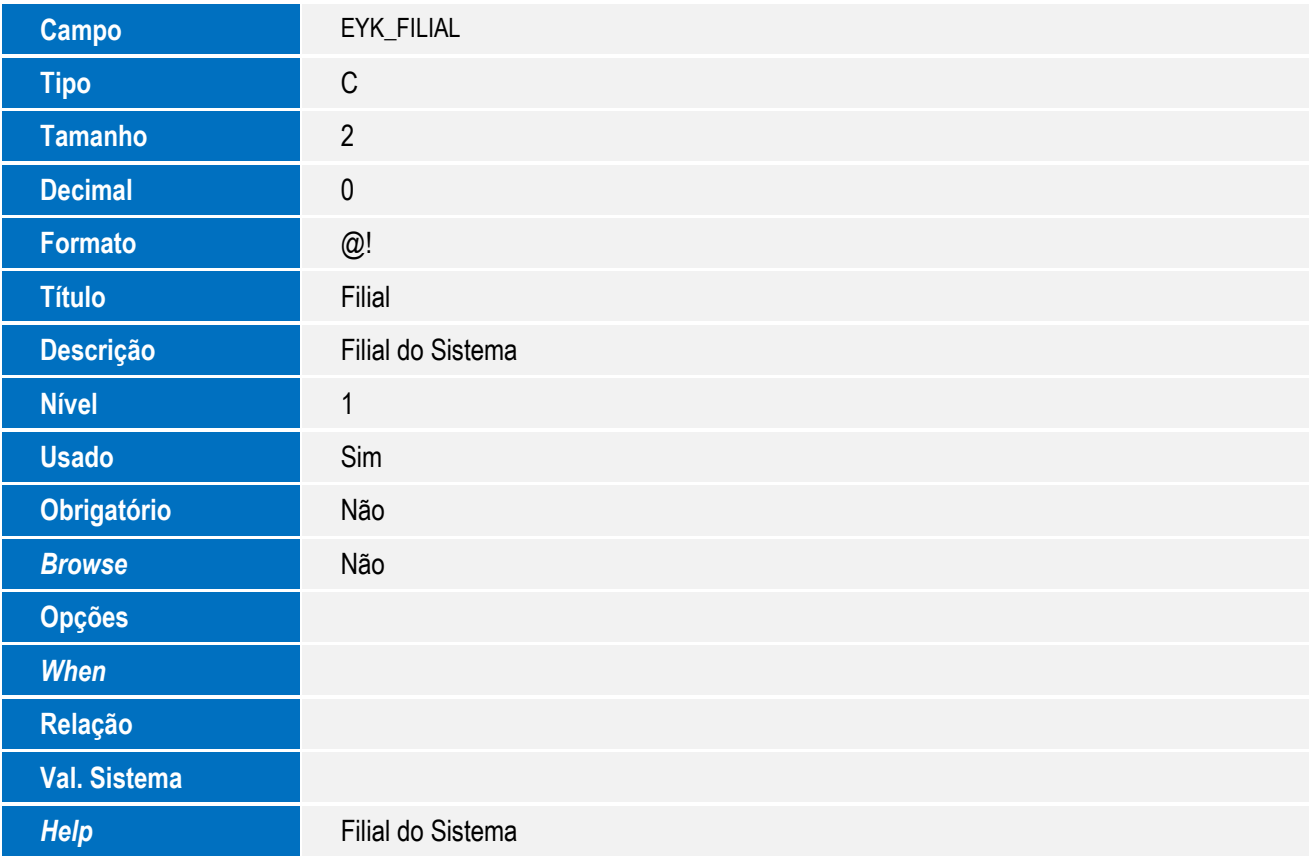

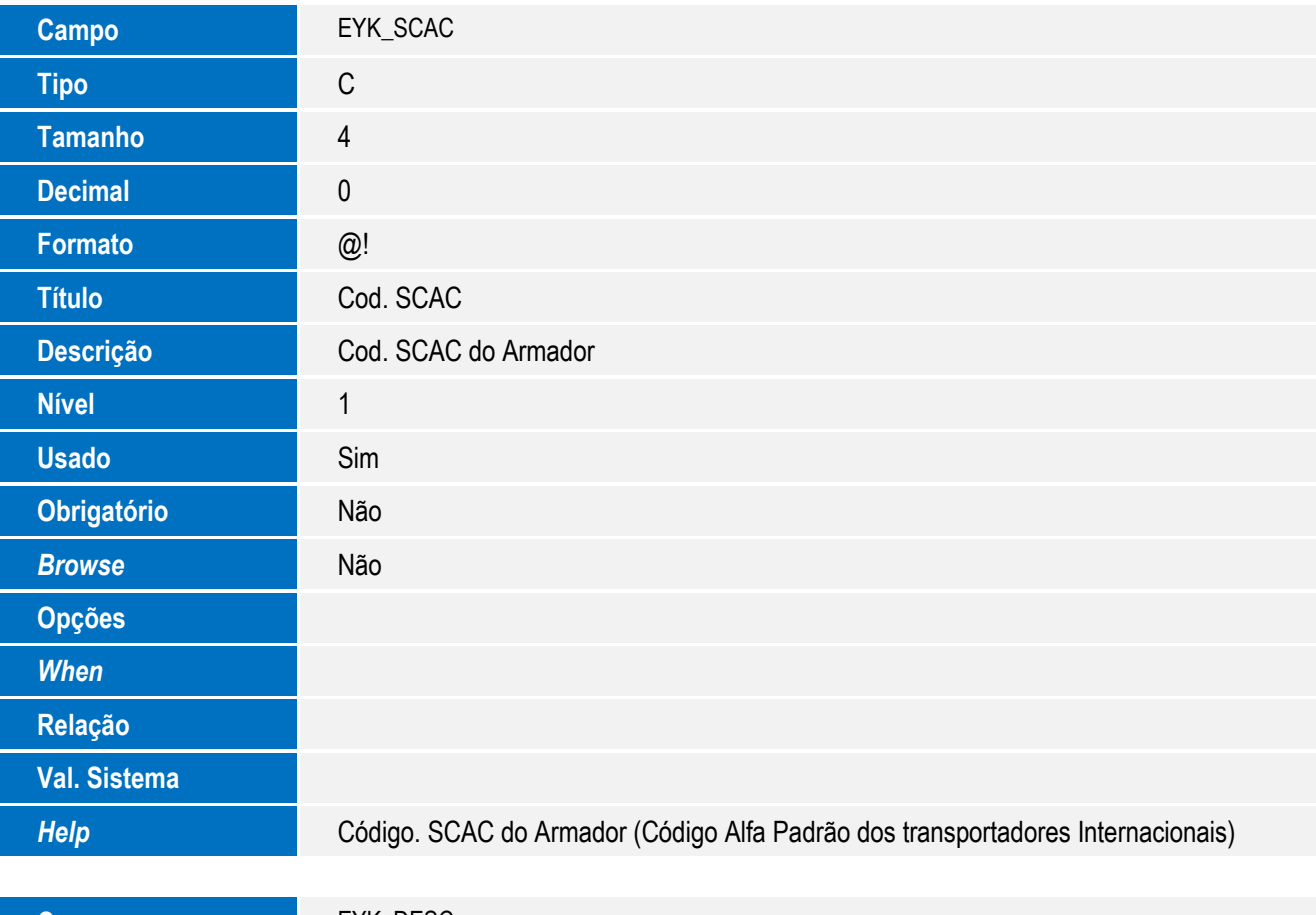

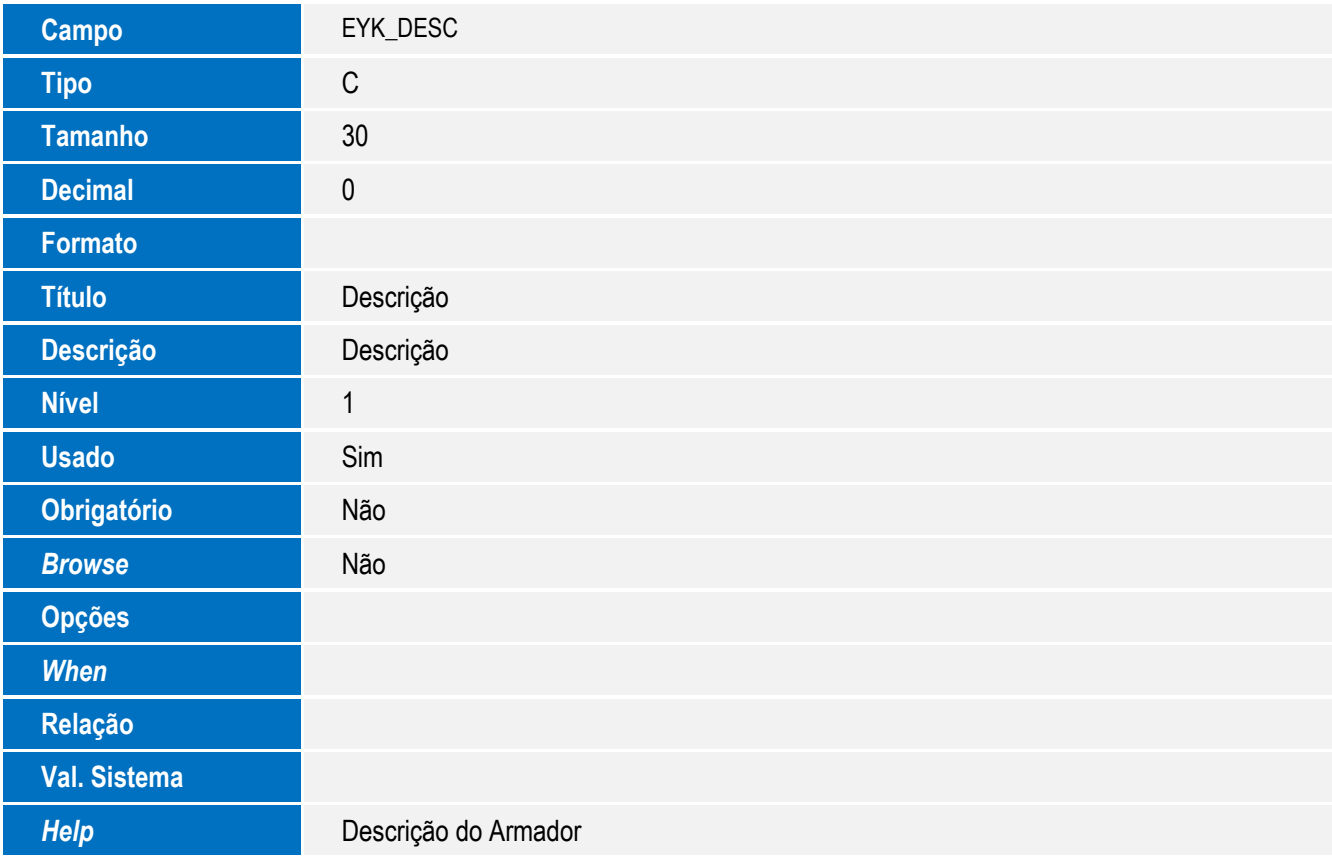

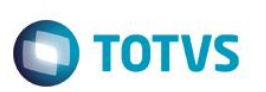

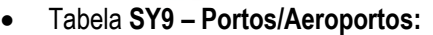

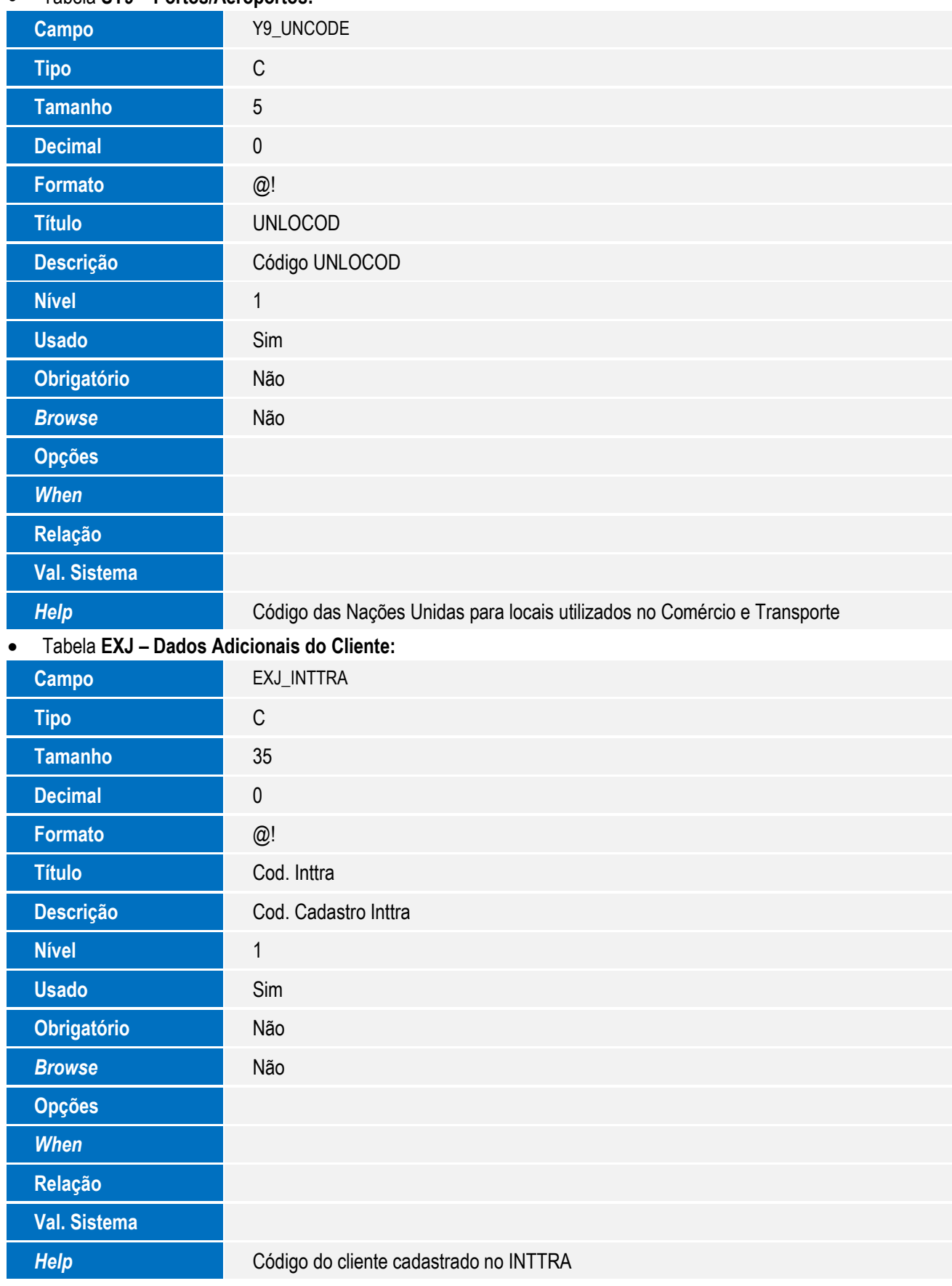

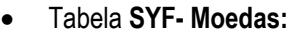

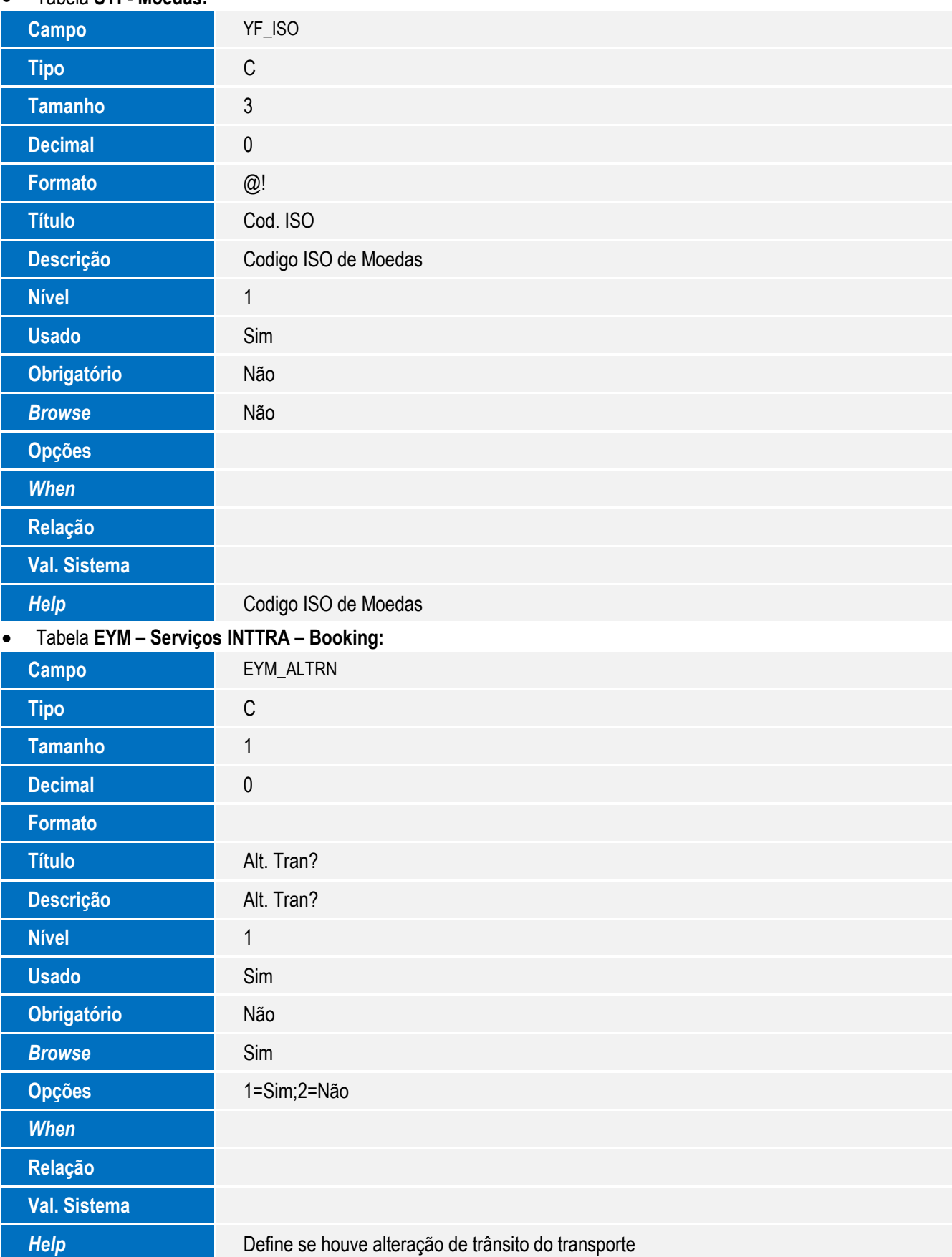

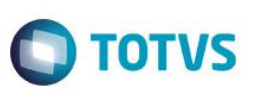

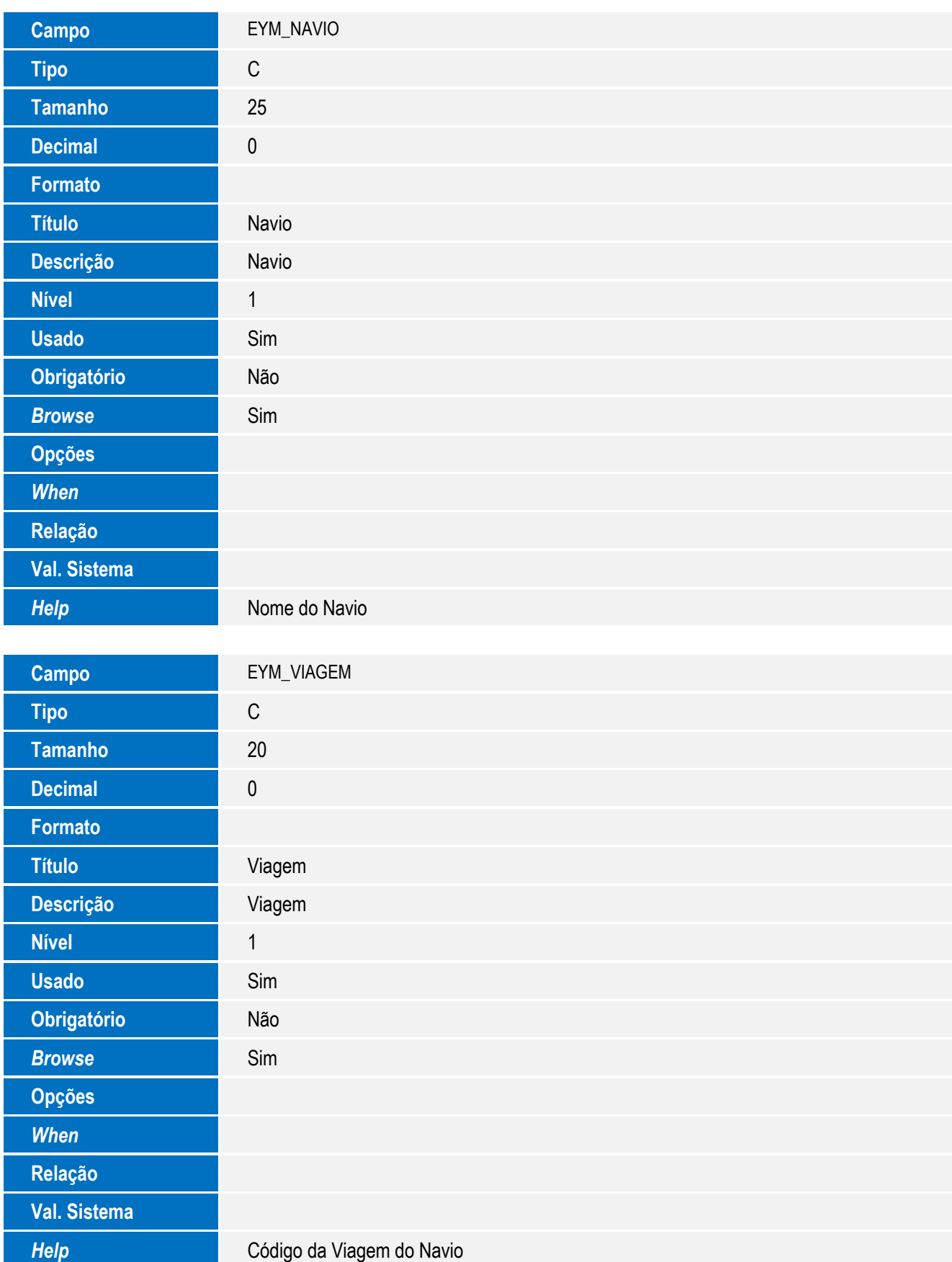

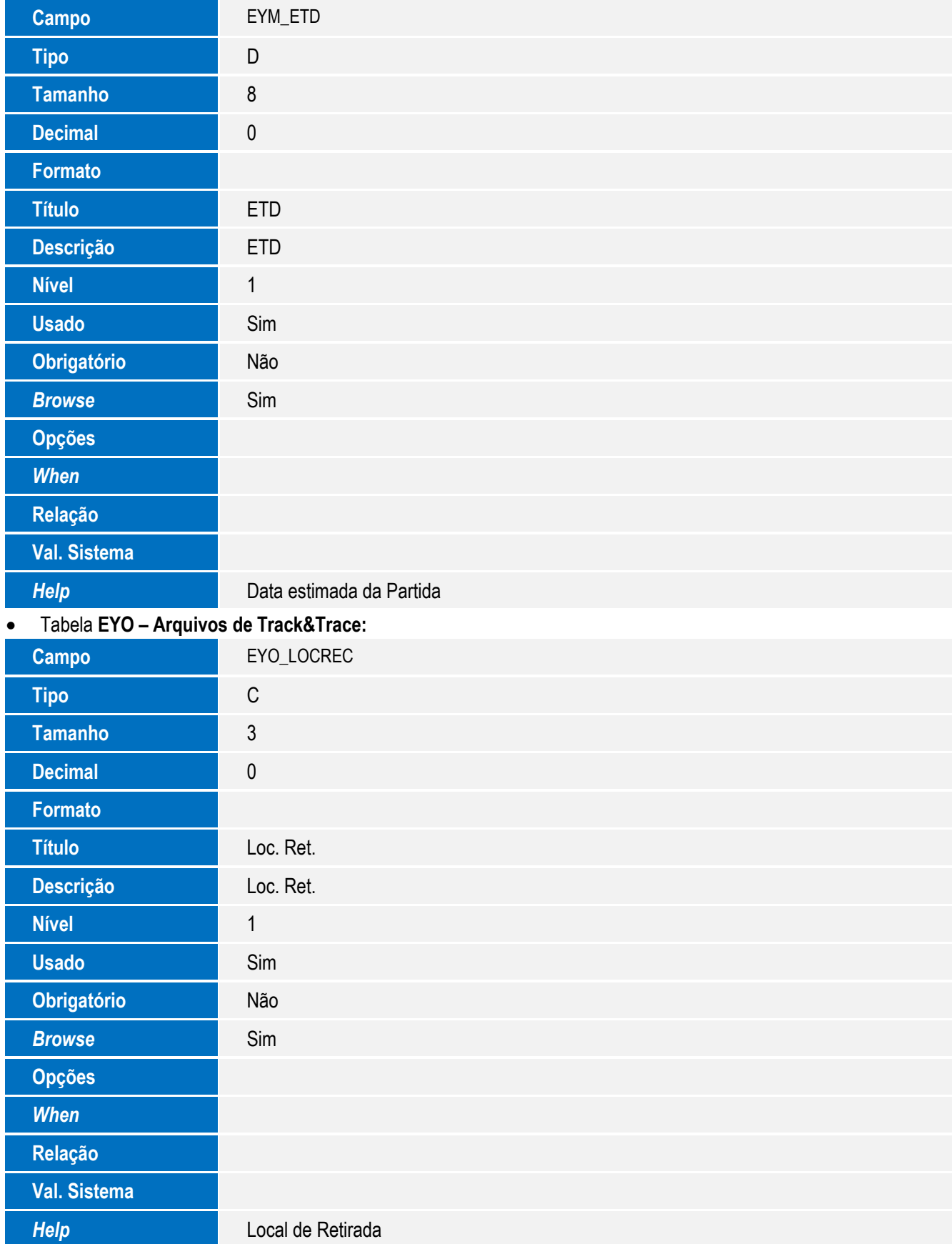

*When*

**Relação**

**Val. Sistema**

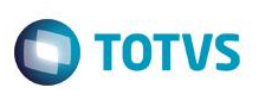

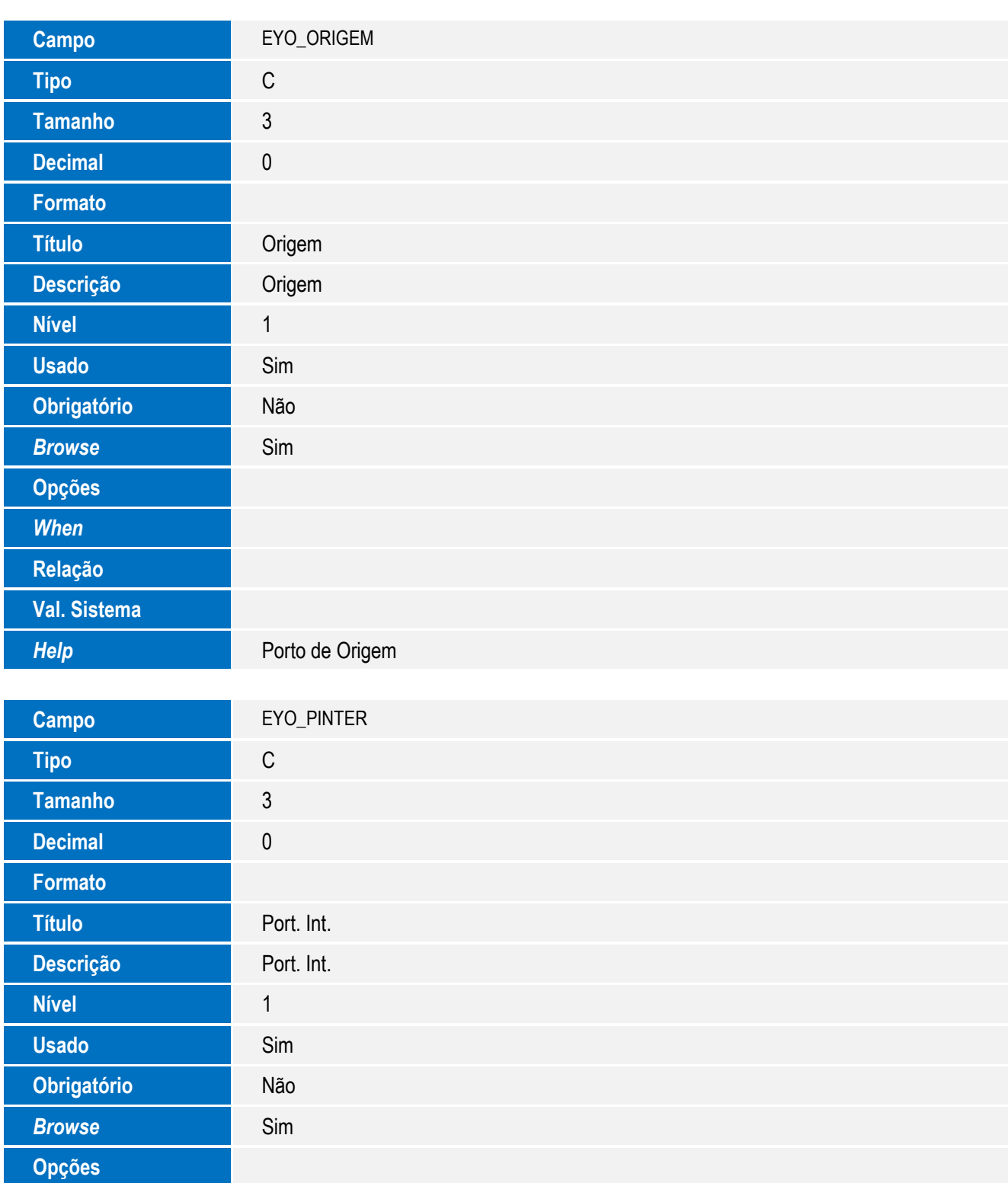

*Help* Porto Internacional

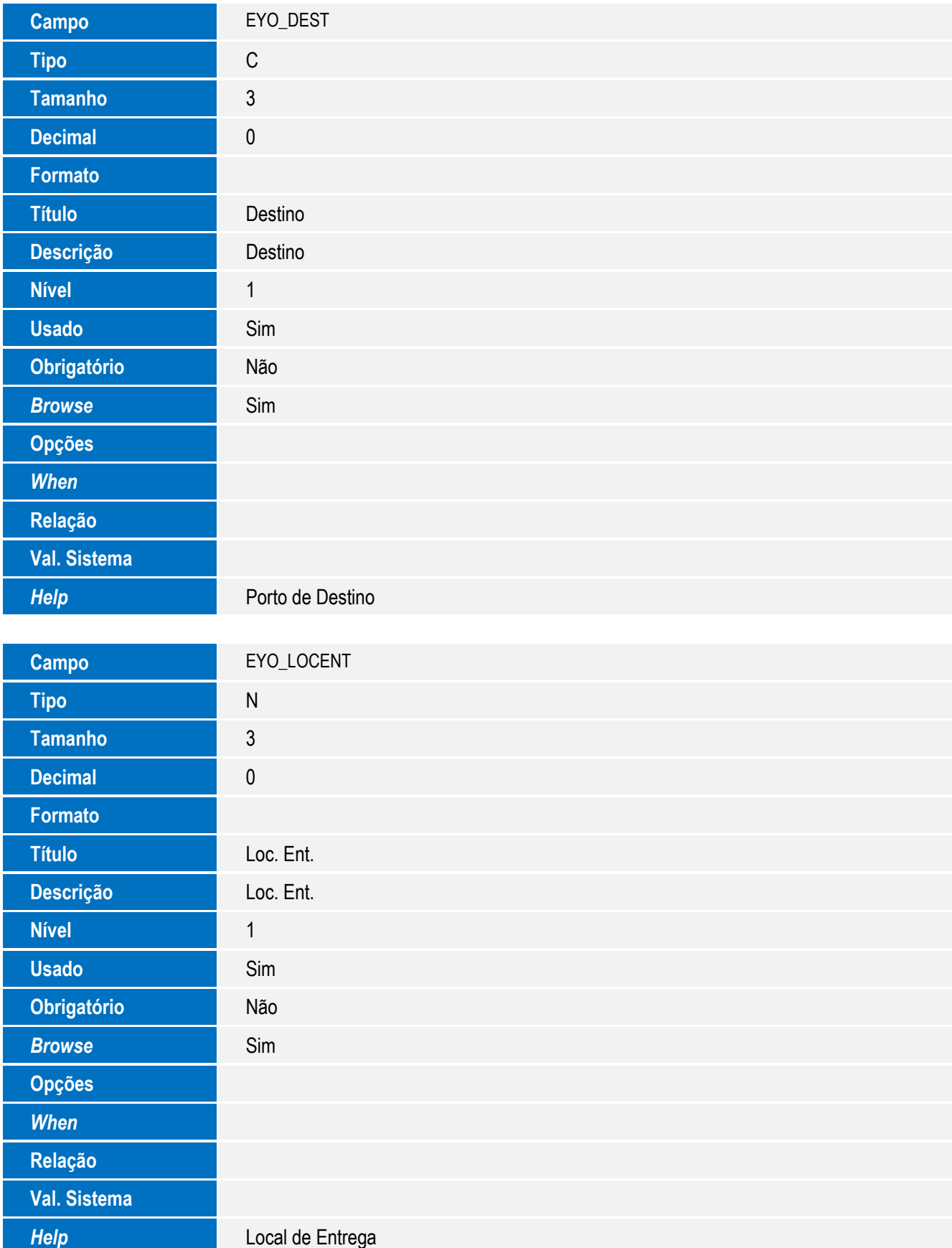

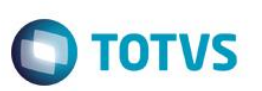

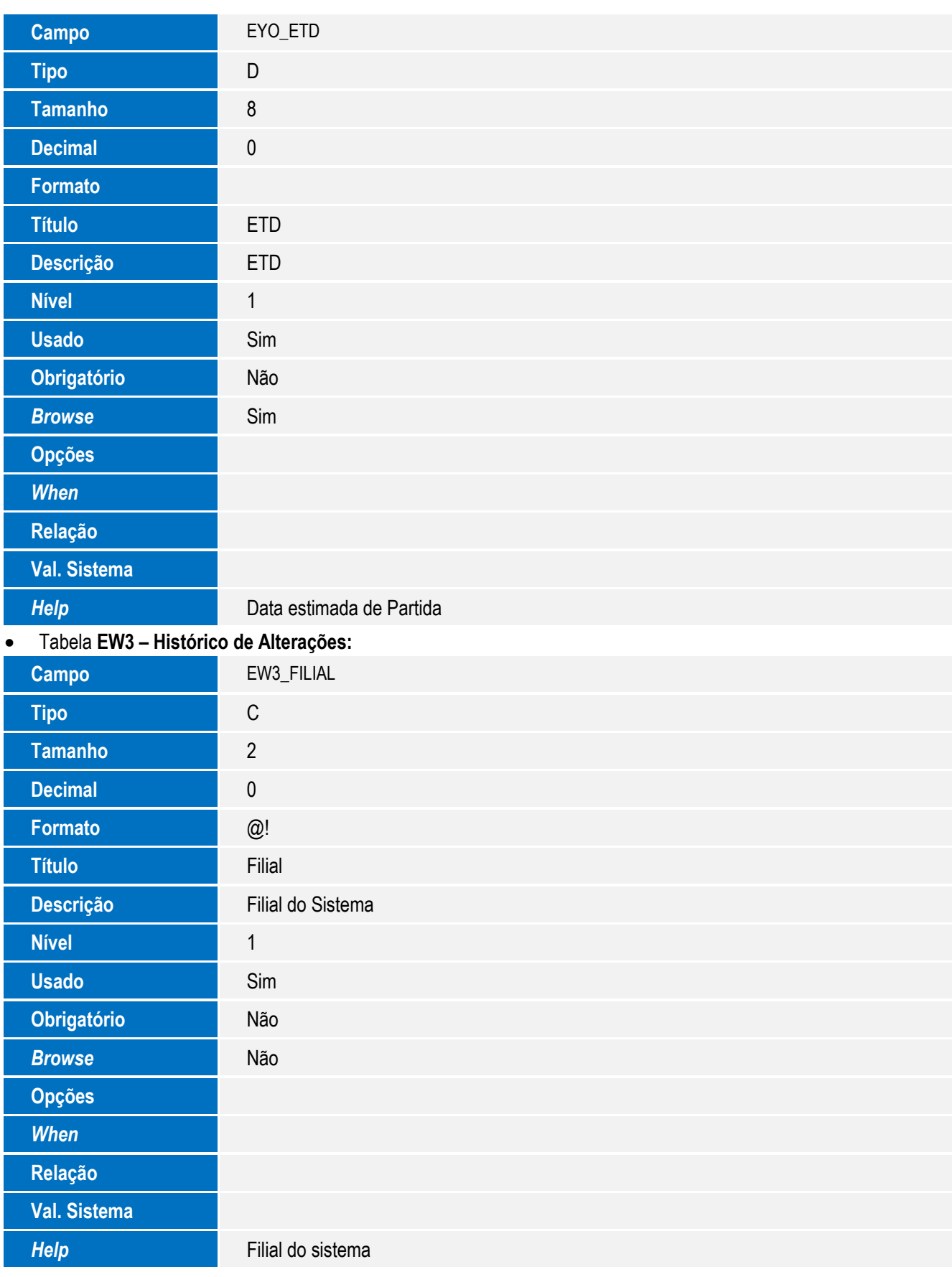

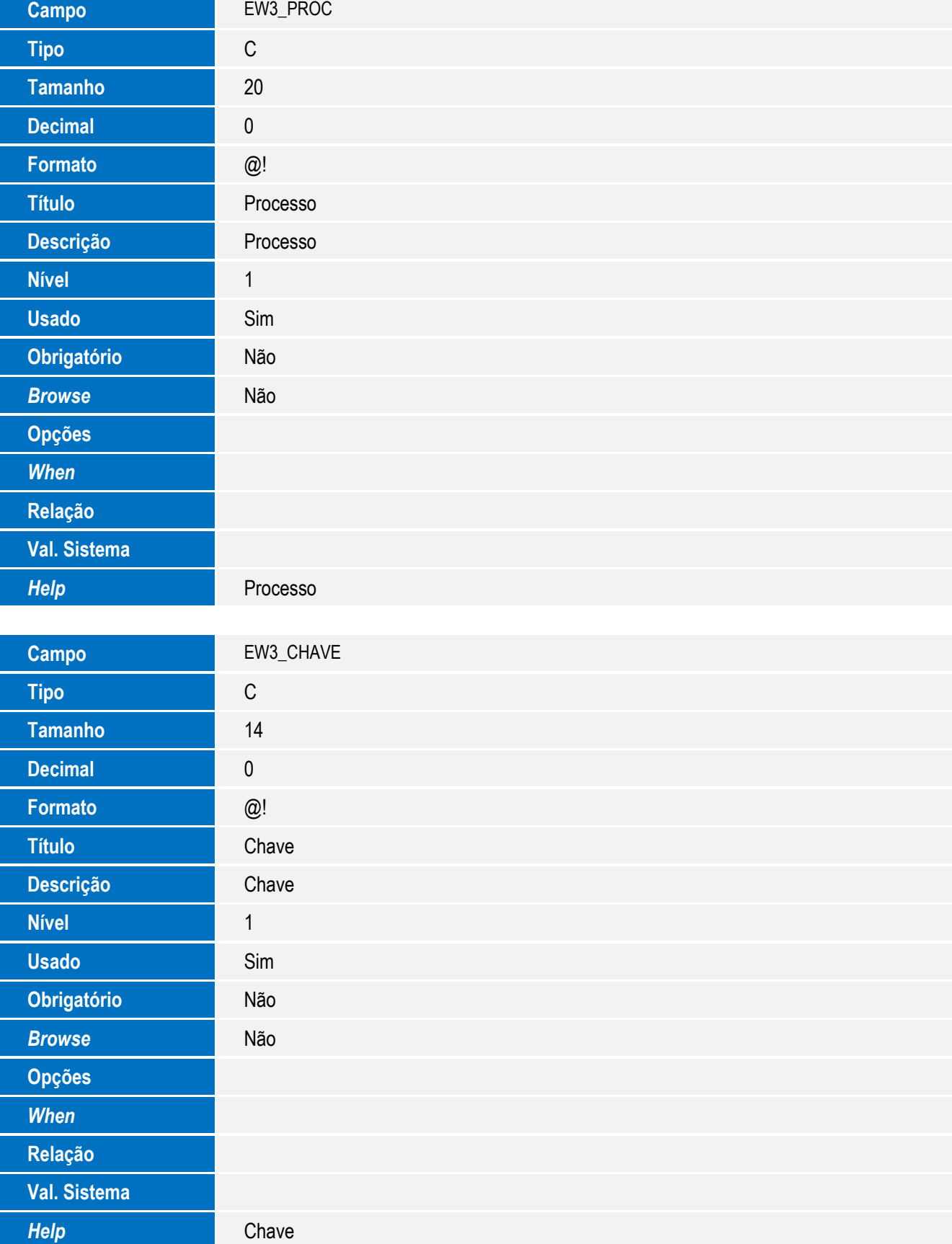

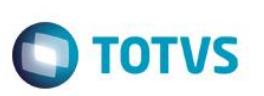

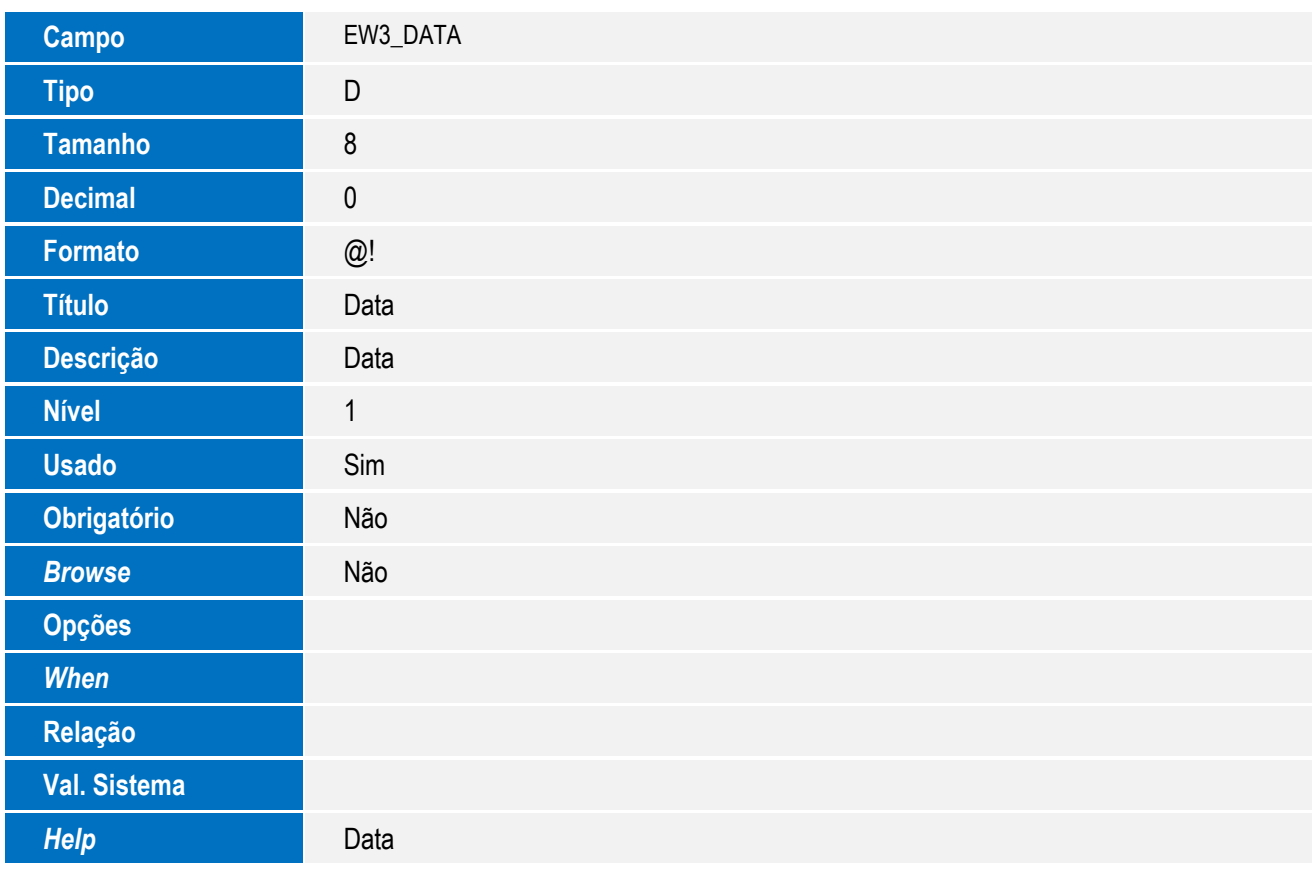

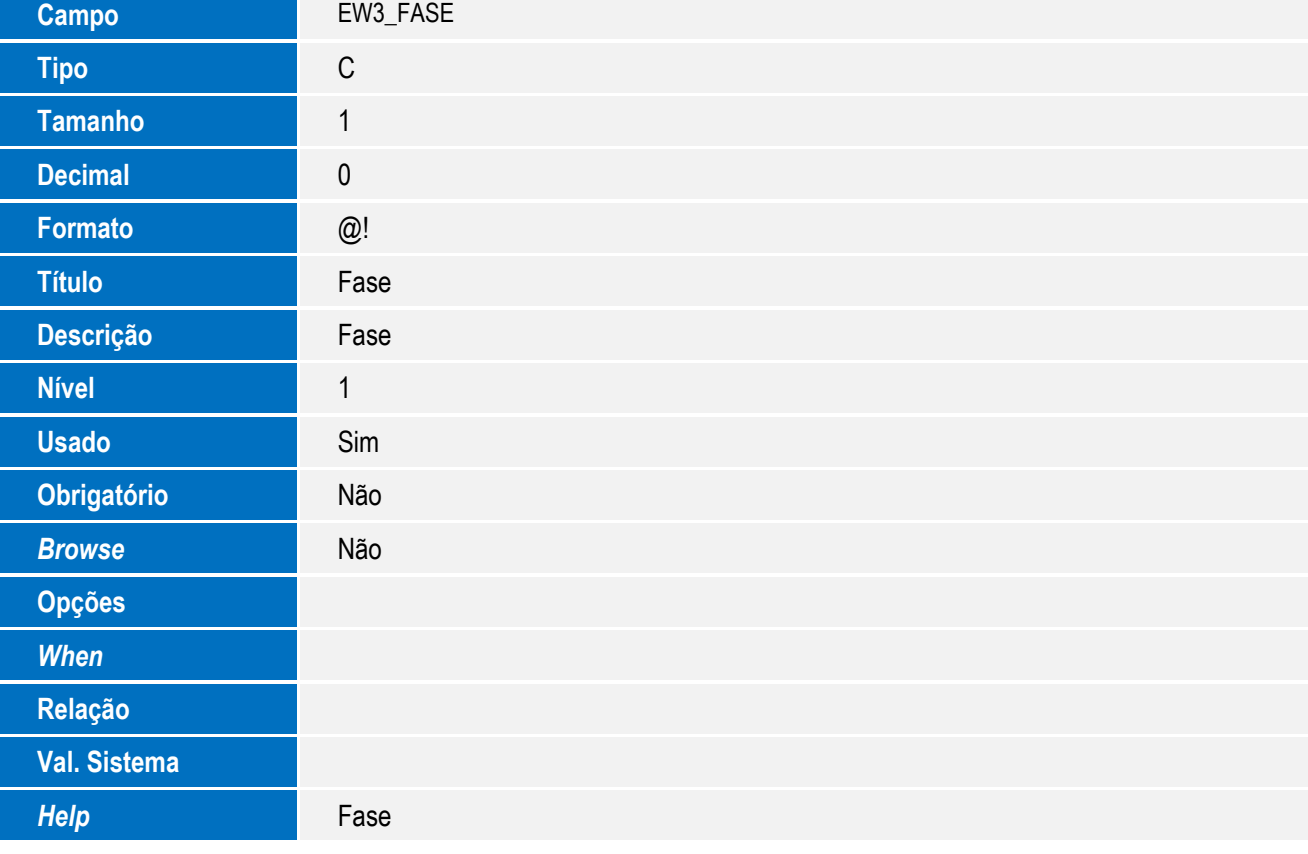

# Este documento é de propriedade da TOTVS. Todos os direitos reservados. ©

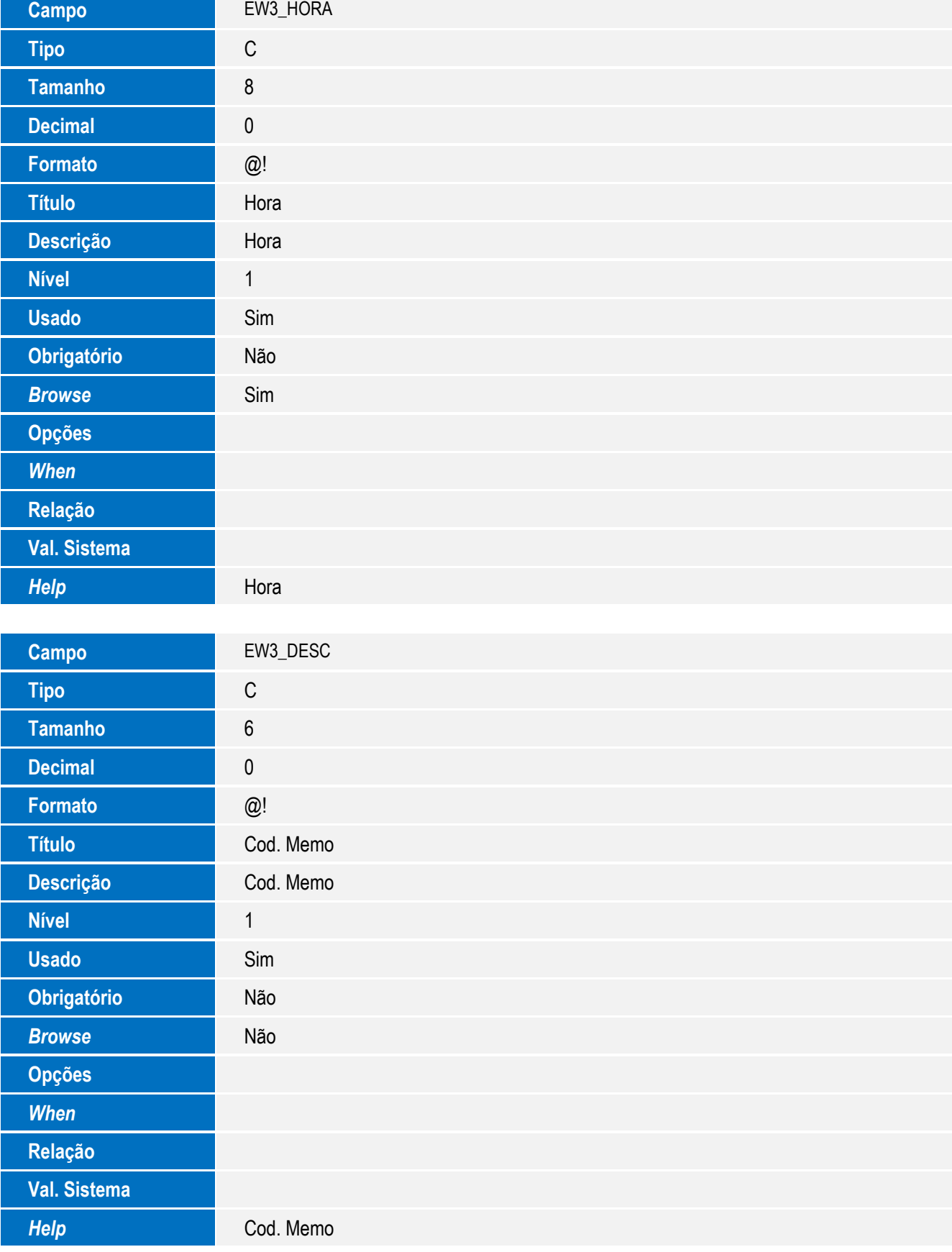

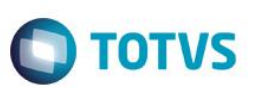

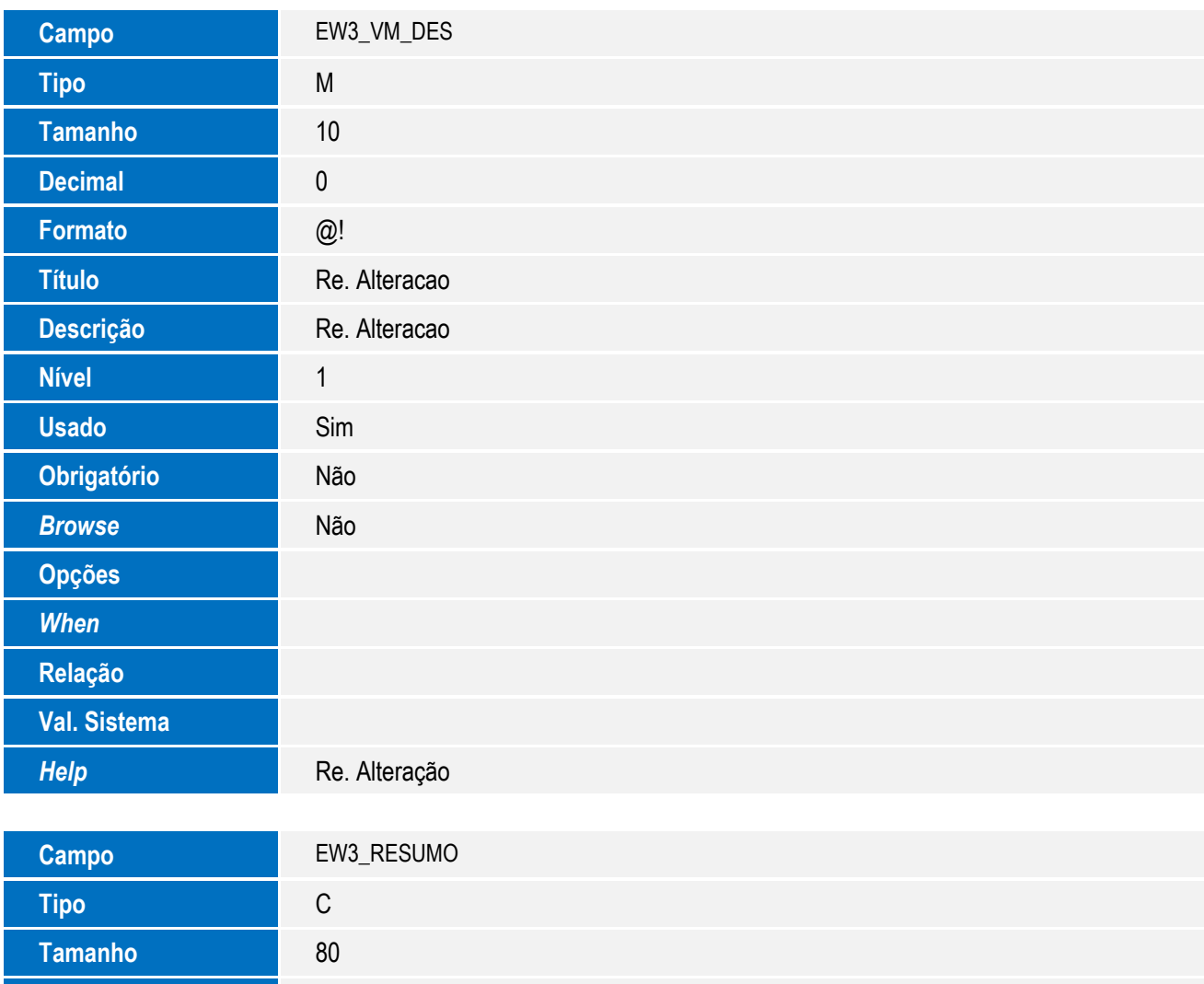

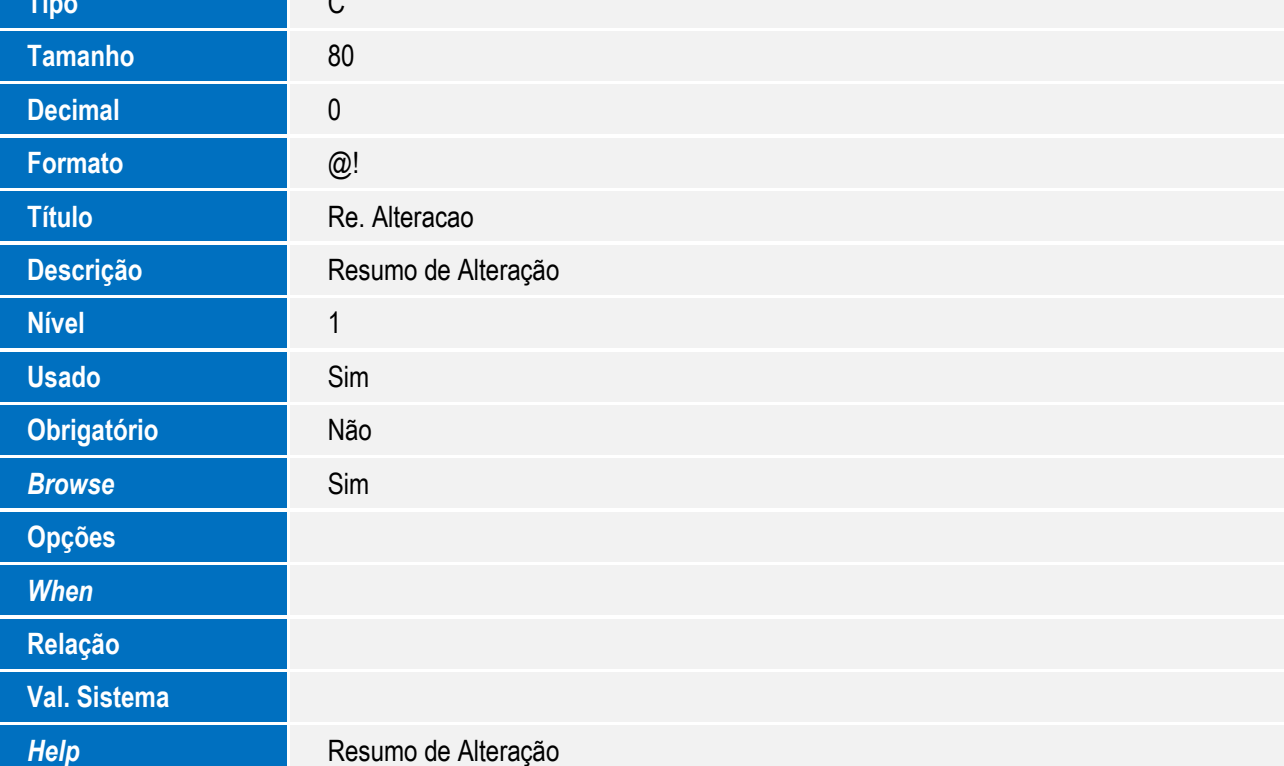

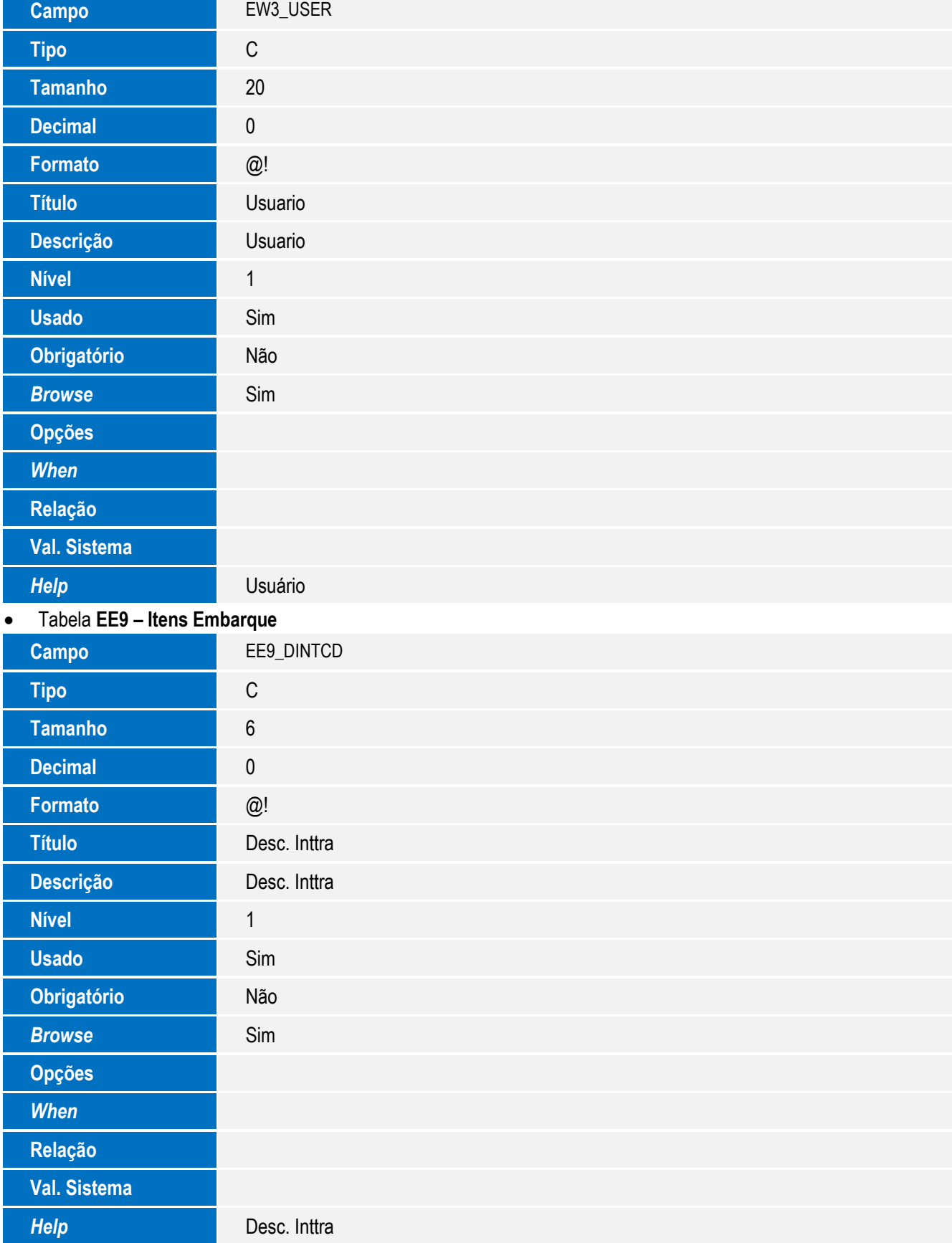

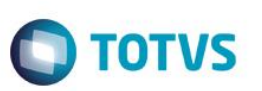

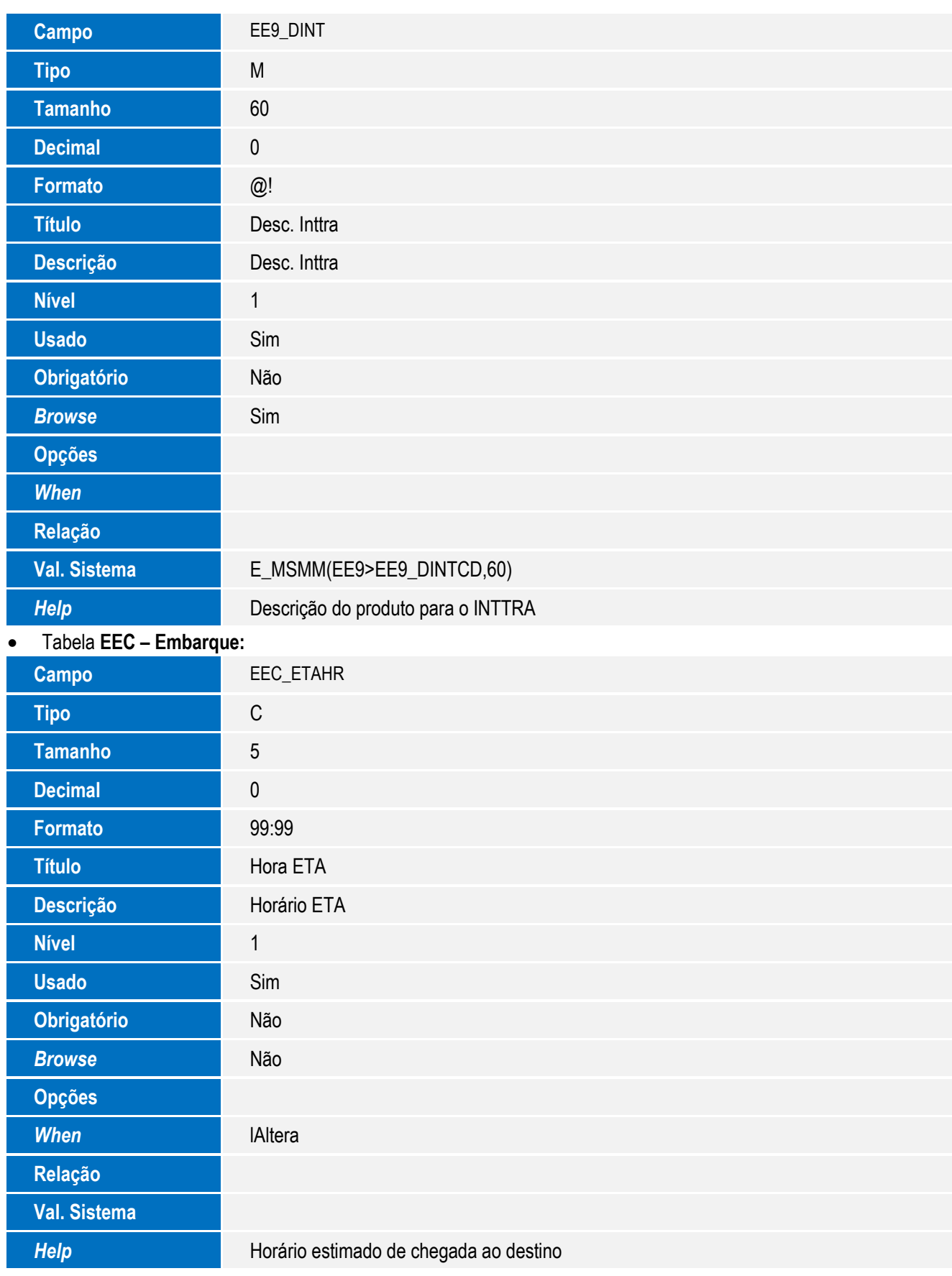

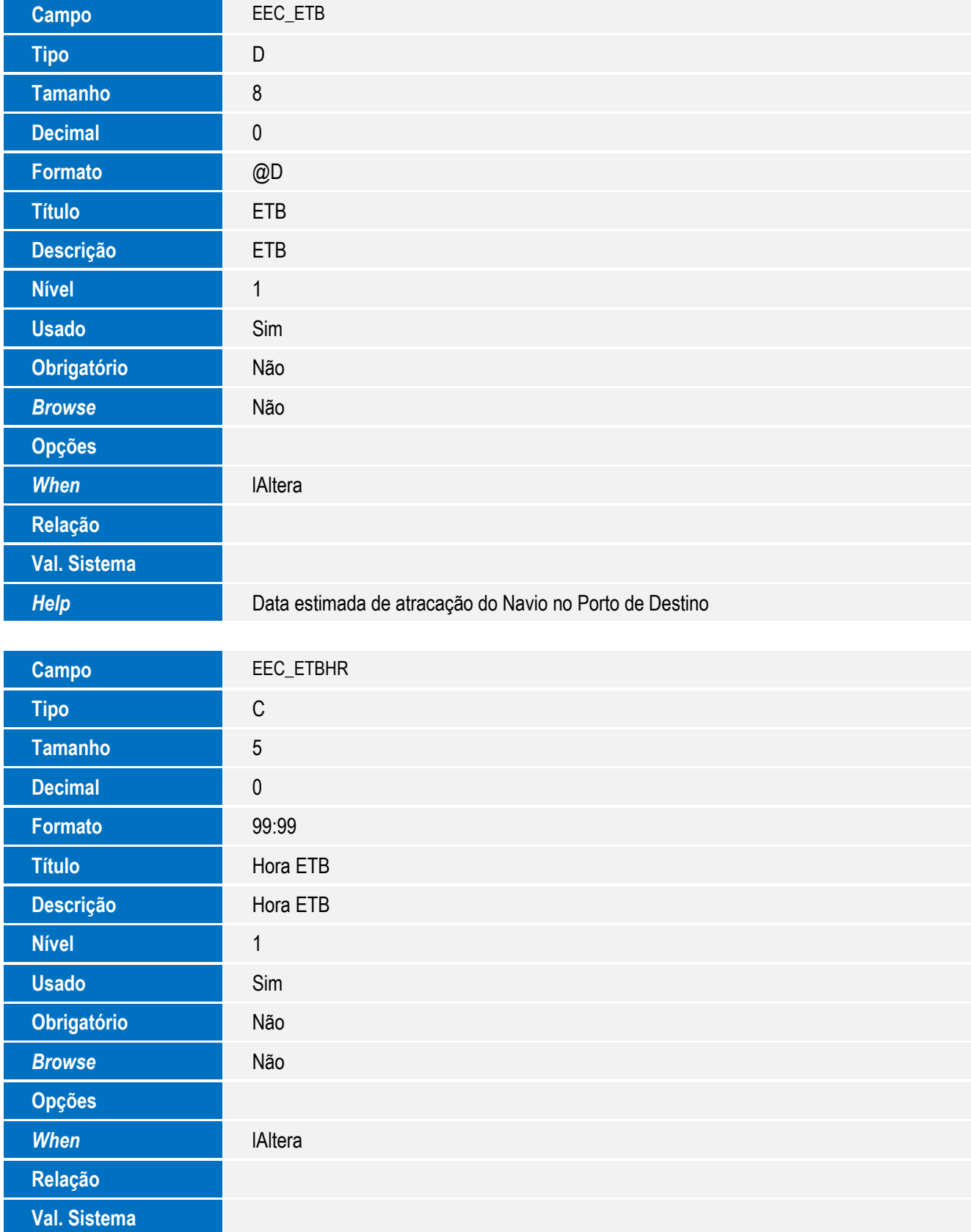

#### **Help Horário estimado de atracação do Navio no Porto de Destino**

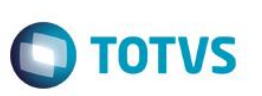

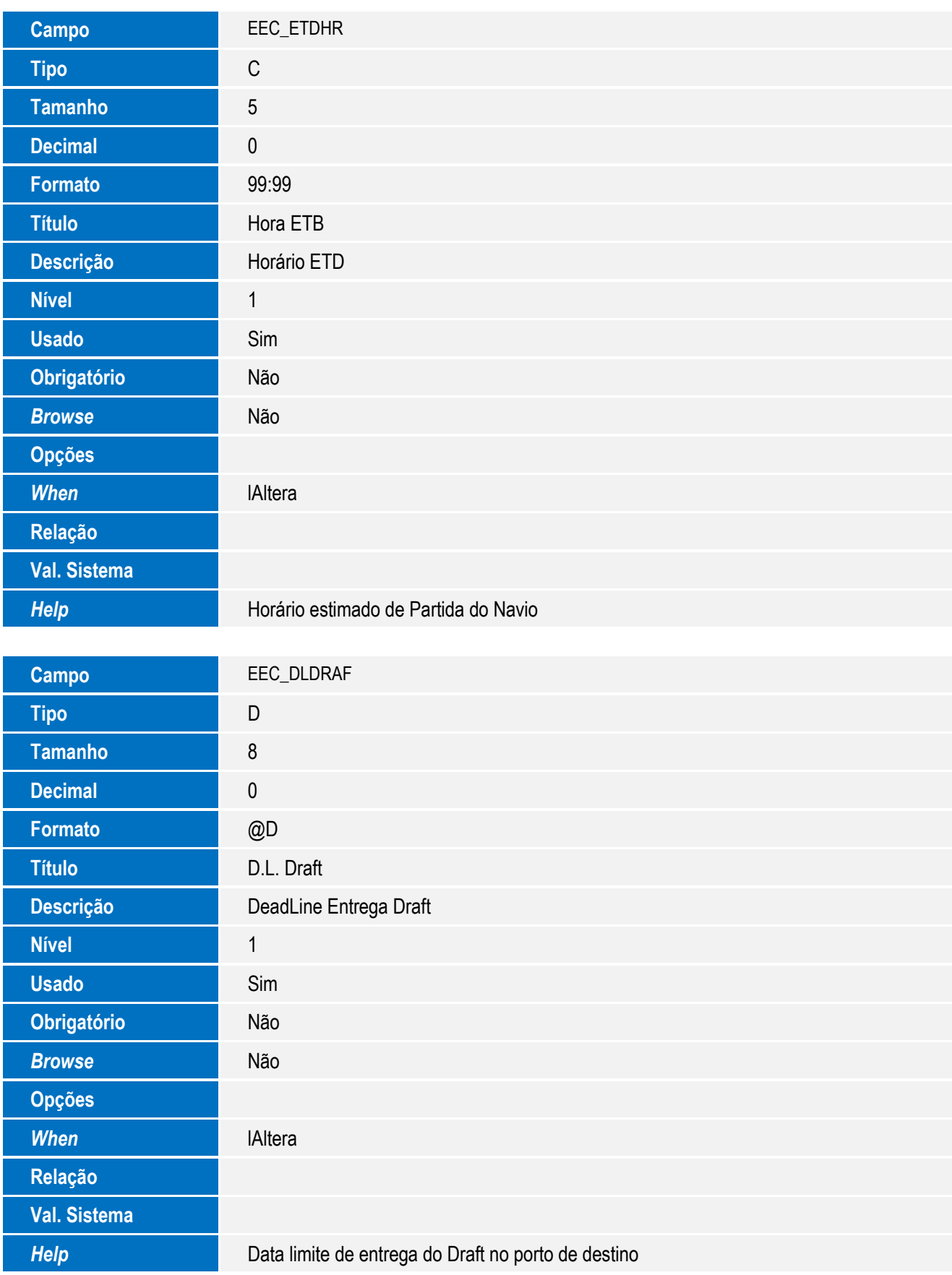
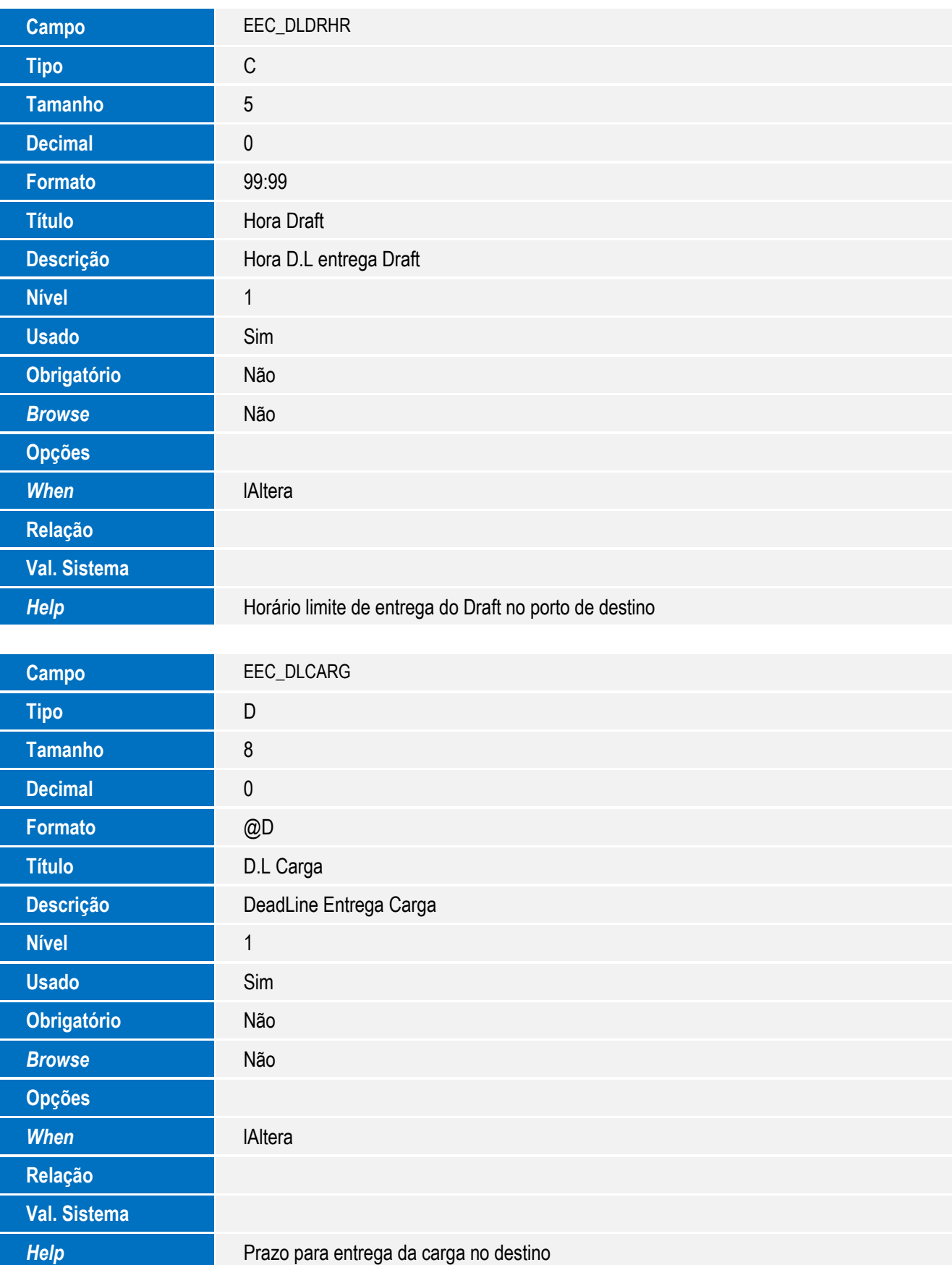

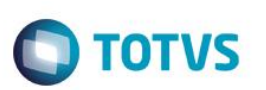

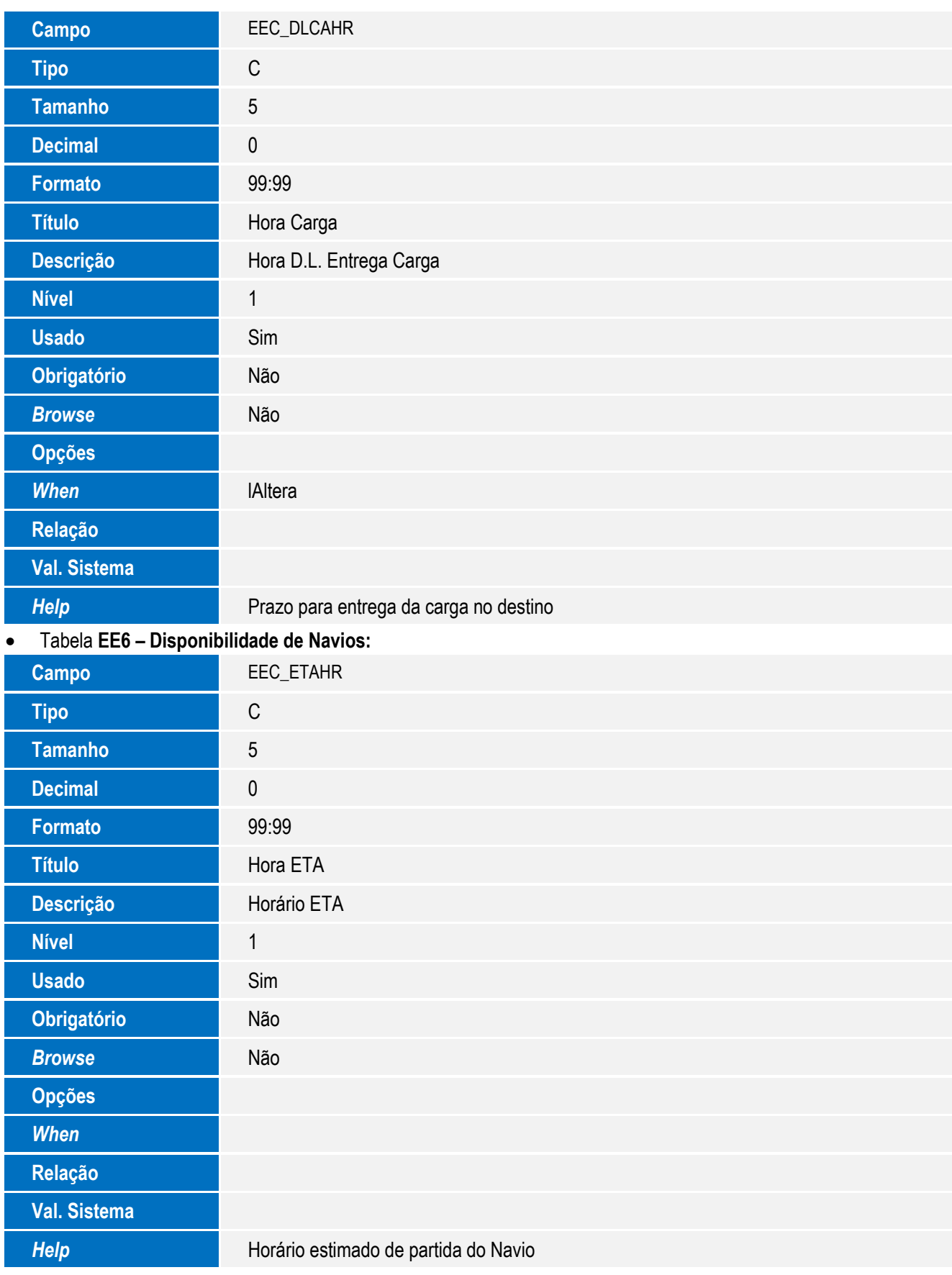

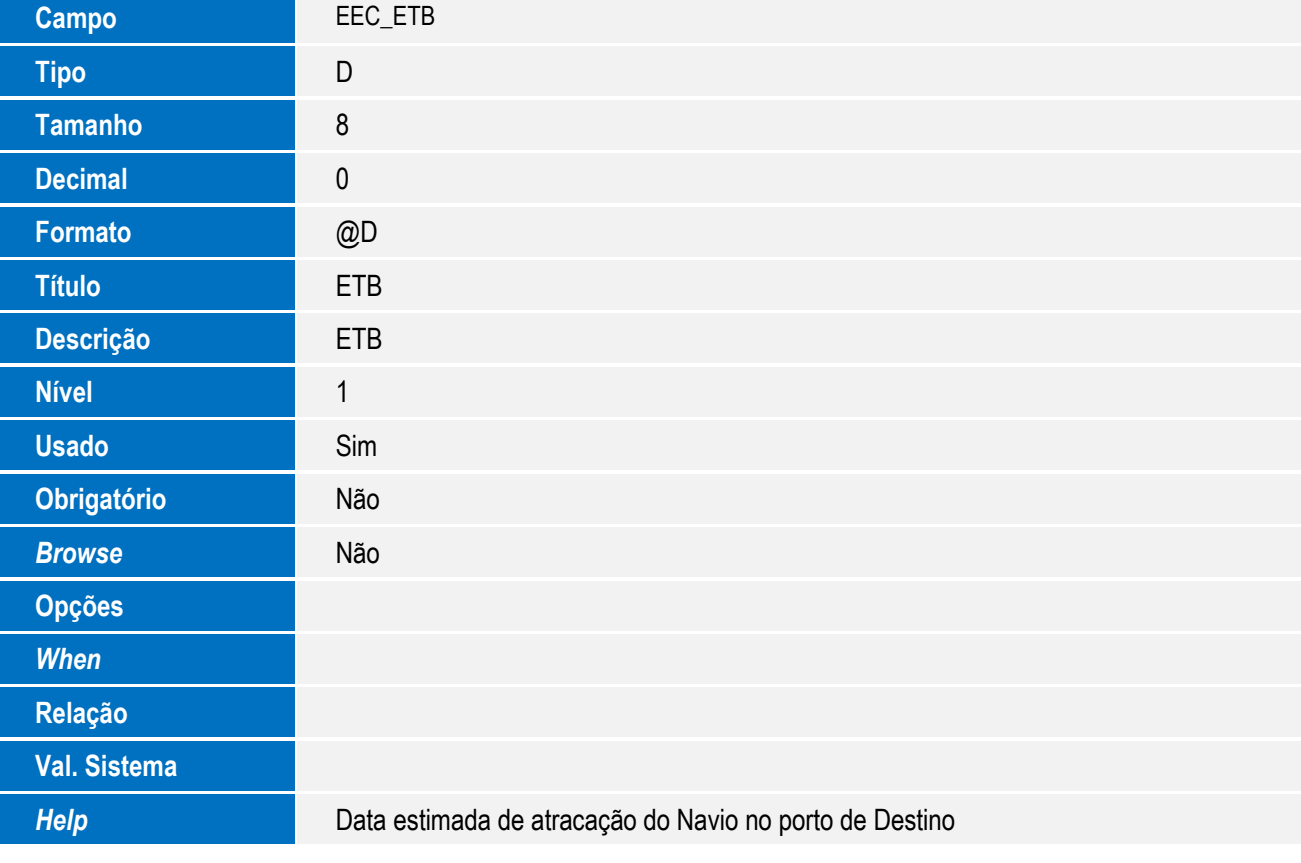

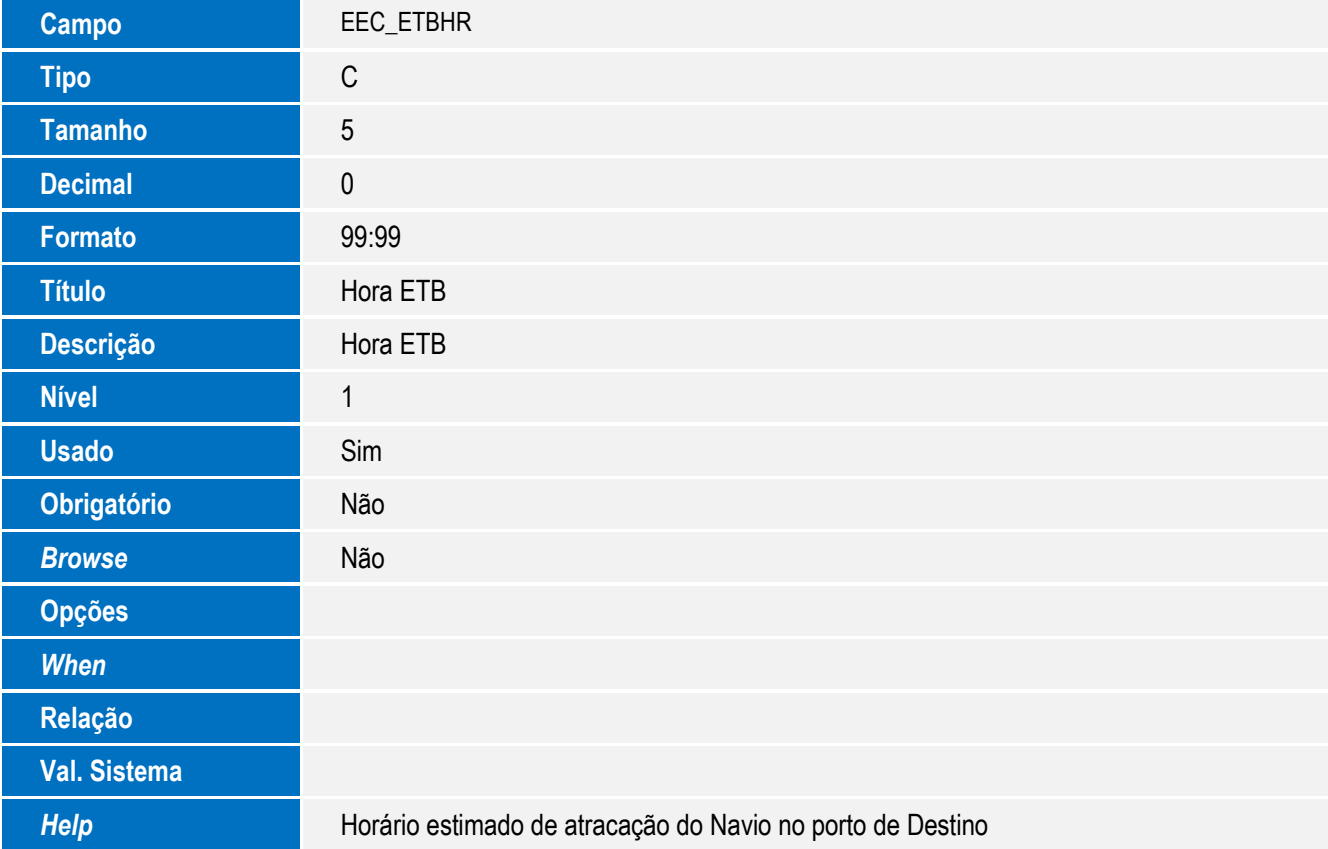

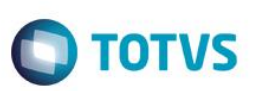

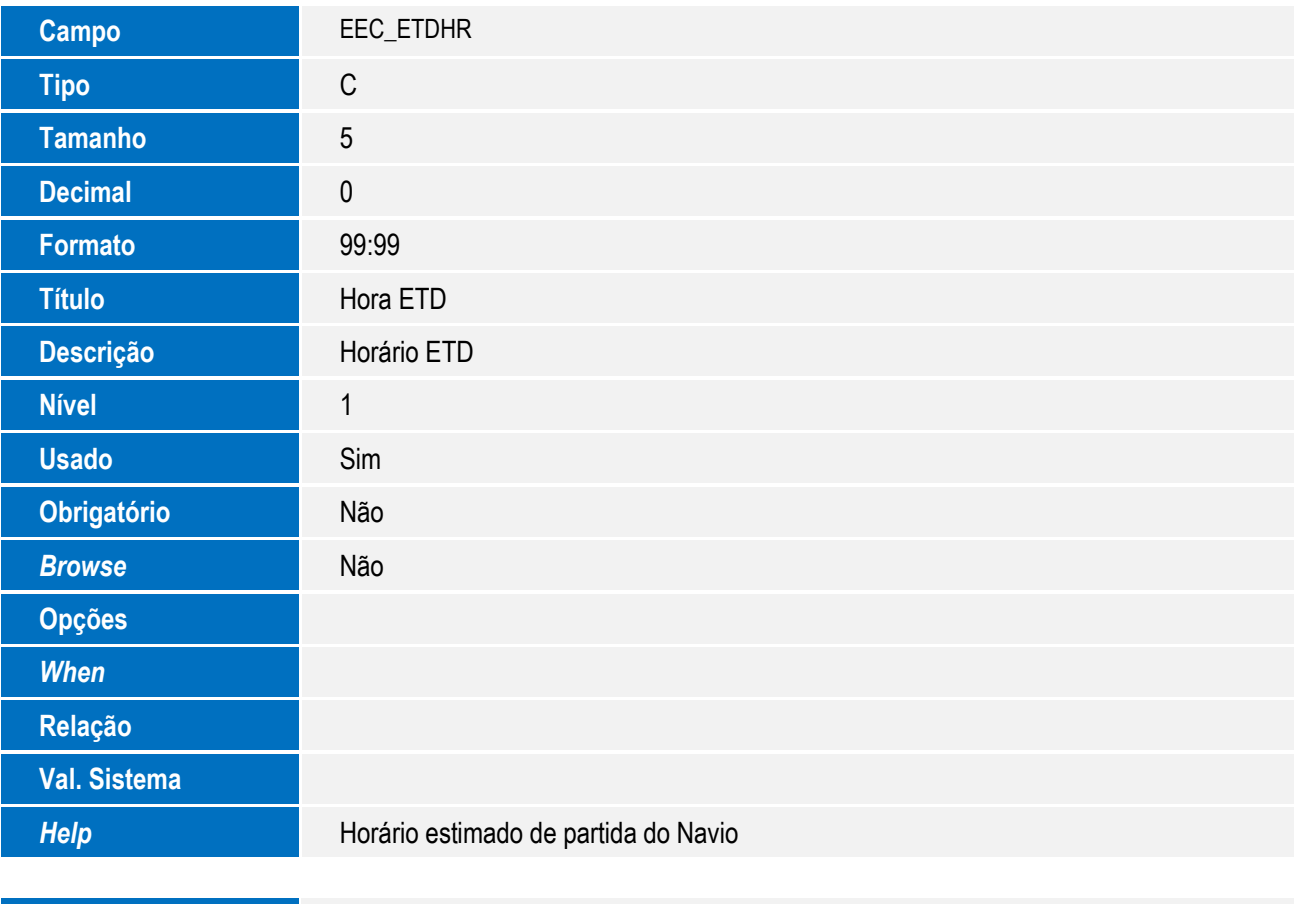

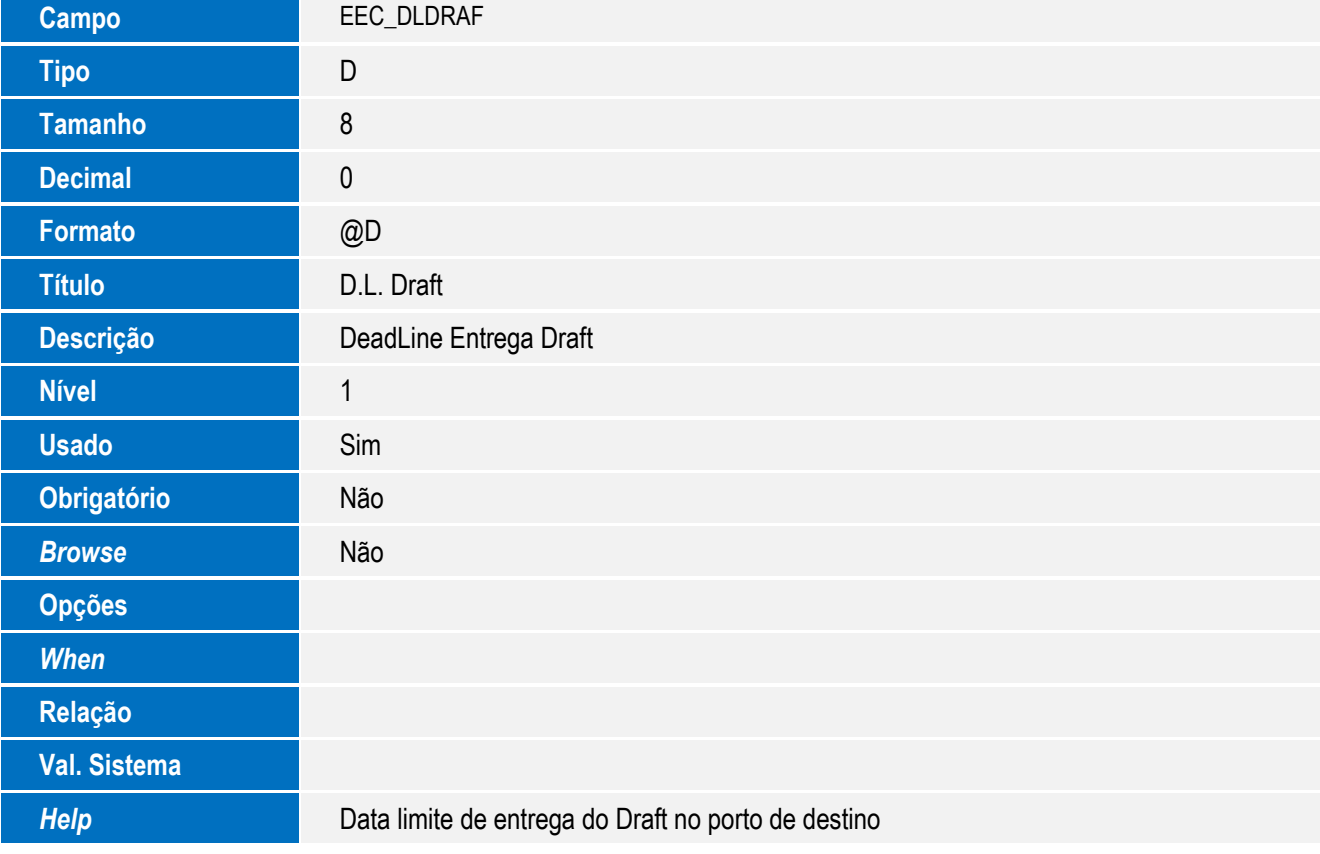

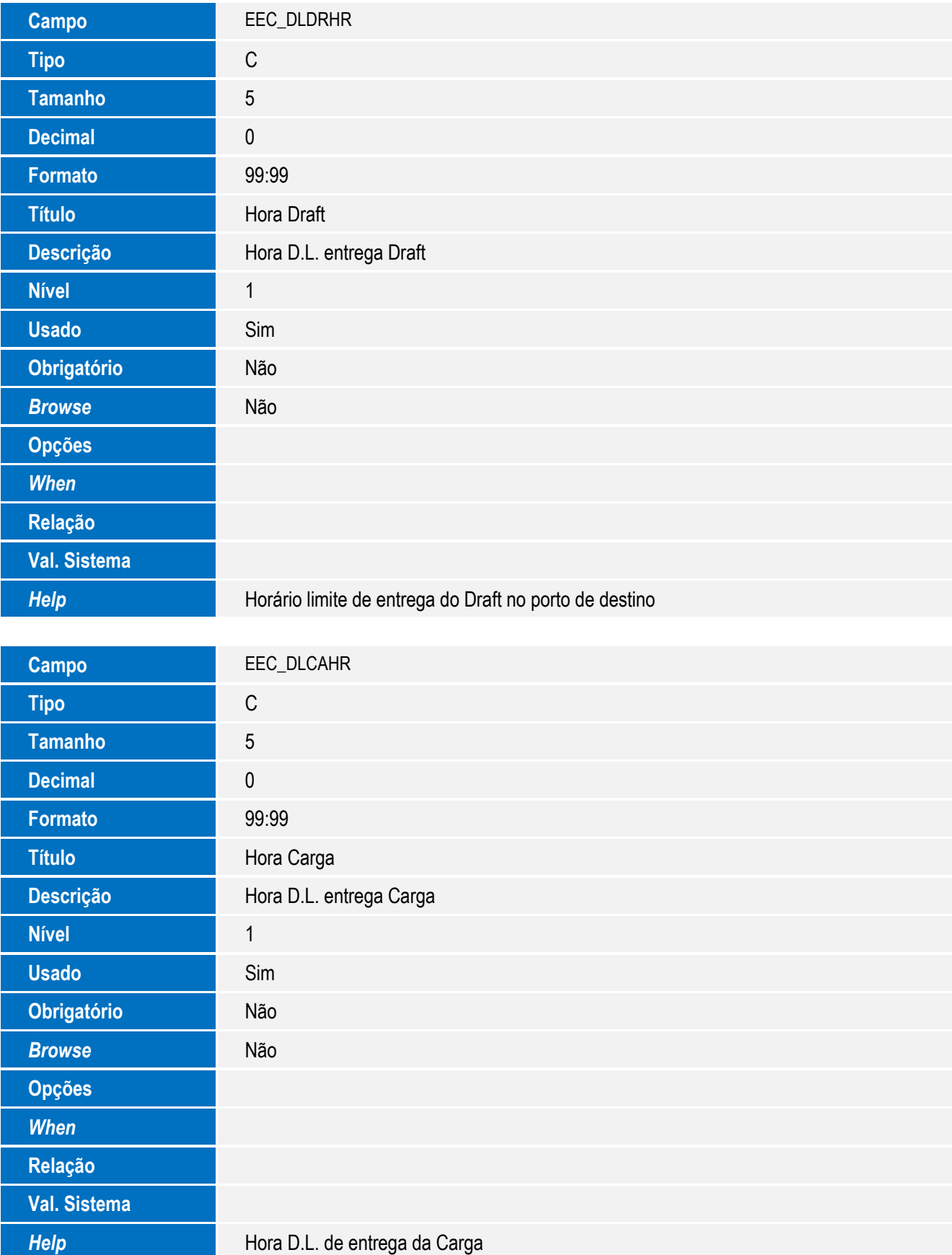

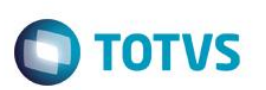

Tabela **EX8 – Destinos do Navio:**

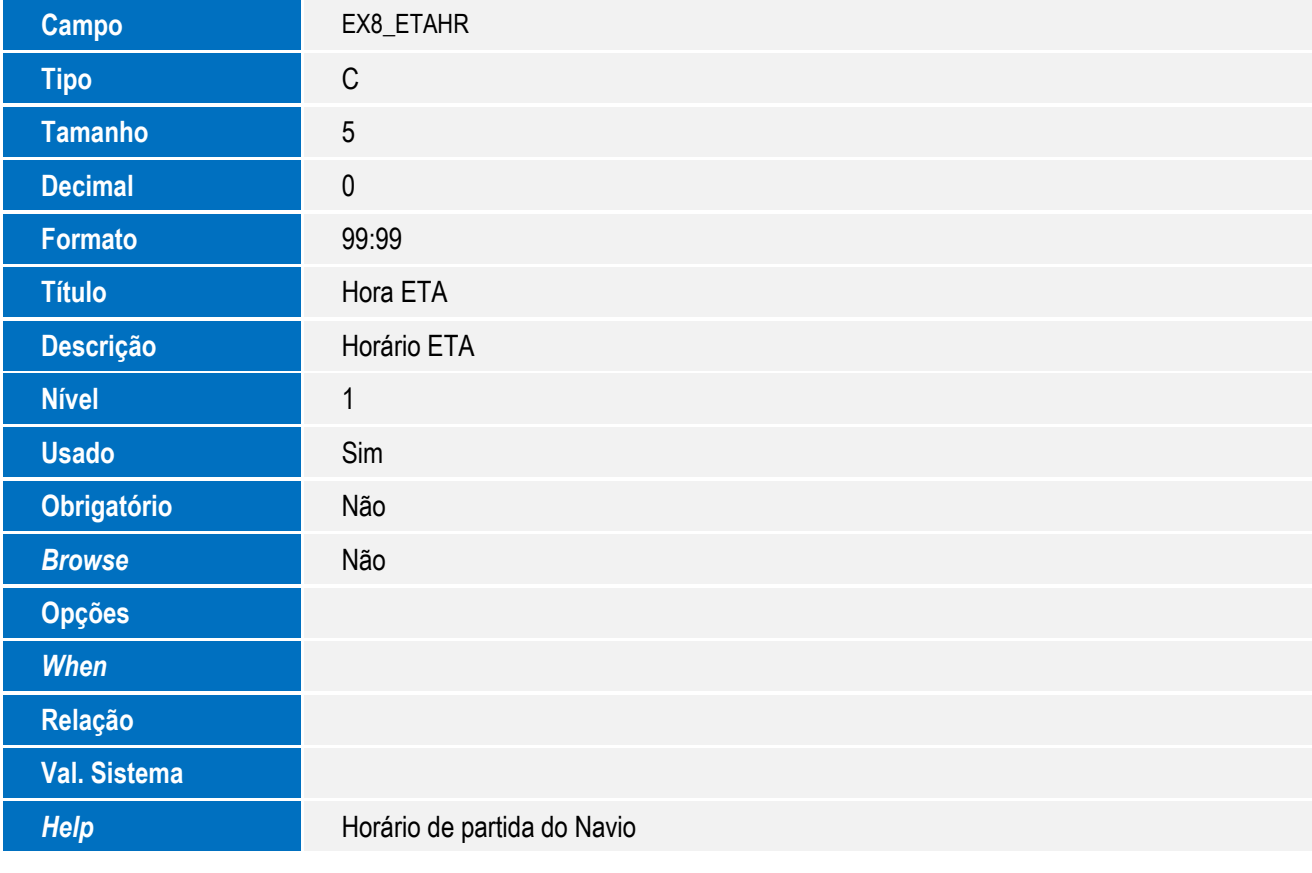

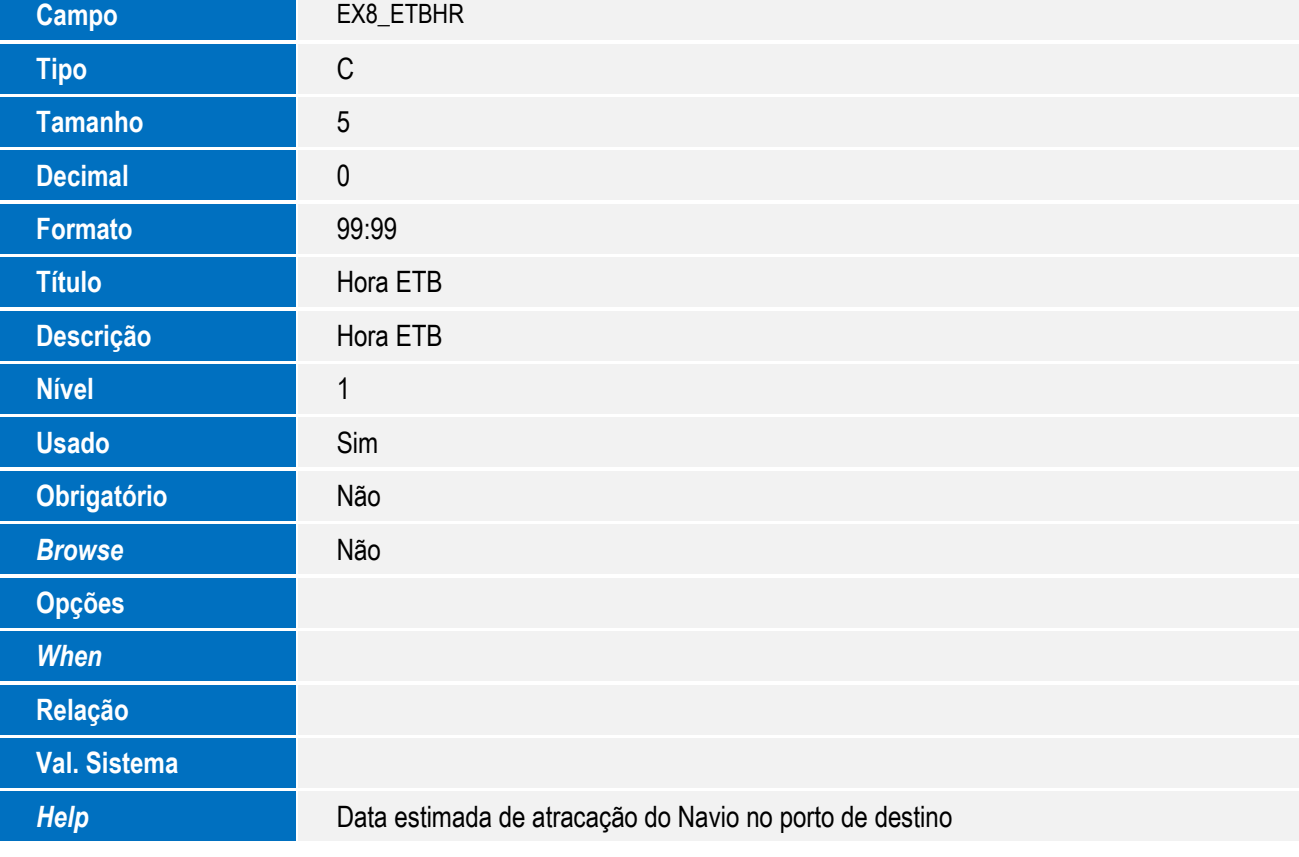

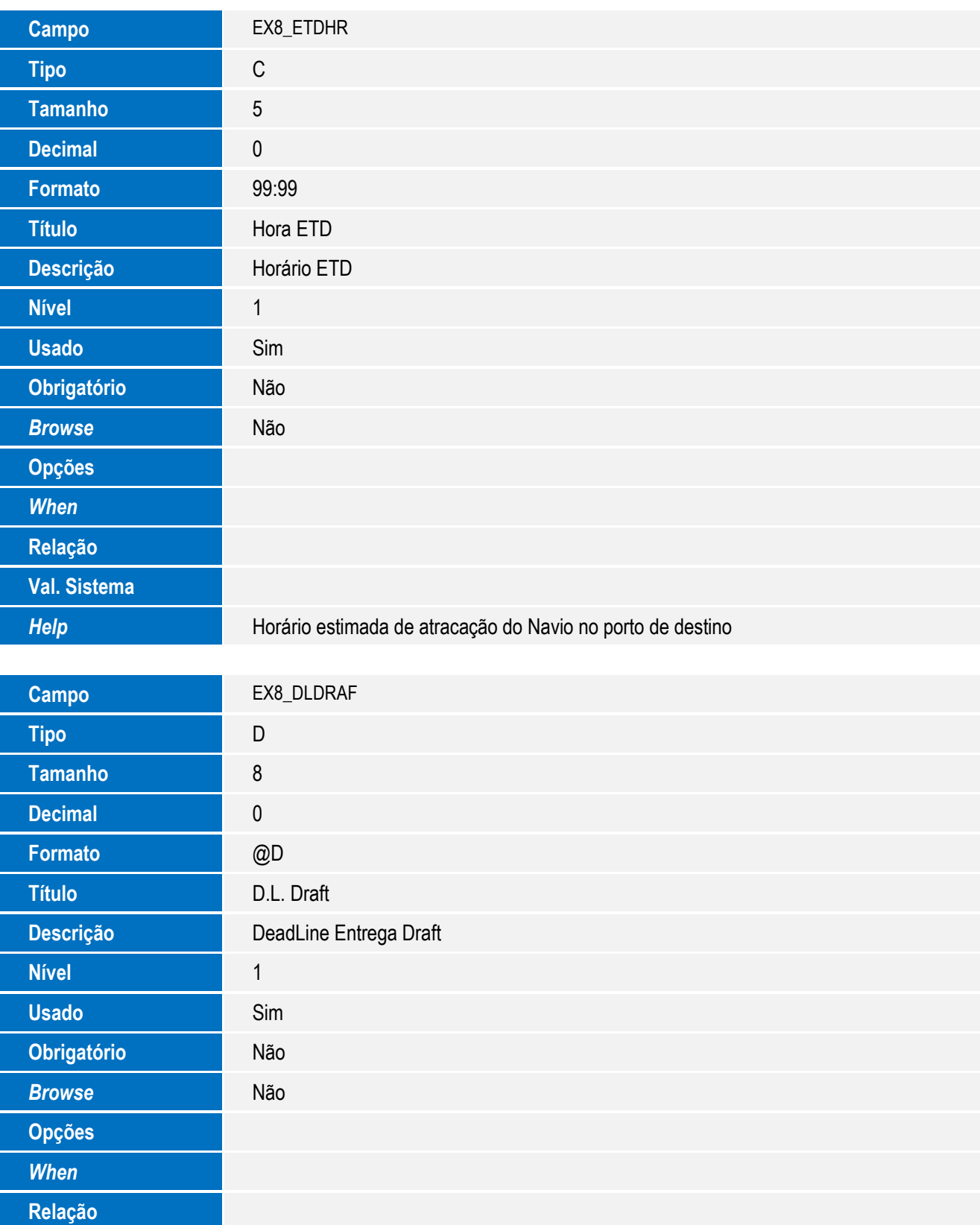

**Help Data limite de entrega do Draft no porto de destino** 

**Val. Sistema**

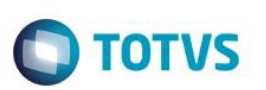

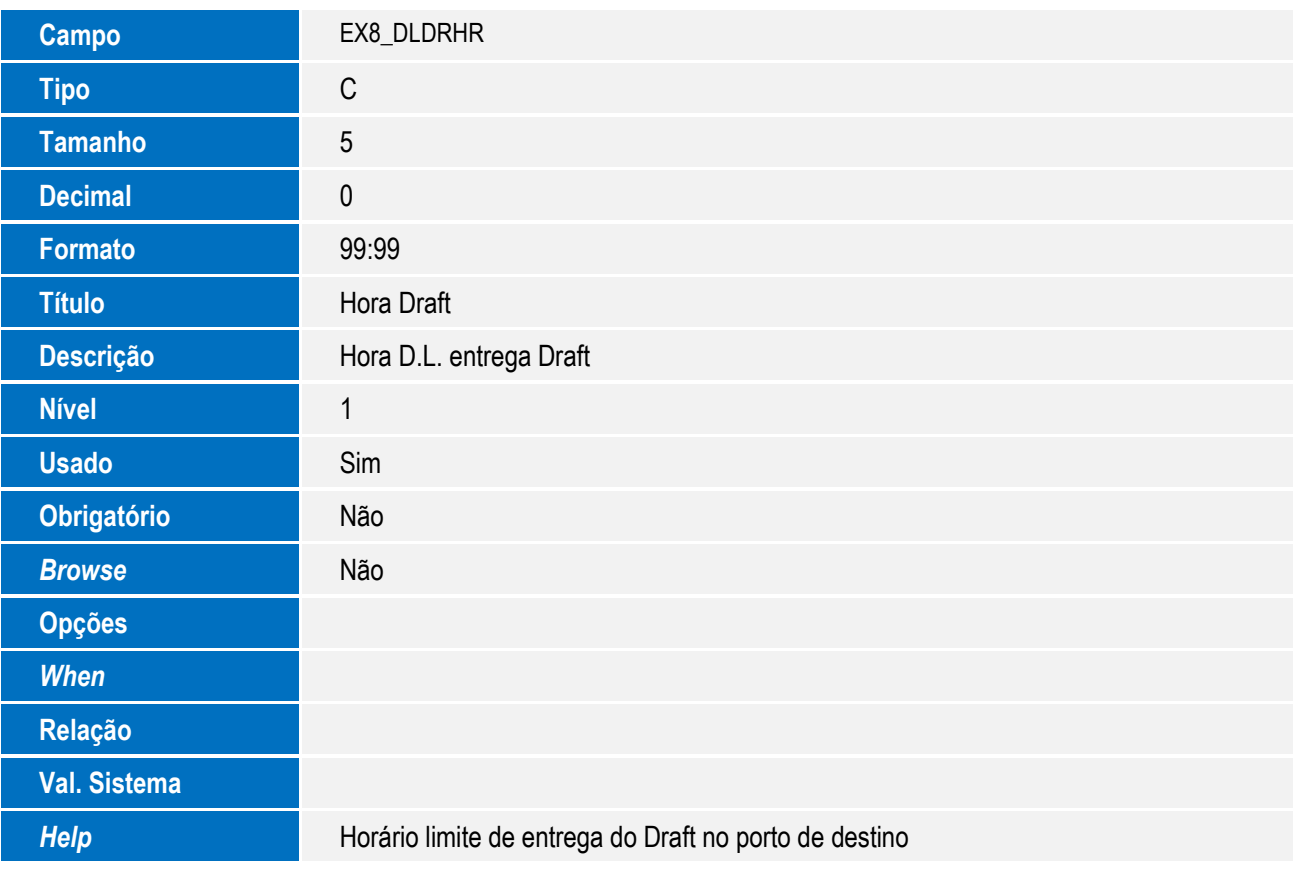

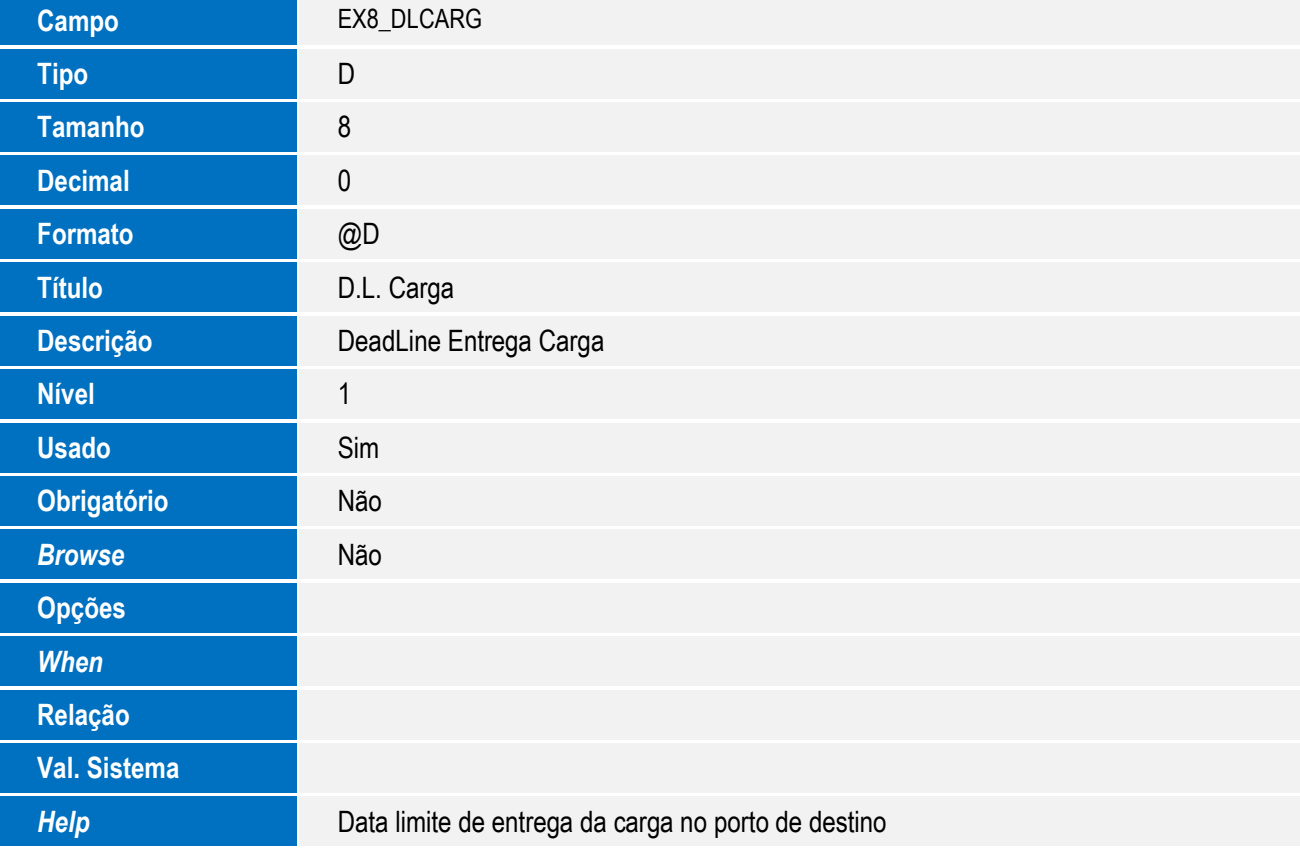

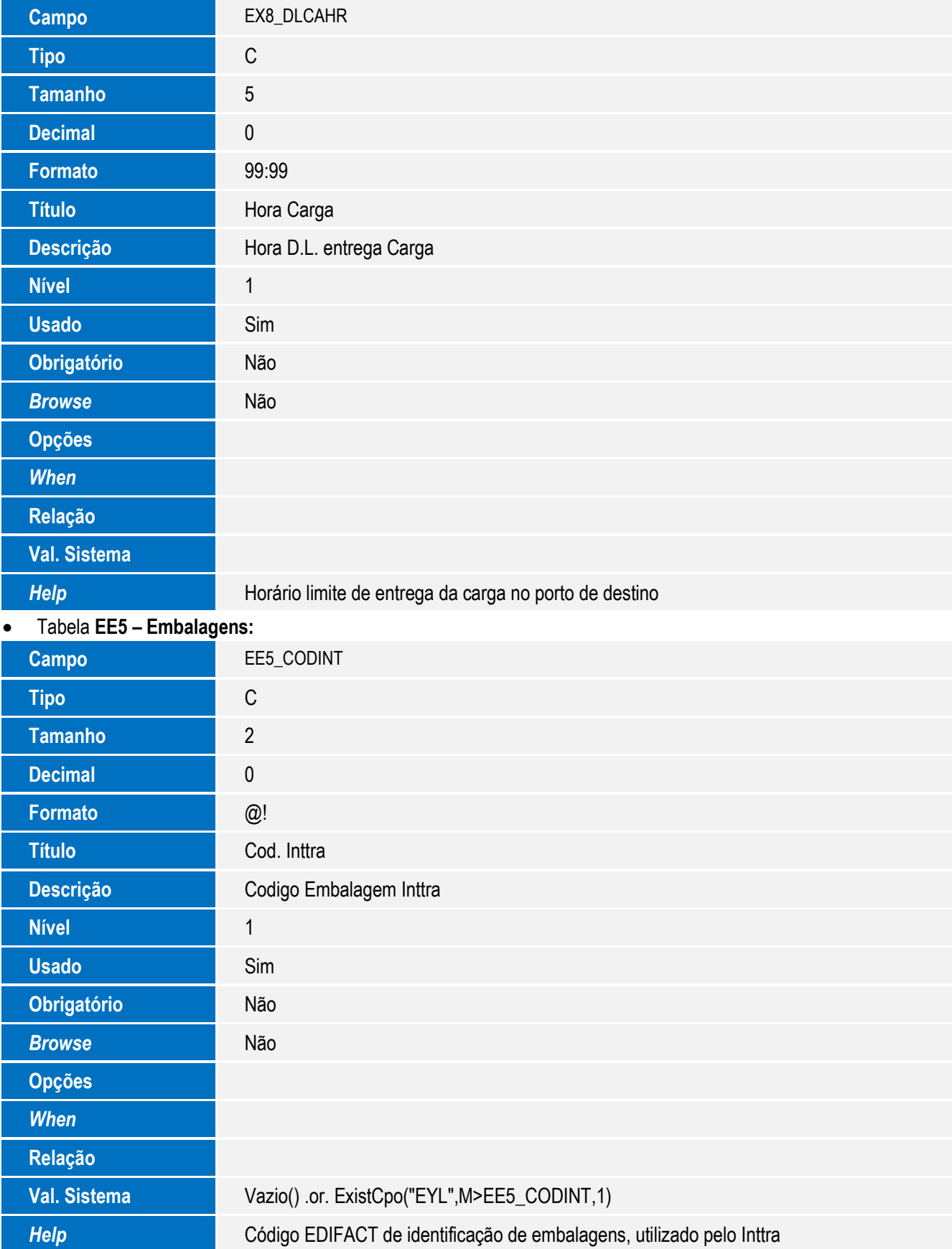

#### SIGAEEC - Integração SIGAEEC x INTTRA

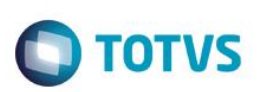

Tabela **EYL – Embalagens INTTRA:**

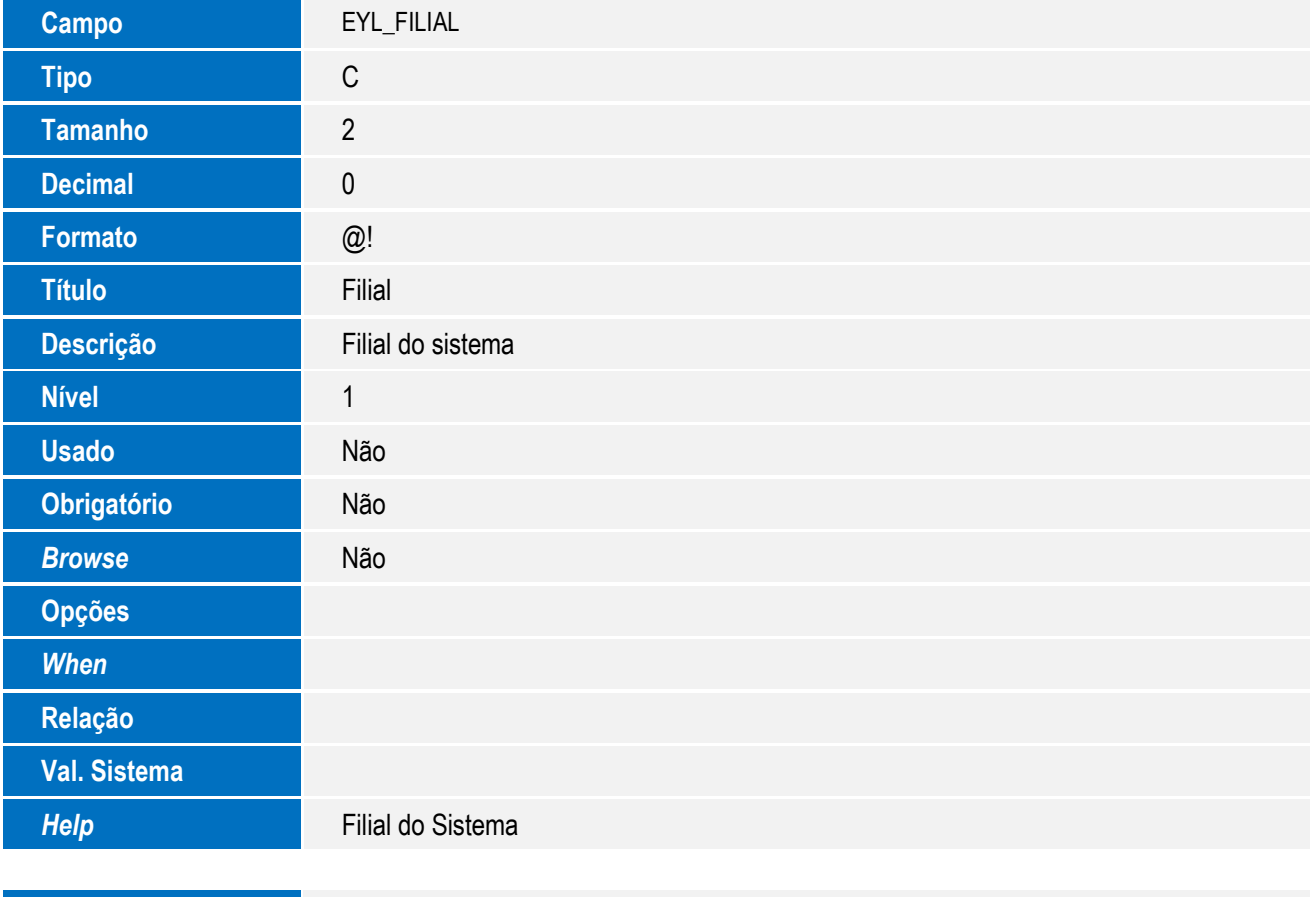

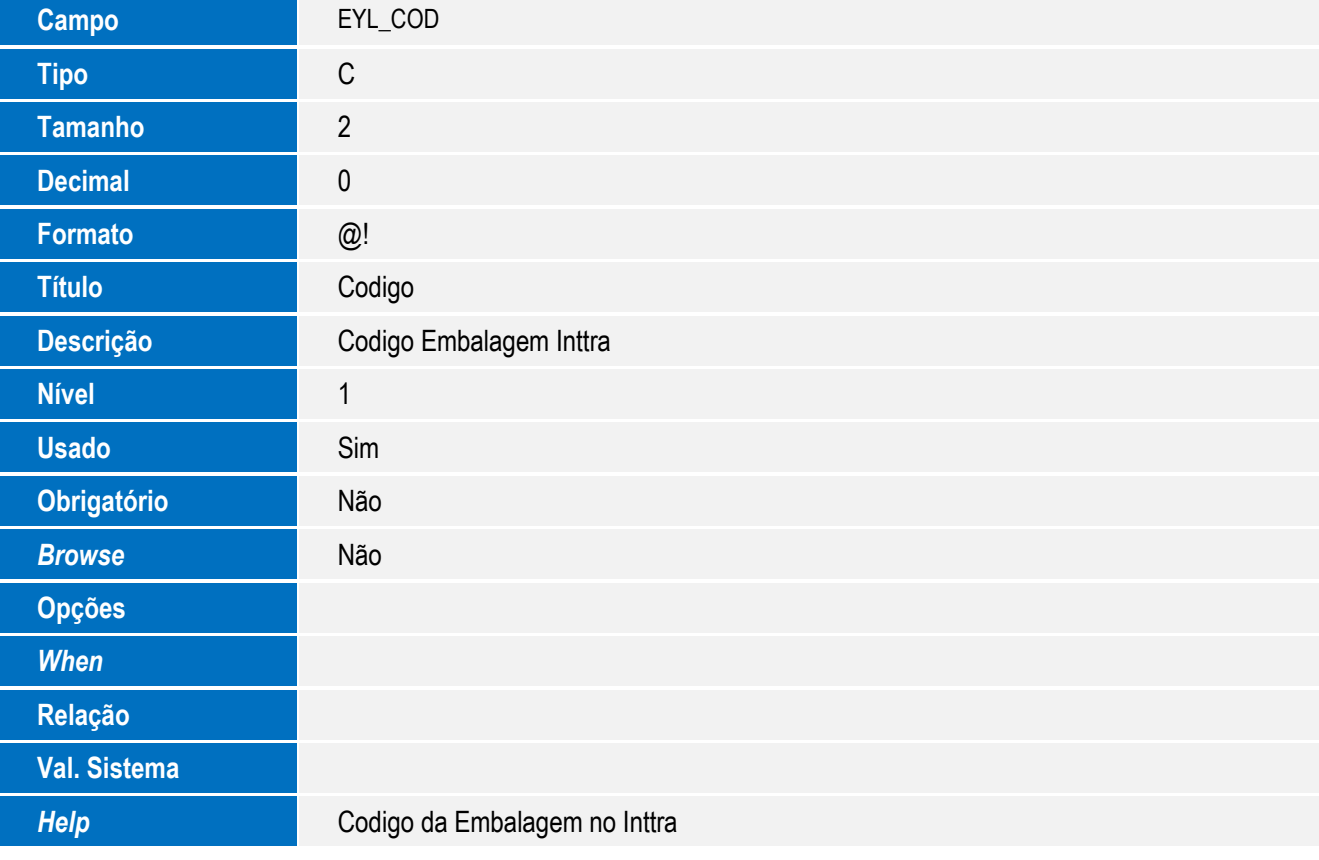

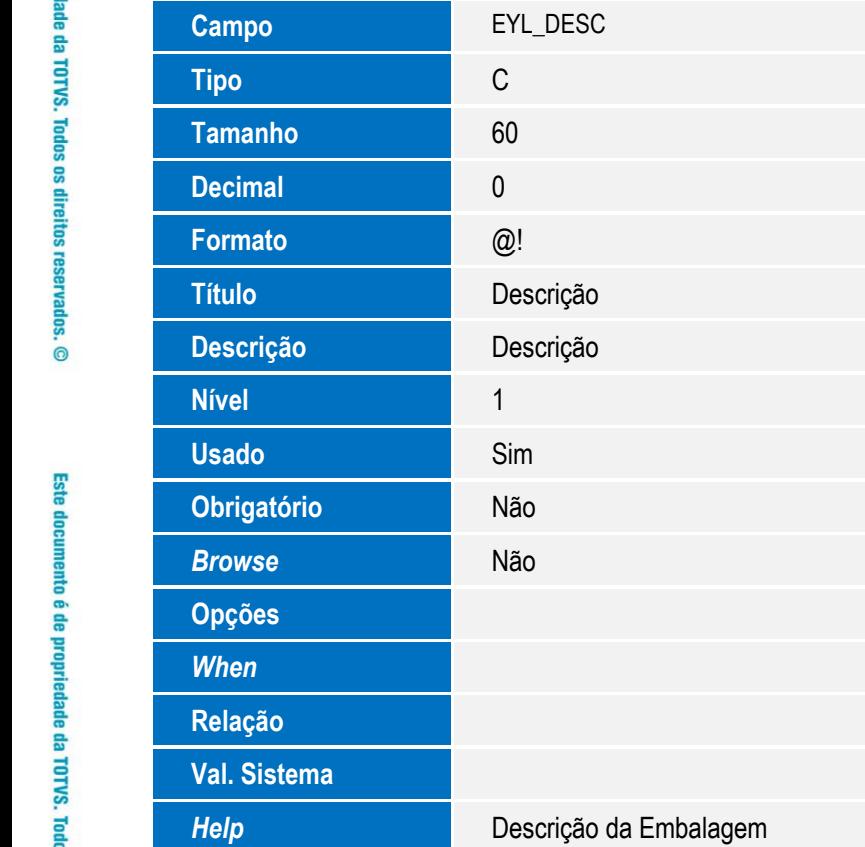

#### **Importante**

O tamanho dos campos que possuem grupo pode variar conforme ambiente em uso.

#### 3. Criação de **Consulta Padrão** no arquivo **SXB – Consulta Padrão**:

Pesquisa **SCAC:**

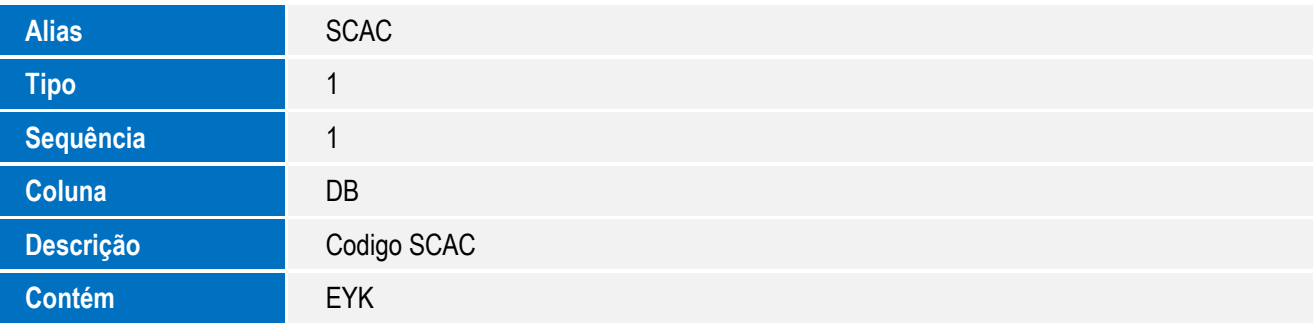

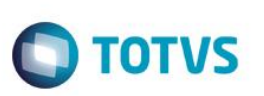

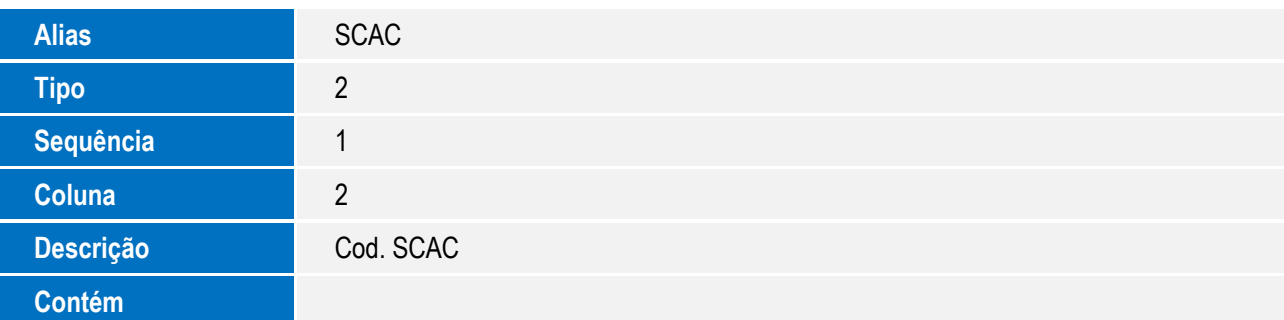

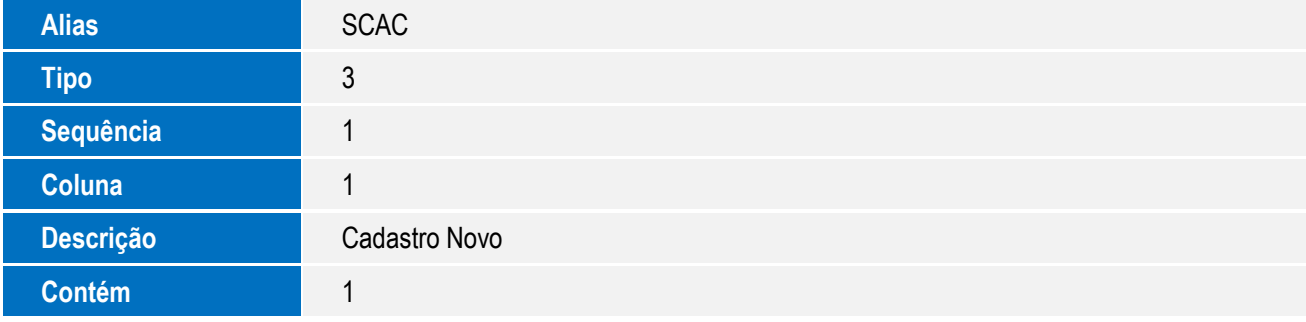

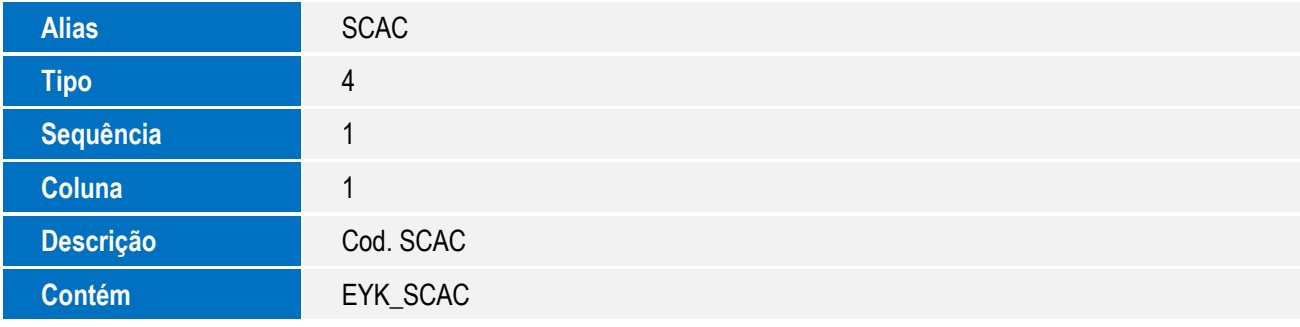

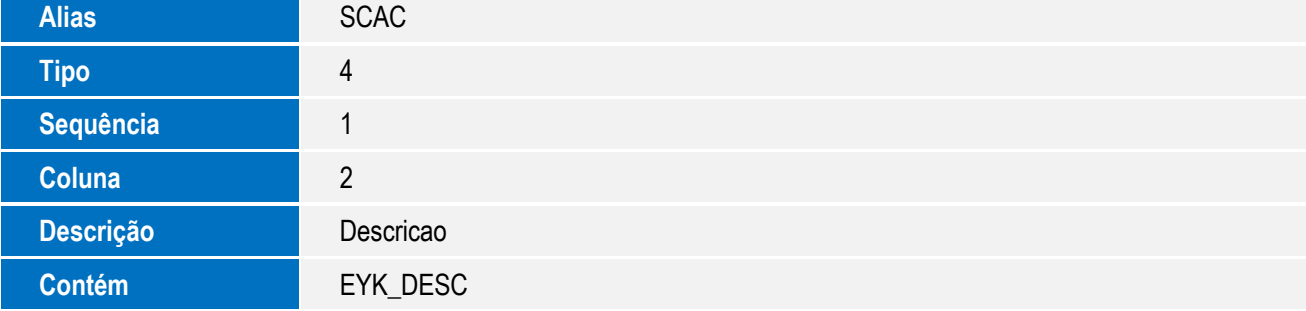

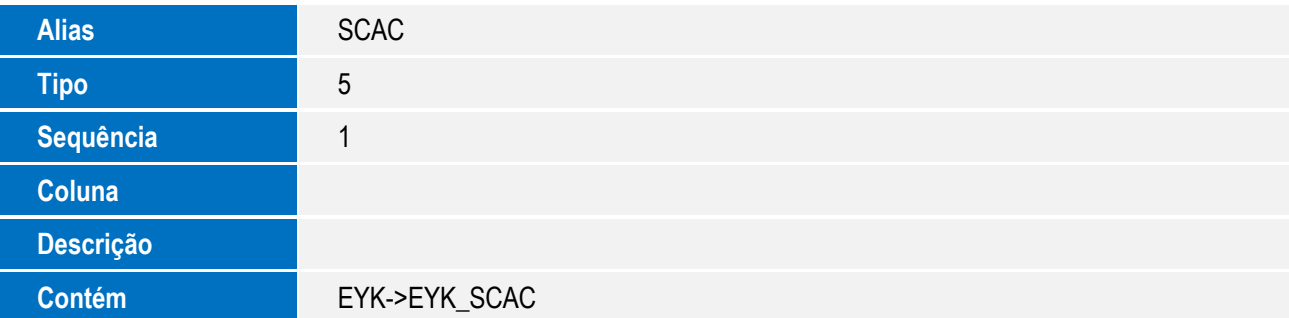

**O** TOTVS

Pesquisa **Embalagens Inttra:**

| Pesquisa <b>Embalagens Inttra:</b><br>٠ |                       |                   |
|-----------------------------------------|-----------------------|-------------------|
|                                         | <b>Alias</b>          | EYL               |
|                                         | <b>Tipo</b>           | "1"               |
|                                         | Sequência             | $\mathbf 1$       |
|                                         | Coluna                | $\mathsf{DB}$     |
|                                         | Descrição             | Embalagens Inttra |
|                                         | <b>Contém</b>         | EYL               |
|                                         |                       |                   |
|                                         | <b>Alias</b>          | EYL               |
|                                         | <b>Tipo</b>           | " $2"$            |
|                                         | Sequência             | $\mathbf{1}$      |
|                                         | Coluna                | $\mathbf{1}$      |
|                                         | Descrição             | Codigo            |
|                                         | <b>Contém</b>         |                   |
|                                         |                       |                   |
|                                         | <b>Alias</b>          | EYL               |
|                                         | <b>Tipo</b>           | "3"               |
|                                         | Sequência             | $\mathbf{1}$      |
|                                         | $\bigcap_{i=1}^n A_i$ | $\overline{A}$    |

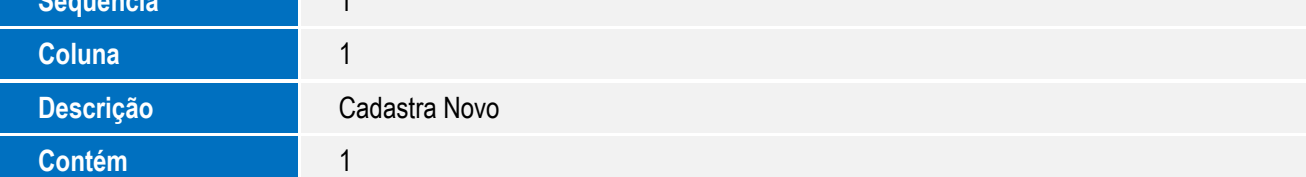

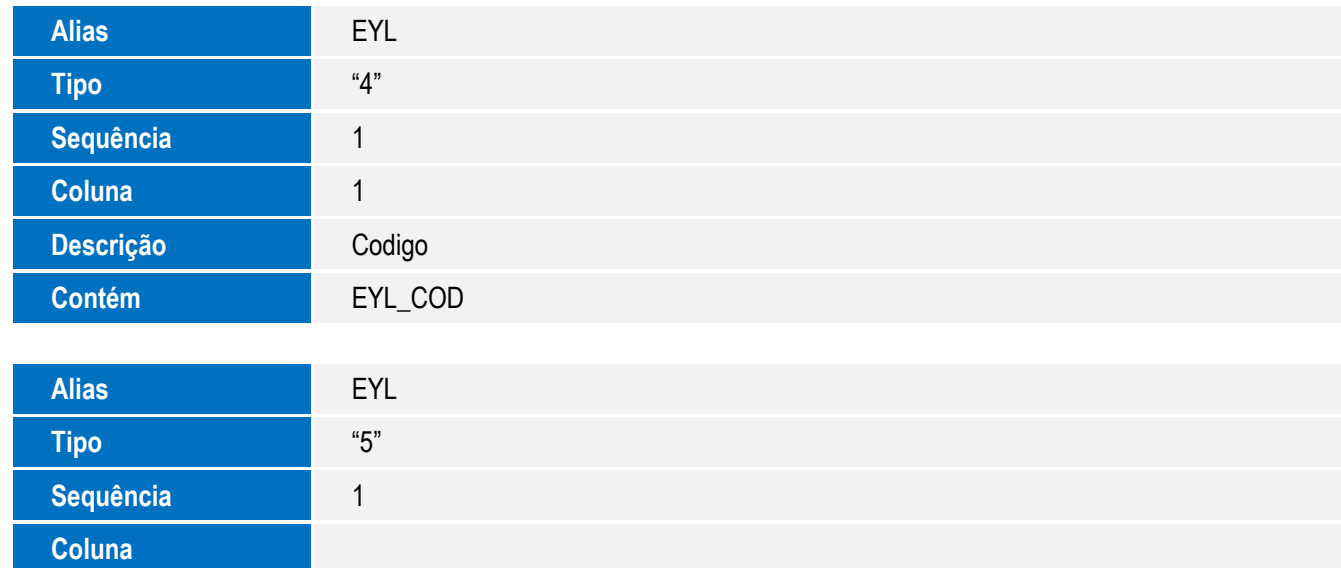

**Contém** EYL->EYL\_COD

**Descrição**

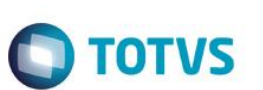

4. Criação de **Índices** no arquivo **SIX – Índices**:

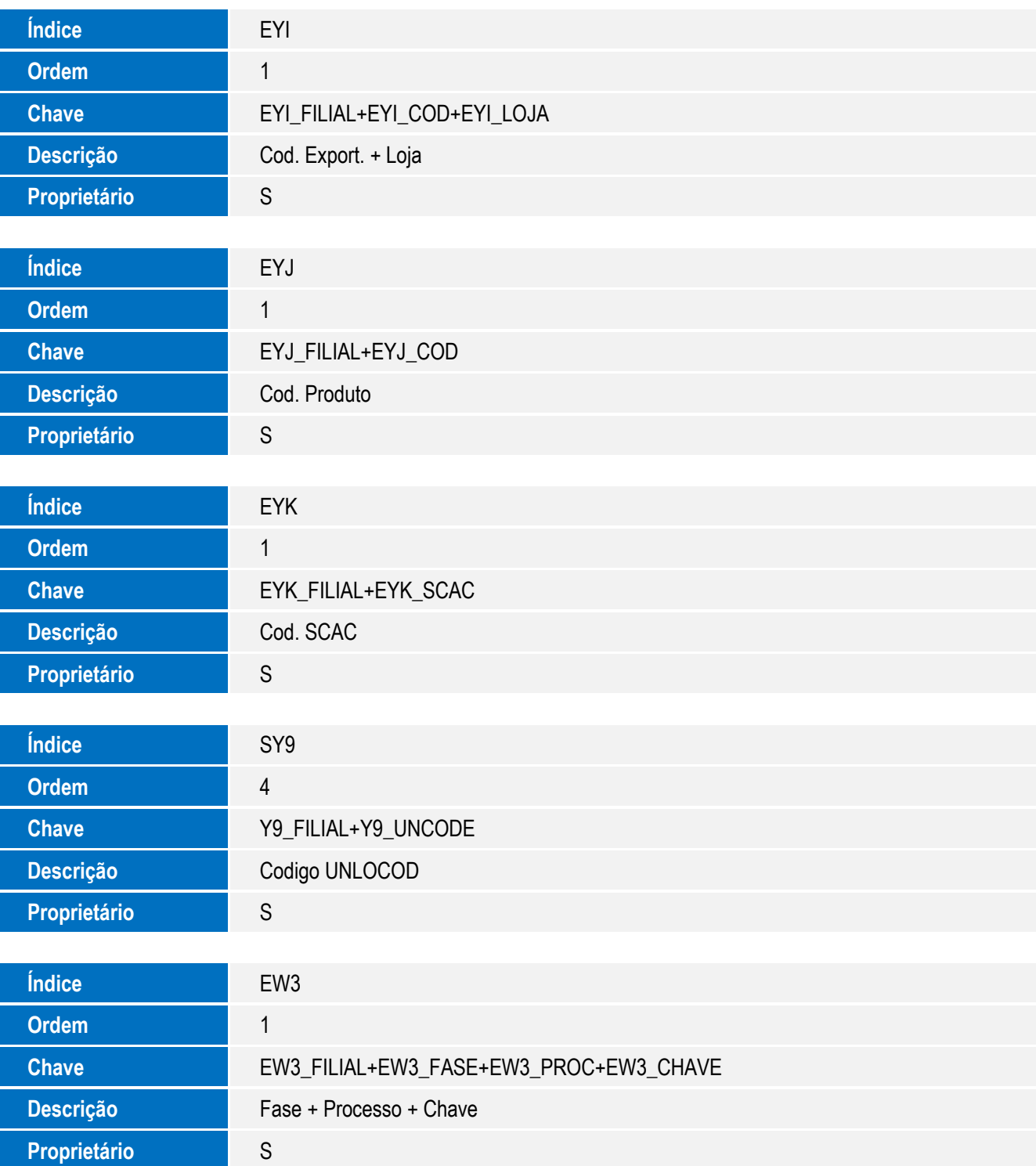

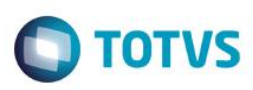

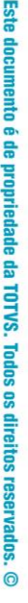

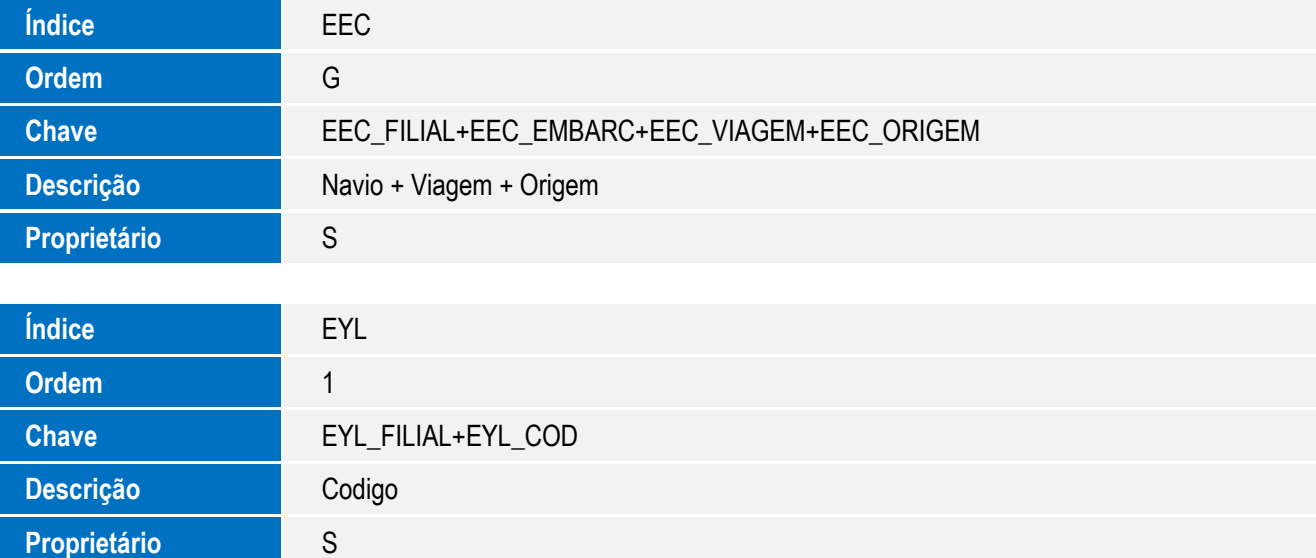

#### 5. Criação de **Parâmetros** no arquivo **SX6 – Parâmetros**:

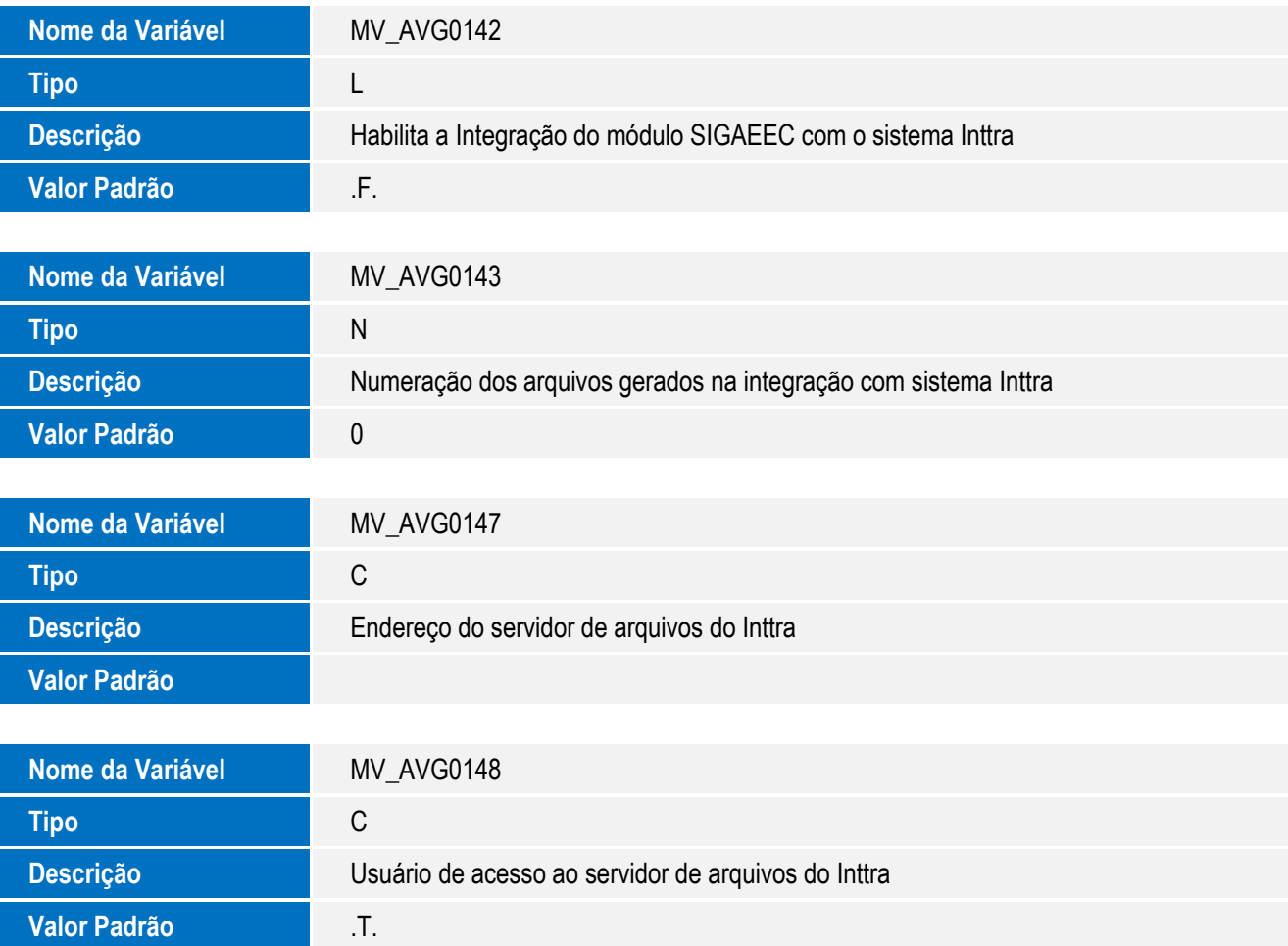

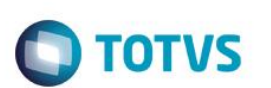

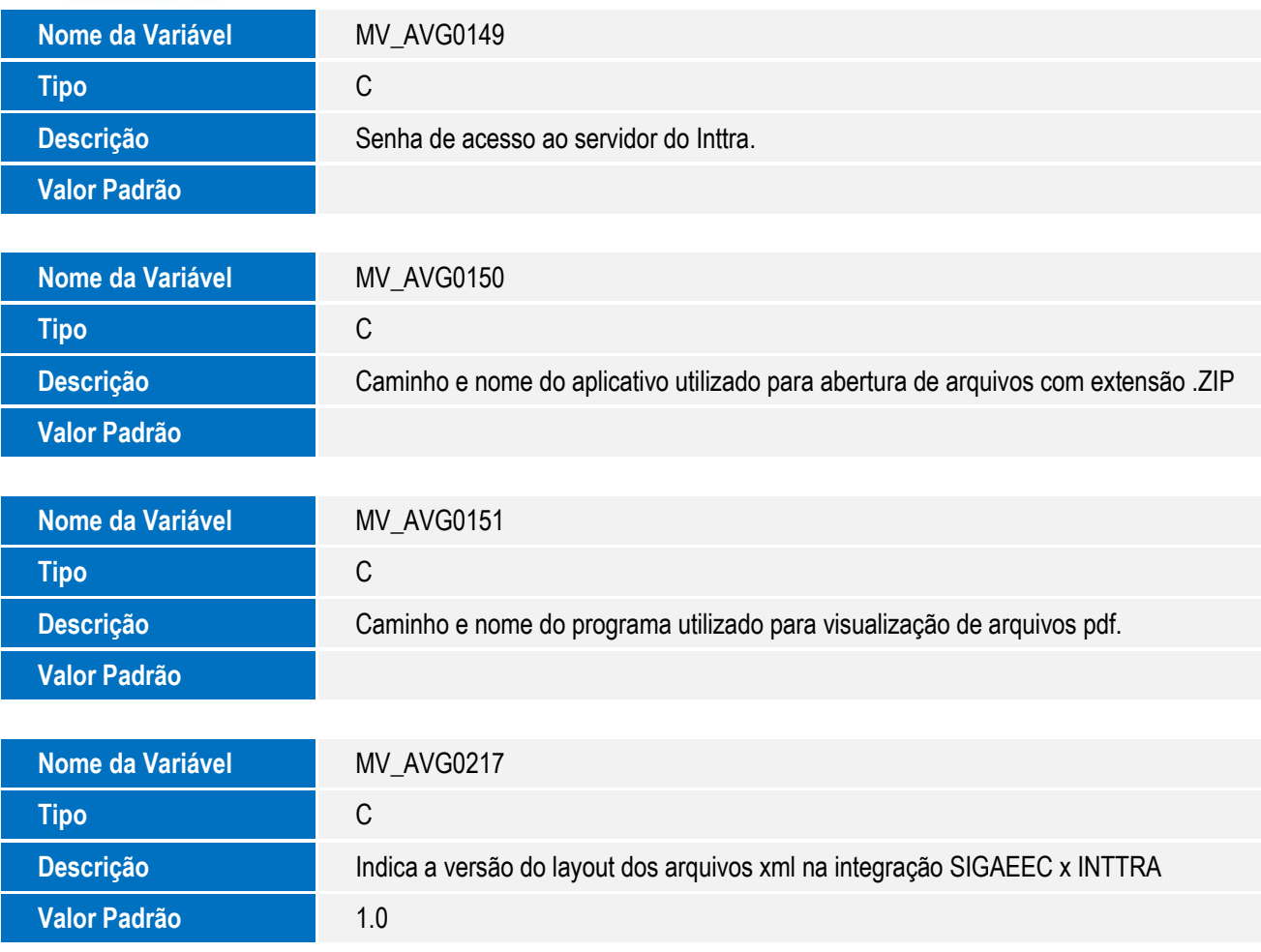

- 6. Criação de **Gatilhos** no arquivo **SX7 – Gatilhos**:
	- Tabela **EXL – Dados Complementares Embarque**:

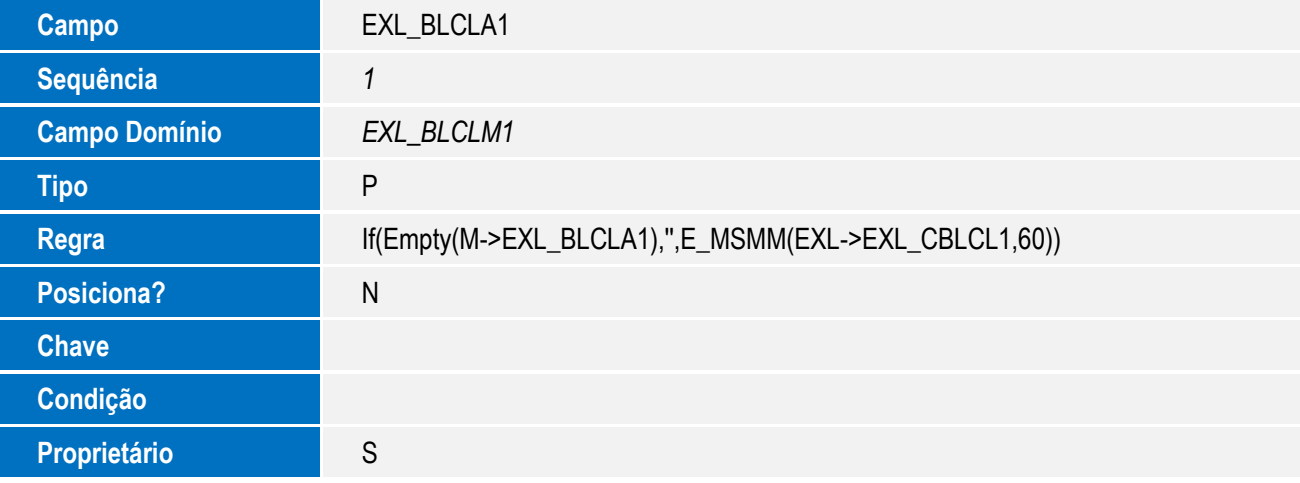

**O** TOTVS

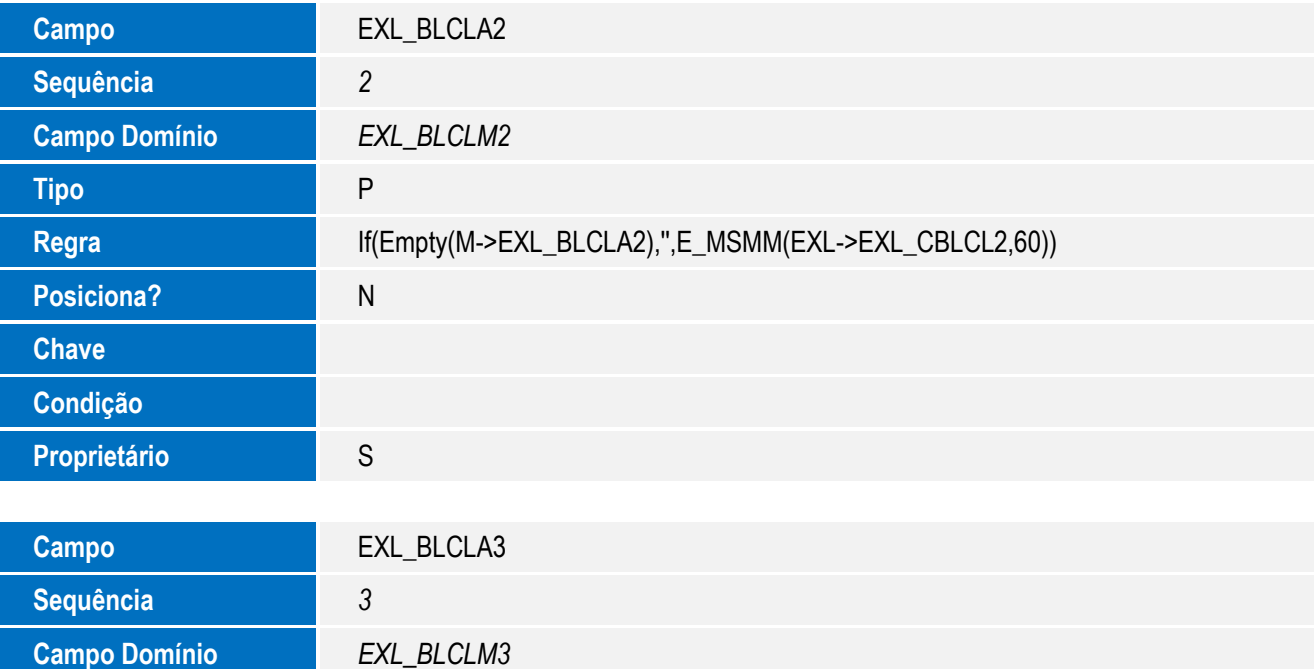

**Regra** If(Empty(M->EXL\_BLCLA3),",E\_MSMM(EXL->EXL\_CBLCL3,60))

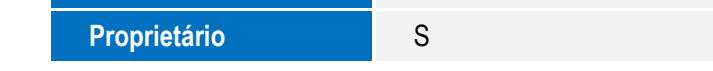

#### 7. Criação de Pasta no Arquivo **SXA – Pastas**:

**Tipo** P

**Posiciona?** N

**Chave**

**Condição**

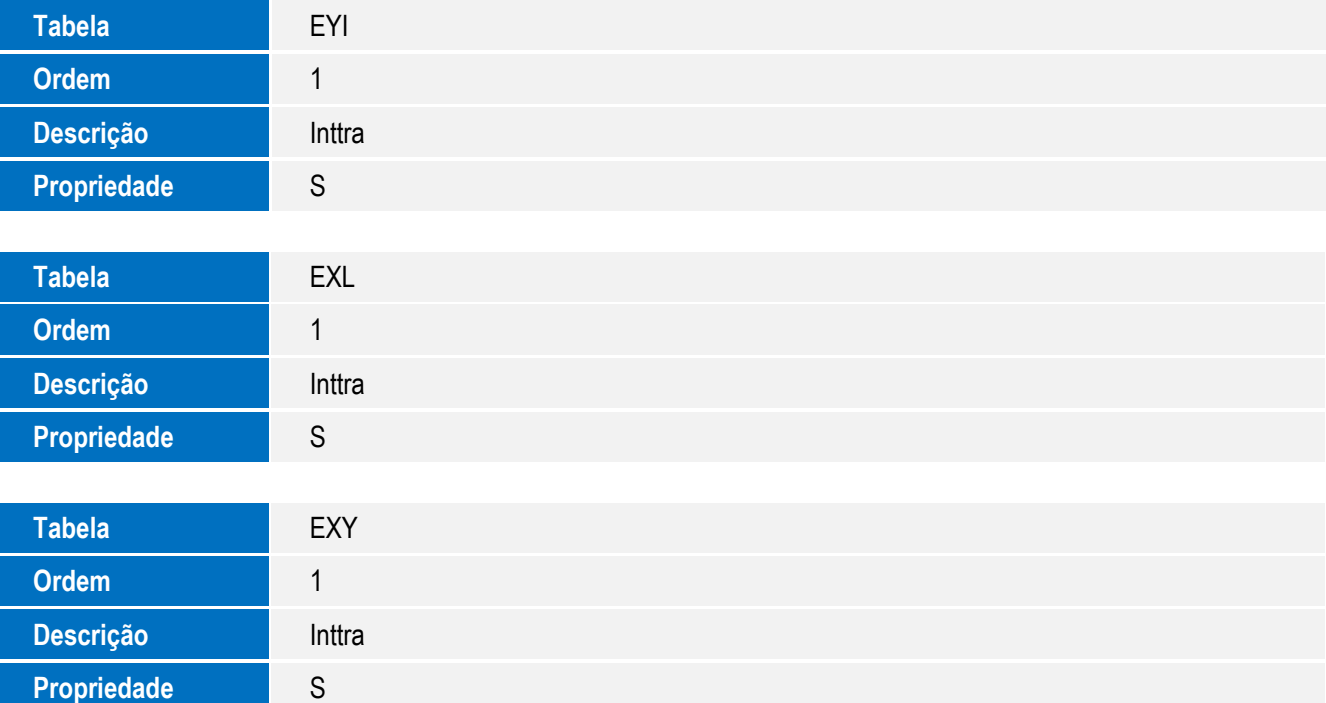

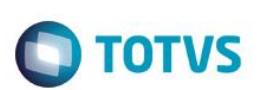

- 8. Criação de **Relacionamento entre Campos** no Arquivo **SX9 – Relacionamento:**
	- Tabela **EXL – Dados Complementares Embarque:**

**Tipo Ligação Contra Domínio** <sup>N</sup>

**Usar Filial** Sim **Habilitar** Sim **Vinc. Filial** Não **Chave Forte** Não

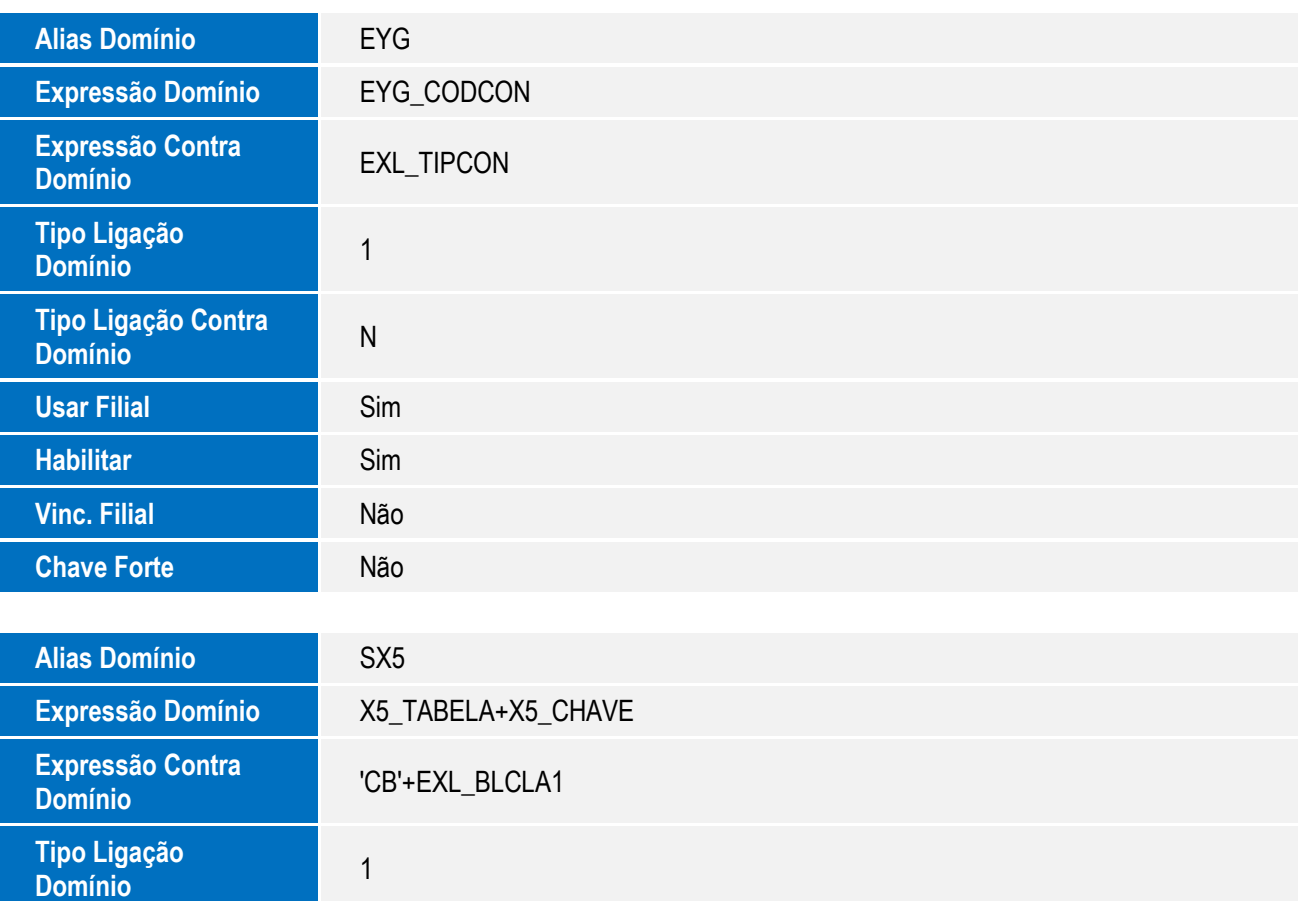

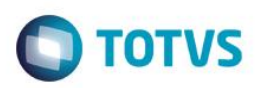

## **Procedimento para Utilização**

#### **Pré Requisitos**

- Atualizar a pasta indicada no parâmetro MV\_AVG0135 com os arquivos xml de serviço do EasyLink relativos ao INTTRA de acordo com a versão dos arquivos (conforme parâmetro MV\_AVG0217): Int\_bd\_man.xml, int\_bk\_confirm.xml, int\_bk\_request.xml, int\_bl\_receive.xml, int\_si\_acknowled.xml , int\_si\_send.xml e int\_tt\_rec.xml
- Atualizar a pasta Resources do servidor (\comex\easylink\inttra\resources) os arquivos de recurso da Integração com o sistema INTTRA de acordo com a versão dos arquivos (conforme parâmetro MV\_AVG0217): bk\_layouthtml.xsl, si\_layouthtml.xsl, booking.xrp, booking1.xrp, imonitordown.xml e imonitorup.xml
- Informar no parâmetro MV\_AVG0142 o valor "T"
- Informar no parâmetro MV\_AVG0147 o endereço do servidor FTP do Inttra (pode ser simulado com qualquer FTP)
- Observação para a simulação, é necessário criar no FTP as pastas "inbound" e "outbound". A primeira será utilizada pelo sistema como destino dos arquivos gerados no SIGAEEC e enviados ao INTTRA, já a segunda será utilizada como fonte dos arquivos gerados pelo INTTRA destinados ao SIGAEEC.
- Informar no parâmetro MV\_AVG0148 o usuário do servidor FTP
- Informar no parâmetro MV\_AVG0149 a senha do servidor FTP
- Informar no parâmetro MV\_AVG0150 o aplicativo utilizado para abertura de arquivos extensão ".ZIP"
- Informar no parâmetro MV\_AVG0151 o aplicativo utilizado para abertura de arquivos extensão ".PDF"
- Desabilitar o parâmetro MV\_AVG0005 para desabilitar o controle de volume e gravação de embalagens do processo de embarque.
- Habilitar o parâmetro MV\_AVG0146 para habilitar a rotina de estufagem de mercadorias no embarque.
- Informar no parâmetro MV\_AVG0217 a versão dos arquivos de Booking e Shipping utilizados na integração com o INTTRA.

#### **Sequência 001**

#### **Cadastro de Fornecedores**

- 1) No Easy Export Control (SIGAEEC), acesse Atualizações\Cadastro\ Exp./Forn./Fabr. (EECAC115).
- 2) Clique na opção Incluir.
- 3) Será apresentada a tela Dados do Fornecedor, informe os campos necessários e selecione a opção Dados Complementares.

 $\ddot{\bullet}$ 

 $\ddot{\circ}$ 

# Este documento é de propriedade da TOTVS. Todos os direitos reservados.  $\overline{\bullet}$

## **Boletim Técnico**

- **TOTVS**
- 4) Será apresentada a tela Dados complementares do Exportador, preencha os campos Cod. Inttra (EYI\_CODIN) e Nome Inttra (EYI\_NOMEIN) e ao final clique no botão OK.
- 5) Na tela Dados do Fornecedor selecione a opção Incluir e inclua um contato para o Fornecedor.
- 6) Será apresentada a tela Dados do contato. Preencha os campos Nome(EE3\_NOME), Cargo(EE3\_CARGO), Departamento(EE3\_DEPART), Telefone(EE3\_FONE), Fax(EE3\_FAX), E-mail(EE3\_EMAIL) e Cont.Inttra?(EE3\_INTTRA) e ao final clique no botão OK.
- 7) Novamente na tela Dados do Fornecedor clique em OK para finalizar.

#### **Sequência 002**

#### **Cadastro de Empresas**

- 1) No Easy Export Control (SIGAEEC) acesse Atualizações \ Cadastros \ Empresas (EECAC175).
- 2) Clique na opção Incluir.
- 3) Será apresentada a tela Dados da Empresa e preencha os campos Cod. SCAC (Y5\_SCAC) e Cod. Inttra (Y5\_CODIN).
- 4) Na mesma tela, clique no botão Incluir e inclua um contato para a empresa.
- 5) Será apresentada a tela Dados do contato e preencha os campos Nome (EE3\_NOME), Cargo (EE3\_CARGO), Departamento (EE3 DEPART), Telefone (EE3 FONE), Fax (EE3 FAX), E-mail (EE3 EMAIL) e Cont.Inttra? (EE3\_INTTRA), onde as informações deverão ser cadastradas.
- 6) Novamente na tela Dados da Empresa clique em OK para finalizar.

#### **Sequência 003**

#### **Cadastro de Produtos**

- 1) No Easy Export Control (SIGAEEC) acesse Atualizações\ Cadastros\ Produtos (EECAC120).
- 2) Clique na opção Incluir.
- 3) Será apresentada a tela Descrição Genérica do Produto. Preencha os campos necessários e clique no botão Dados Complementares.

4) Preencha os campos Com. Perigo (EYJ\_COMPER), Prod. Perigo (EYJ\_NOMPER), Gravidade (EYJ\_GRAVID), Classe IMO (EYJ\_IMO), Pag.IMDG (EYJ\_IMD), Num. UNDG (EYJ\_UNDG), Temp. Risco (EYJ\_TEMRIS), Num. SEM (EYJ\_EMS), Nome Contato (EYJ\_CTNAME) e Tel. Contato (EYJ\_CTTEL). Ao final, clique no botão OK.

**TOTVS** 

5) Novamente na tela Descrição Genérica do Produto clique em OK para finalizar.

#### **Sequência 004**

#### **Cadastro de Portos/Aeroportos**

- 1) No Easy Export Control (SIGAEEC), acesse Atualizações\ Tabelas\ Portos/Aeroportos (EECAT160).
- 2) Clique na opção Incluir.
- 3) Será apresentada a tela Dados do Porto/Aeroporto. Preencha os campos necessário e informe o campo UNLOCOD (Y9\_UNCODE).
- 4) Clique na opção OK para finalizar.

#### **Sequência 005**

#### **Cadastro de Importadores/Clientes**

- 1) No Easy Export Control (SIGAEEC) acesse Atualizações\ Cadastro\ Import./Clientes (EECAC100).
- 2) Clique na opção Incluir.
- 3) Será apresentada a tela Dados do importador/cliente. Preencha os campos necessários e clique no botão Informações Complementares.
- 4) Será exibida a tela Informações complementares do importador/ cliente. Preencha o campo Cod. Inttra (EXJ\_INTTRA) e clique em OK para finalizar.
- 5) Na tela Dados do importador/cliente, clique no botão Incluir para cadastrar um contato para o importador/cliente.
- 6) Será apresentada a tela Dados do contato do importador/cliente, preencha os campos Nome (EE3\_NOME), Cargo (EE3\_CARGO), Departamento (EE3\_DEPART), Telefone (EE3\_FONE), Fax (EE3\_FAX), E-mail (EE3\_EMAIL) e Cont.Inttra?(EE3\_INTTRA) e ao final clique no botão OK.

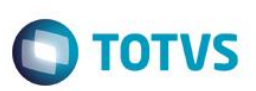

7) Novamente na tela de Dados do importador/cliente clique em OK para finalizar.

#### **Sequência 006**

#### **Cadastro de Moedas**

- 1) No Easy Export Control (SIGAEEC) acesse Atualizações\ Tabelas\ Moedas (EECAT135).
- 2) Clique na opção Incluir.
- 3) Será apresentada a tela Dados da Moeda.
- 4) Preencha o campo Cod. ISO(YF\_ISO).
- 5) Clique no botão OK para finalizar.

#### **Sequência 007**

#### **Cadastro de Embalagens**

- 1) No Easy Export Control (SIGAEEC) acesse Atualizações\ Cadastros\ Embalagens (EECAT170).
- 2) Clique em Incluir.
- 3) Será apresentada a tela Dados da embalagem.
- 4) Preencha o campo Cod. Inttra(EE5\_CODINT).
- 5) Clique no botão OK para finalizar.

#### **Sequência 008**

#### **Cadastro de Navios**

- 1) No Easy Export Control (SIGAEEC) acesse Atualizações\Cadastros\ Disp. Navios (EECAT170).
- 2) Clique em Incluir.

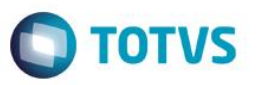

- 3) Será apresentada a tela Dados do Navio. Preencha os campos Código (EE6\_COD) e N. da Viagem (EE6\_VIAGEM).
- 4) Clique na opção OK para gravar.

#### **Pré-Requisitos:**

- Para as sequências 009 a 022, é necessário possuir um processo de embarque cadastrado que contenha os dados dos cadastros feitos nas sequências anteriores.
- Possuir estufagem das mercadorias no Container para o processo utilizado.

#### **Sequência 009**

#### **Previsão de Containers**

- 1) No Easy Export Control (SIGAEEC), acesse Atualizações\Embarque\ Manutenção(EECAE100).
- 2) Selecione o processo de Embarque e clique no botão Container/Lotes.
- 3) Clique no botão Incluir.
- 4) Informe os dados do Container e clique no botão OK para finalizar.

#### **Sequência 010:**

#### **Gerar Booking**

- 1) No Easy Export Control (SIGAEEC) acesse Atualizações\Embarque\Manutenção(EECAE100).
- 2) Selecione o processo e clique no botão lmonitor.
- 3) O sistema exibirá o browser com os serviços de integração disponíveis. Selecione o serviço Booking e escolha a opção Novo Arquivo.

 $\ddot{\bullet}$ 

**TOTVS** 

Este documento é de propriedade da TOTVS. Todos os direitos reservados

 $\ddot{\circ}$ 

## **Boletim Técnico**

4) Ao final da geração o sistema irá exibir no Painel gerencial a contabilização do arquivo de booking gerado na guia Itens não enviados.

#### **Sequência 011:**

#### **Enviar Booking**

- 1) No módulo Easy Export Control (SIGAEEC), acesse Atualizações\Embarque\Manutenção(EECAE100).
- 2) Selecione o processo e clique no botão Imonitor.
- 3) O sistema exibirá o browser com os serviços de integração disponíveis.
- 4) Selecione o serviço Booking, posicione sobre a guia Itens não enviados, selecione o arquivo e escolha a opção Atualizar.
- 5) Ao final da Ao final da geração o sistema irá exibir no Painel gerencial a contabilização do arquivo de booking enviado na guia Itens enviados.

#### **Sequência 012:**

#### **Receber Booking**

- 1) No Easy Export Control (SIGAEEC), acesse Atualizações\Embarque\Manutenção(EECAE100).
- 2) Selecione o processo e clique no botão Imonitor.
- 3) O sistema exibirá o browser com os serviços de integração disponíveis. Selecione o serviço Booking, posicione sobre a guia Itens recebidos e escolha a opção Atualizar.
- 4) Ao final da Ao final da geração, o sistema irá exibir no Painel gerencial a contabilização do arquivo de booking recebido na guia Itens recebidos.

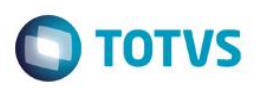

#### **Sequência 013:**

#### **Processar Booking**

- 1) No Easy Export Control (SIGAEEC), acesse Atualizações\Embarque\Manutenção(EECAE100).
- 2) Selecione o processo e clique no botão Imonitor.
- 3) O sistema exibirá o browser com os serviços de integração disponíveis. Selecione o serviço Booking, posicione sobre a guia Itens recebidos, selecione o arquivo e escolha a opção Processar.
- 4) O sistema irá ás informações do Embarque com os dados contidos no arquivo de booking recebido do INTTRA. O sistema poderá questionar sobre algumas atualizações no processo.
- 5) Ao final do processamento, o sistema exibirá uma mensagem de término de recebimento do arquivo.
- 6) Confirme as alterações. Ao final da Ao final da geração o sistema irá exibir no Painel gerencial a contabilização do arquivo de booking recebido na guia Itens processados.

#### **Sequência 014:**

#### **Gerar Shipping Instructions**

- 1) No Easy Export Control (SIGAEEC), acesse Atualizações\Embarque\Manutenção(EECAE100). Selecione o processo e clique no botão Imonitor.
- 2) O sistema exibirá o browser com os serviços de integração disponíveis. Selecione o serviço Shipping Instructions e escolha a opção Novo Arquivo. O sistema exibirá os containers do processo para a geração do arquivo de shipping. Selecione os containers e clique no botão OK.
- 3) Ao final da Ao final da geração o sistema irá exibir no Painel gerencial a contabilização do arquivo de booking gerado na guia Itens não enviados.

 $\ddot{\bullet}$ 

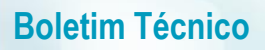

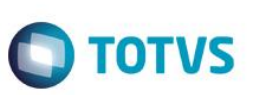

#### **Sequência 015:**

#### **Enviar Shipping Instructions**

- 1) No Easy Export Control (SIGAEEC), acesse Atualizações\Embarque\Manutenção(EECAE100).
- 2) Selecione o processo e clique no botão Imonitor.
- 3) O sistema exibirá o browser com os serviços de integração disponíveis. Selecione o serviço Shipping Instructions, posicione sobre a guia Itens não enviados, selecione o arquivo e escolha a opção Atualizar.
- 4) Ao final do processamento, o sistema irá exibir no Painel gerencial a contabilização do arquivo de booking enviado na guia Itens enviados.

#### **Sequência 016:**

#### **Receber Shipping Instructions**

- 1) No Easy Export Control (SIGAEEC), acesse Atualizações\Embarque\Manutenção(EECAE100).
- 2) Selecione o processo e clique no botão Imonitor.
- 3) O sistema exibirá o browser com os serviços de integração disponíveis. Selecione o serviço Shipping Instructions, posicione sobre a guia Itens recebidos e escolha a opção Atualizar.
- 4) Ao final do processamento, o sistema irá exibir no Painel gerencial a contabilização do arquivo de Shipping recebido na guia Itens recebidos.

#### **Sequência 017:**

#### **Processar Shipping Instructions**

- 1) No Easy Export Control (SIGAEEC), acesse Atualizações\Embarque\Manutenção(EECAE100).
- 2) Selecione o processo e clique no botão Imonitor.
- 3) O sistema exibirá o browser com os serviços de integração disponíveis. Selecione o serviço Shipping Instructions, posicione sobre a guia Itens recebidos, selecione o arquivo e escolha a opção Processar.

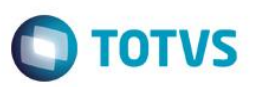

- 4) Ao final do processamento o sistema exibirá uma mensagem de término de recebimento do arquivo.
- 5) Confirme a mensagem. Ao final da Ao final da geração, o sistema irá exibir no Painel gerencial a contabilização do arquivo de booking recebido na guia Itens processados.

#### **Sequência 018:**

#### **Receber Track&Trace**

- 1) No módulo Easy Export Control (SIGAEEC), acesse Atualizações\Embarque\Manutenção(EECAE100).
- 2) Selecione o processo e clique no botão Imonitor.
- 3) O sistema exibirá o browser com os serviços de integração disponíveis. Selecione o serviço Track and Trace, posicione sobre a guia Itens recebidos e escolha a opção Atualizar.
- 4) Ao final do processamento, o sistema irá exibir no Painel gerencial a contabilização do arquivo de Track and Trace recebido na guia Itens recebidos.

#### **Sequência 019:**

#### **Processar Track&Trace**

- 1) No Easy Export Control (SIGAEEC), acesse Atualizações\Embarque\Manutenção(EECAE100).
- 2) Selecione o processo e clique no botão Imonitor.
- 3) O sistema exibirá o browser com os serviços de integração disponíveis. Selecione o serviço Track and Trace, posicione sobre a guia Itens recebidos e escolha a opção Processar.
- 4) Ao final do processamento, o sistema exibirá uma mensagem de término de processamento do arquivo.
- 5) Confirme as alterações. Ao final do processamento, o sistema irá exibir no Painel gerencial a contabilização do arquivo de Track and Trace recebido na guia Itens processados.

 $\ddot{\bullet}$ 

 $\ddot{\circ}$ 

# **Boletim Técnico**

# **TOTVS**

#### **Sequência 020:**

#### **Receber Bill Of Lading**

- 1) No Easy Export Control (SIGAEEC), acesse Atualizações\Embarque\Manutenção(EECAE100).
- 2) Selecione o processo e clique no botão Imonitor.
- 3) O sistema exibirá o browser com os serviços de integração disponíveis. Selecione o serviço Bill Of Lading, posicione sobre a guia Itens recebidos e escolha a opção Atualizar.
- 4) Ao final do processamento, o sistema irá exibir no Painel gerencial a contabilização do arquivo de Bill Of Lading recebido na guia Itens recebidos.

#### **Sequência 021:**

#### **Processar Bill Of Lading**

- 1) No Easy Export Control (SIGAEEC), acesse Atualizações\Embarque\Manutenção(EECAE100).
- 2) Selecione o processo e clique no botão Imonitor.
- 3) O sistema exibirá o browser com os serviços de integração disponíveis. Selecione o serviço Bill Of Lading e escolha a opção Processar.
- 4) Ao final do processamento, o sistema exibirá uma mensagem de término de processamento do arquivo.
- 5) Confirme as alterações. Ao final do processamento o sistema irá exibir no Painel gerencial a contabilização do arquivo de Bill Of Lading processado na guia Itens processados.

#### **Sequência 022:**

#### **Visualizar dados das integrações nos processos**

- 1) No Easy Export Control (SIGAEEC), acesse Atualizações\Embarque\Manutenção(EECAE100).
- 2) Selecione o processo e clique no botão Visualizar.

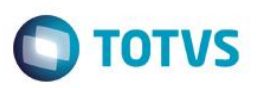

- 3) Verifique os dados Navio na pasta Transporte.
- 4) Verifique os dados do booking na pasta Dados Complementares na aba Inttra.
- 5) Verifique os dados do Bill Of Lading na pasta Documentos.
- 6) Retorne a Manutenção e acesse a opção Container/Lotes. Selecione o Container para o qual foi enviada a Shipping Instructions e clique no botão Visualizar. Verifique os dados relativos ao Shipping Instructions.

### **Informações Técnicas**

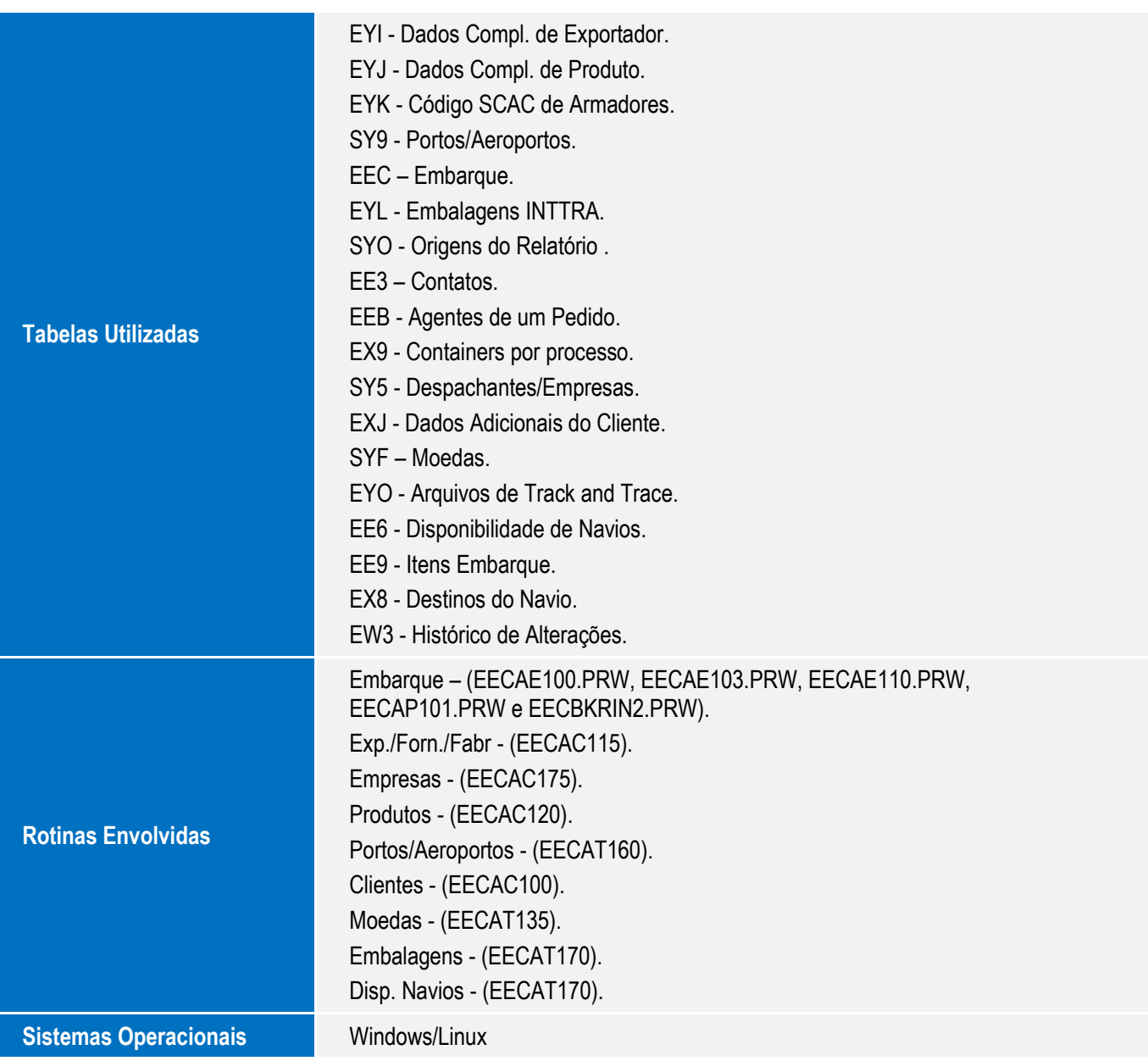